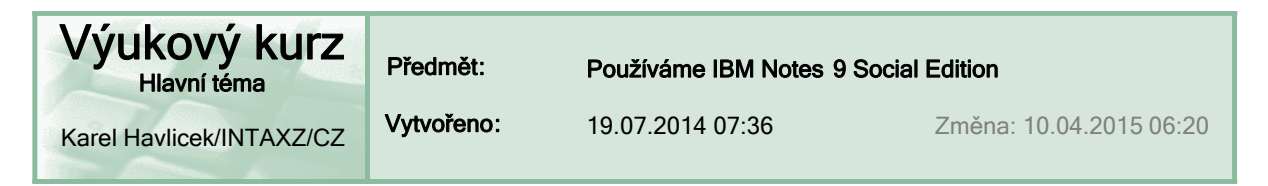

Hlavní funkce IBM Notes 9.0.1 Social Edition – návody a zkušenosti

O B S A H >> **Fi** <<

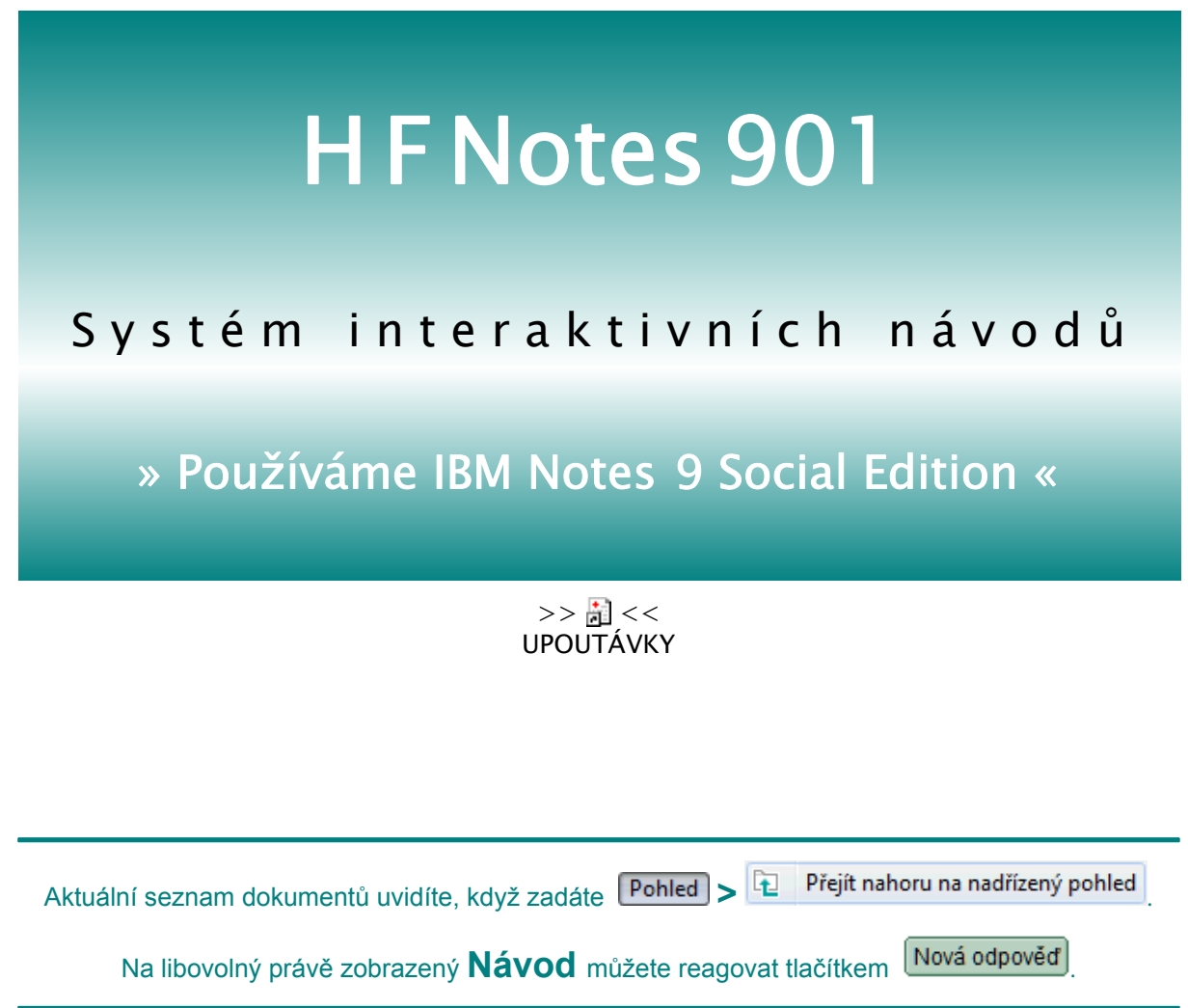

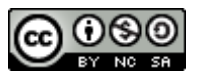

Systém interaktivních návodů "Používáme IBM Notes 9 Social Edition", jehož autorem je Karel Havlíček z firmy INTAX, spol. s r. o., podléhá licenci Creative Commons Uveďte autora-Neužívejte dílo komerčně-Zachovejte licenci 4.0 Mezinárodní .

Program IBM Notes je chráněn autorskými zákony a mezinárodními úmluvami.

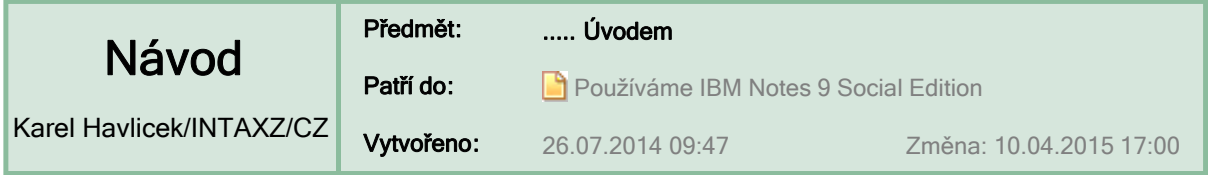

## **:: OBSAH :: (abecedně uspořádaný seznam návodů s odkazy)**

# **Zásady uplatňované při tvorbě návodů o IBM Notes**

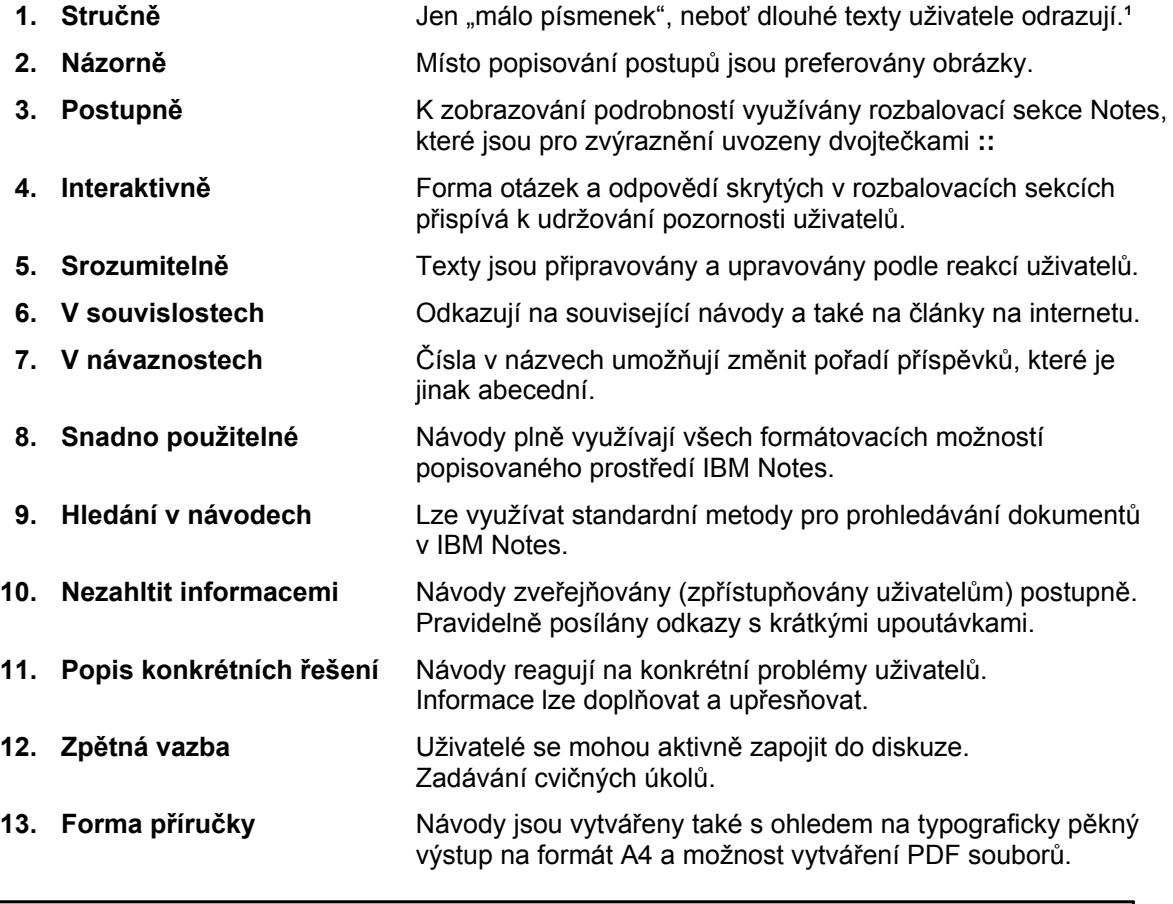

V případě potřeby je možné z návodů vytvořit příručku, která obsahuje:

– jen základní výpis vybraných návodů (většinou na jednu stránku a s minimem obrázků), – kompletní výpis zvolených příspěvků i s rozbalenými sekcemi (všemi nebo jen některými).

<sup>1</sup> Návody, které se nevejdou na stránku, jsou označené <sup>2</sup> nebo<sup>3</sup>.

## **Zdroje informací – prezentace o IBM Notes**

KUNC, Petr a Jan VALDMAN. *Notes and Domino Social Edition 9.*  (9. 1. 2012 – prezentace IBM)

ŠANTRŮČEK, Petr. *O co přicházíte používáním starých verzí Lotus Notes.* (14. 11. 2012 – prezentace zveřejněná na 4. konferenci SUTOL 2012)

HANSGUT, Martin. *Upgrade na IBM Domino & Notes, poznatky z praxe* (13. 11. 2013 – prezentace připravená pro SUTOL 2013)

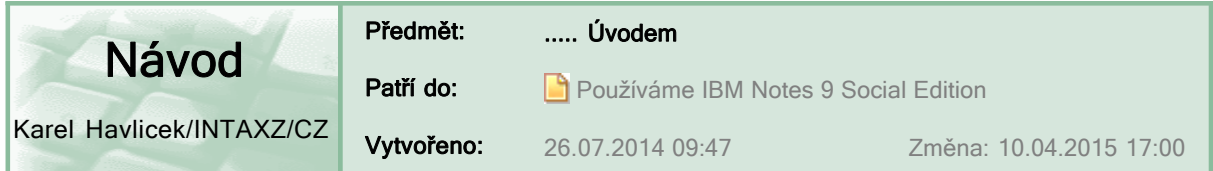

## **:: OBSAH :: (abecedně uspořádaný seznam návodů s odkazy)**

Aktuální seznam dokumentů uvidíte, když zadáte **Pohled > Fu Přejít nahoru na nadřízený pohled** 

Následující tabulka byla sestavena **10. 4. 2015** a nemusí obsahovat odkazy na nejnovější návody.

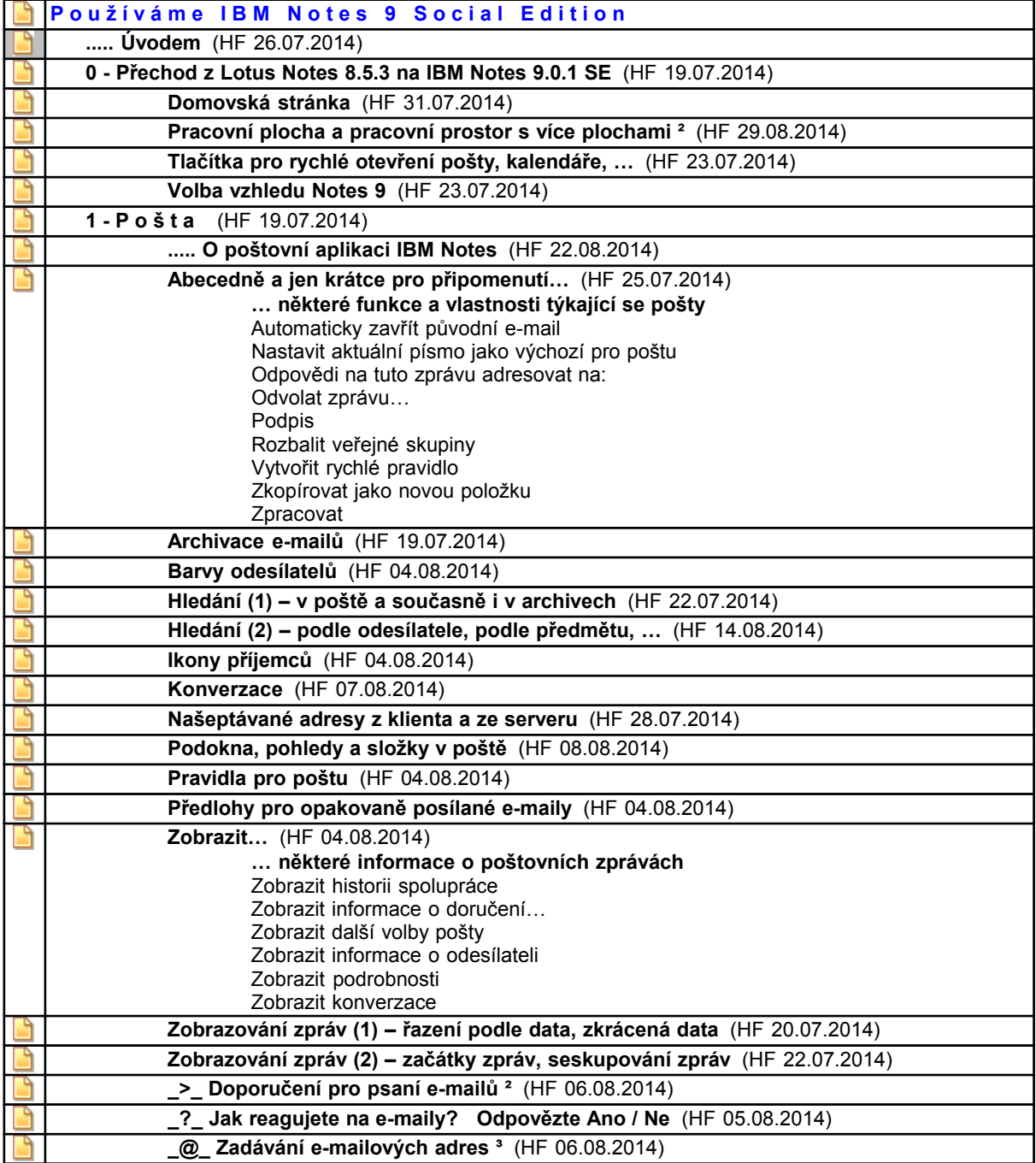

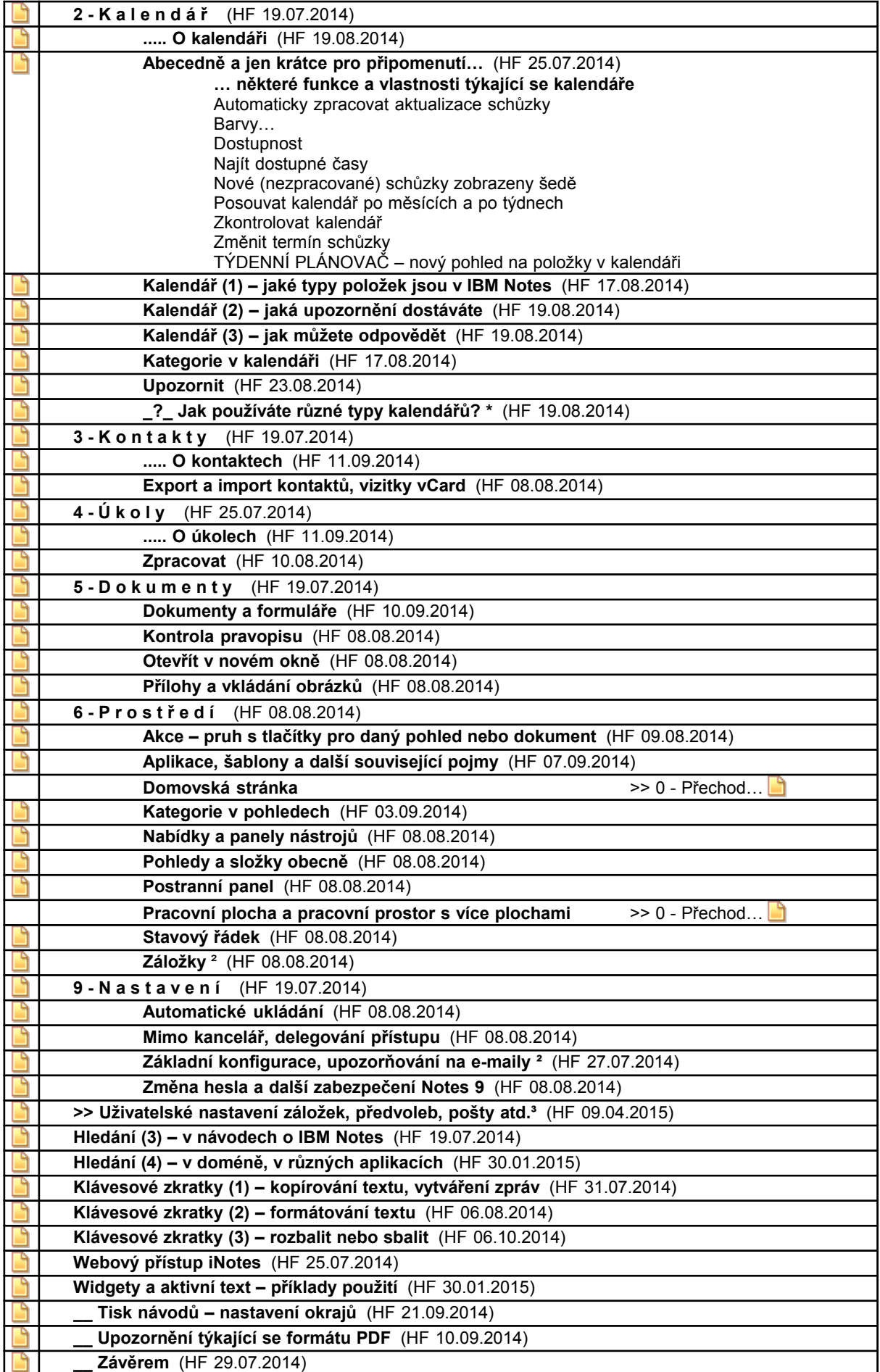

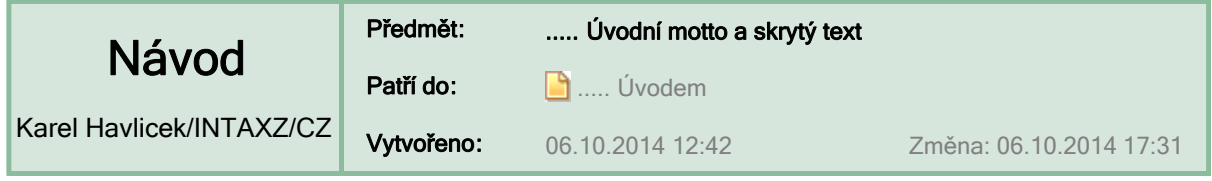

*Musíme se toho mnoho učit, abychom poznali, že málo víme.*

## **Podmíněné skrytí odstavce**

V tomto dokumentu je využito skrývání textu při tisku.

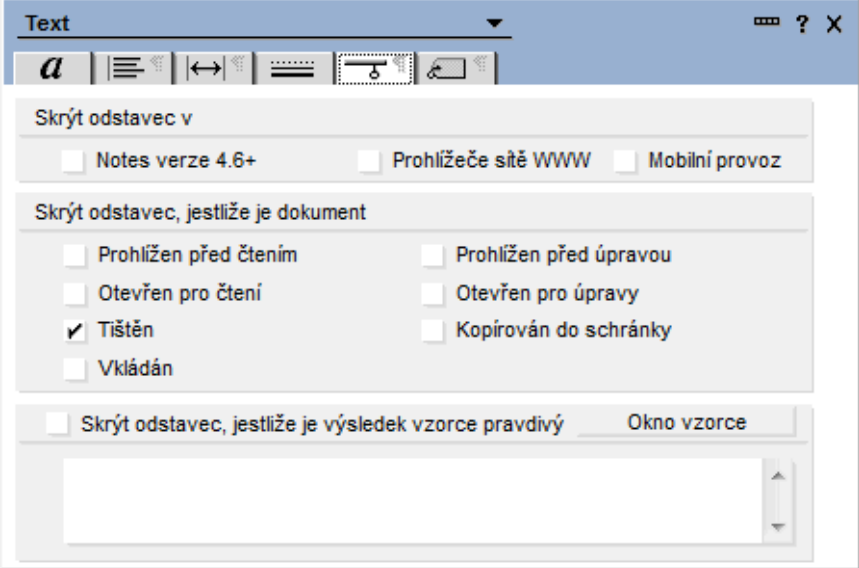

Začátek dokumentu, který vidíte na obrazovce, se nevytiskne.

A například tento řádek není dovoleno zkopírovat do schránky.

- **ÚKOL:** Porovnejte zobrazený text a náhled tisku: stiskněte **Ctrl + P** a klepněte na tlačítko **Náhled**.
- **TIP:** Skrývání odstavců v dokumentech se dá využít třeba v případě, že některé informace v dokumentu (například heslo) chceme sdělit jen omezenému okruhu uživatelů. Uživatelé s oprávněním **Čtenář** skryté odstavce vůbec neuvidí. Pouze **Autor** a ten, kdo dostane pro daný dokument oprávnění **Editor**, je uvidí v režimu editace (po stisknutí **Ctrl + E**).

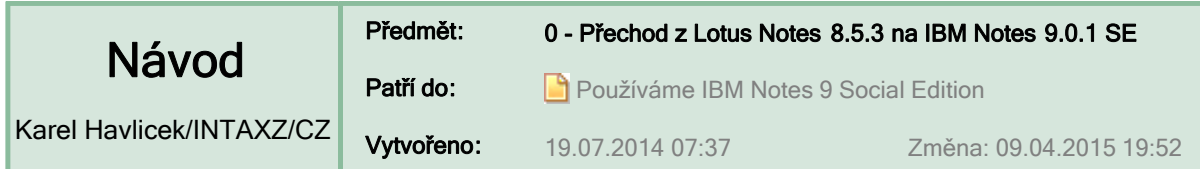

## **Proč přecházíme na novou verzi klienta Notes?**

Právě před pěti lety (v červenci 2009) jsem začal spolupracovníkům posílat odkazy na dokumenty popisující funkce v Lotus Notes 8.5. Nyní přecházíme na novou verzi 9, v jejímž názvu už není **Lotus**  a navíc přibylo označení **Social Edition** (zdůvodnění je v článku z 18. 1. 2012).

Nová verze IBM Notes přináší řadu užitečných zlepšení a přitom nemusíme měnit svoje dosavadní pracovní návyky. Nové poštovní databáze mají menší velikost a rychlejší odezvu.

### **Česká online nápověda k verzi 9.0.1 je dostupná na adrese**

http://infolib.lotus.com/resources/domino/Notes/9.0.1/CoreHelp/CZ/html-wrapper.html nebo

http://www-01.ibm.com/support/knowledgecenter/SSKTWP\_9.0.1/com.ibm.notes901.help.doc/fram\_getting\_started\_c.html?l ang=cs

 **Upgrade všech poštovních databází na serveru Domino na novou strukturu ODS 51 (= on-disk strukture)** 

Na serveru INTAXLNZ provedl náš administrátor v neděli 20. 7. 2014.

To, že už máte novou verzi poštovní databáze, poznáte podle nové ikony na pracovní ploše.

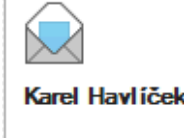

na INTAXLNZ

Pro motiv IBM Social: Karel Havliček Pro motiv IBM Notes 8:

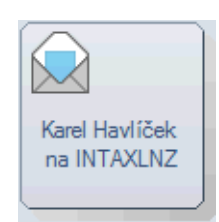

 **Upgrade všech klientů na osobních počítačích a noteboocích na novou českou verzi 9.0.1 FP1 vydanou v dubnu 2014**

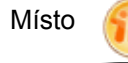

Místo **budete mít novou ikonu** . BM Notes B.5 budete mít novou ikonu

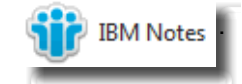

## **Zjišťování**

je nová stránka v IBM Notes 9, která uživatelům umožňuje objevovat informace o nových funkcích, získat užitečné tipy k používání prostředí Notes a také rychlý přístup k vlastním aplikacím prostředí Notes.

## **:: Otevřít > Zjišťování**

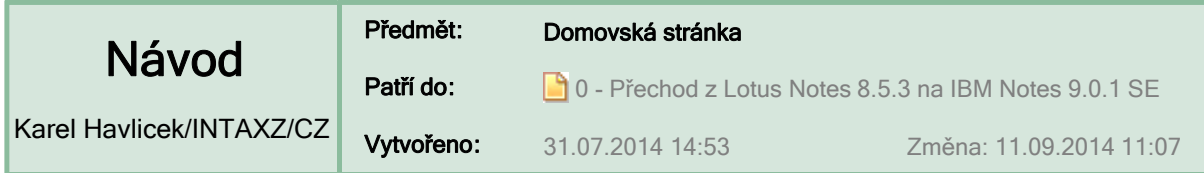

## **Domovská stránka v Notes 9**

Jako domovskou stránku si nastavte záložku na stránku, kterou často používáte.

**Domovská stránka se automaticky otevře při každém spuštění programu IBM Notes.**

Při spuštění klienta IBM Notes se mohou otevřít i všechny stránky, které byly otevřené při jeho zavření nebo neočekávaném přerušení – viz doporučované nastavení ...

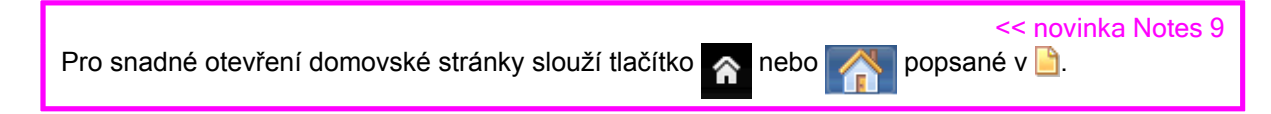

Novým uživatelům IBM Notes 9 SE se jako výchozí bod zobrazuje stránka **Zjišťování** ( ).

Máte-li tradičně jako domovskou stránku **Pracovní prostor**, tak zvažte změnu ( $\frac{1}{n}$ ).

## **Nastavení domovské stránky**

- **1.** Na zvolené stránce zadejte z nabídky příkaz **Vytvořit > Záložka...**
- **2.** Záložku si vhodně pojmenujte a přidejte do některého seznamu záložek třeba do oblíbených nebo přímo do seznamu Otevřít.
- **3.** Potom zvolte **Otevřít > Oblíbené záložky** a pro vybranou záložku v místní nabídce zvolte **Nastavit záložku jako domovskou stránku**.

Nechcete-li záložku na domovskou stránku využívat a jen vám "zbytečně zabírá místo", nastavte si jako domovskou stránku svoji poštu, kterou určitě denně otevíráte.

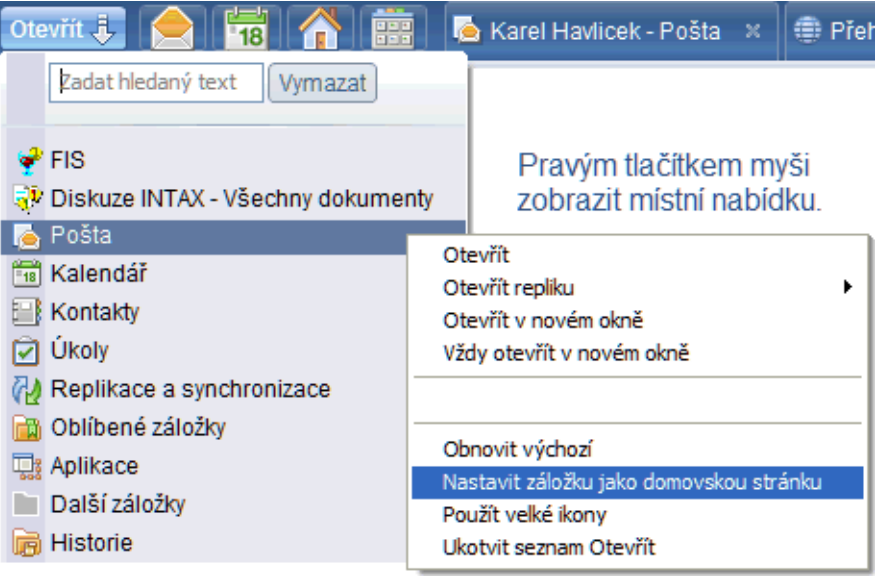

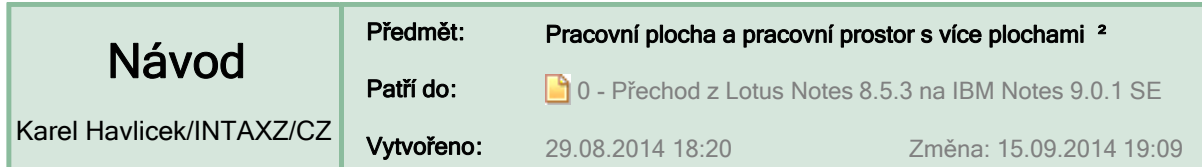

## **Pracovní prostor nemusíte mít jako domovskou stránku**

**:: Dřívější postup pro nastavení pracovního prostoru jako domovské stránky byl obtížnější. :: Nyní lze domovskou stránku změnit snadněji.**

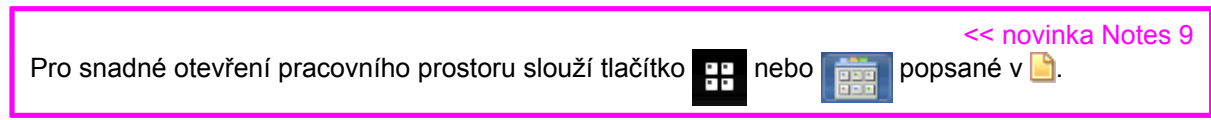

**V Notes 9 si jako domovskou stránku ( ) patrně raději zvolíte nějakou jinou často používanou stránku.**

## **Aplikace na pracovní ploše jsou dostupné také jako záložky**

Motiv IBM Social

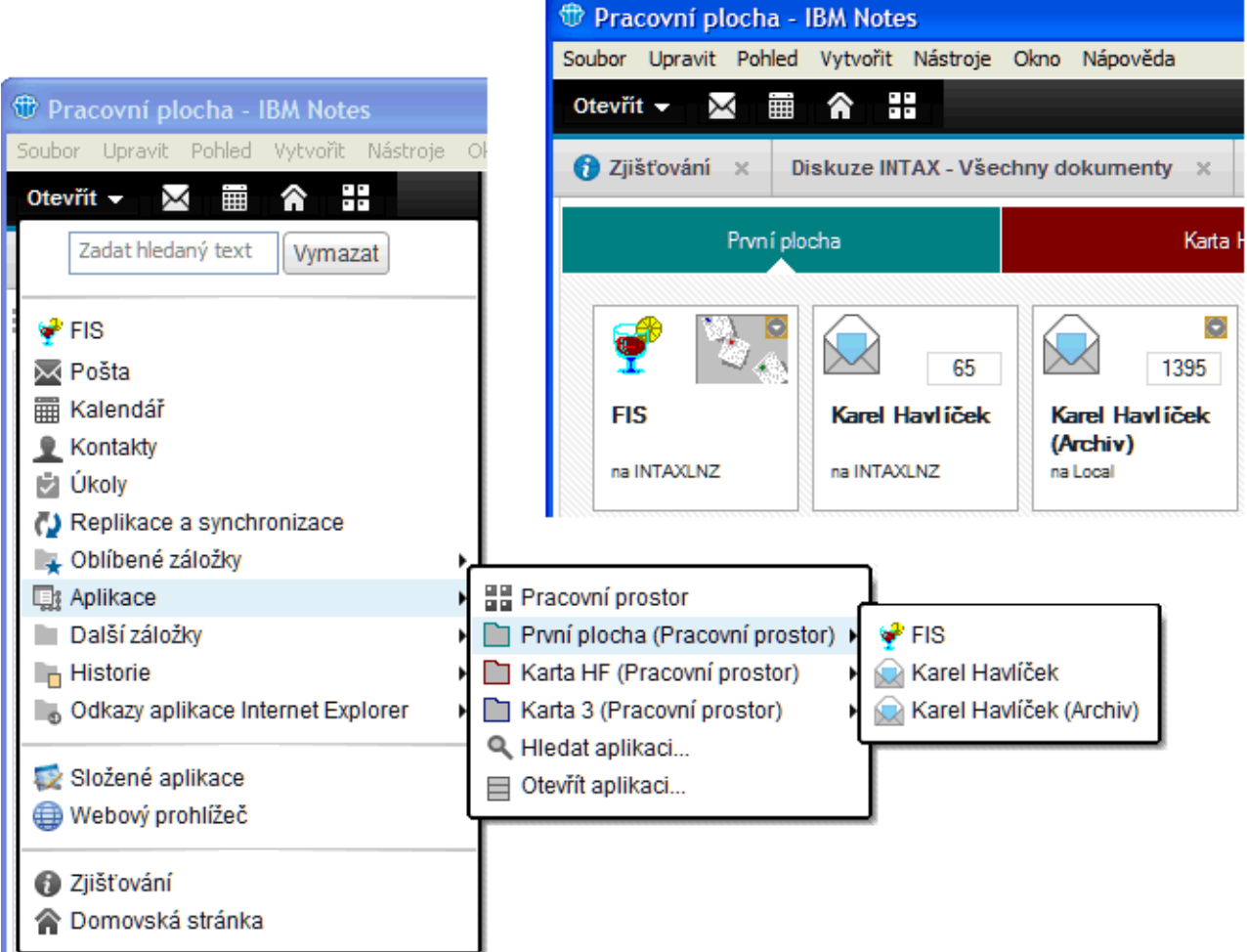

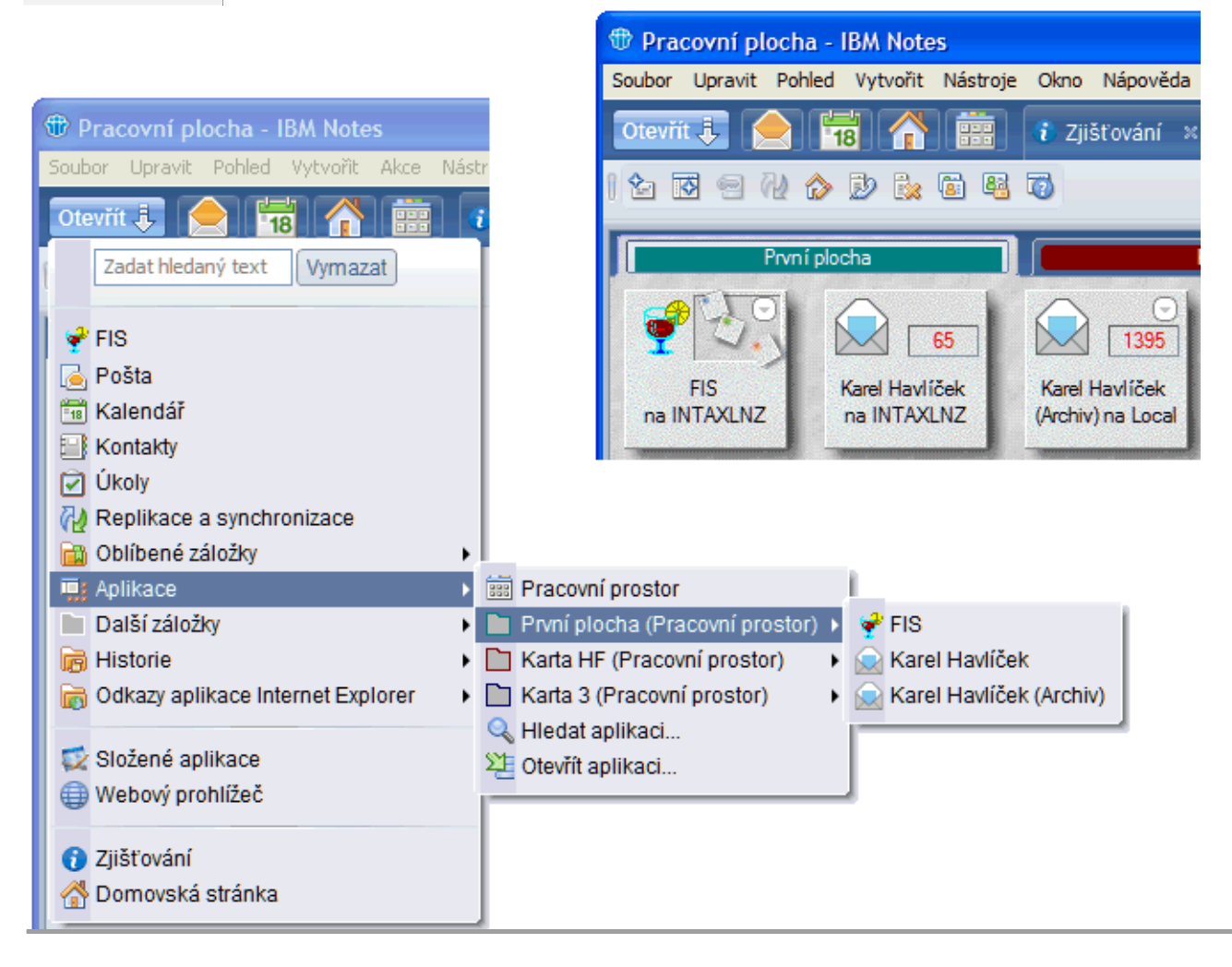

Na této ukázce si můžete nový a starý motiv porovnat.

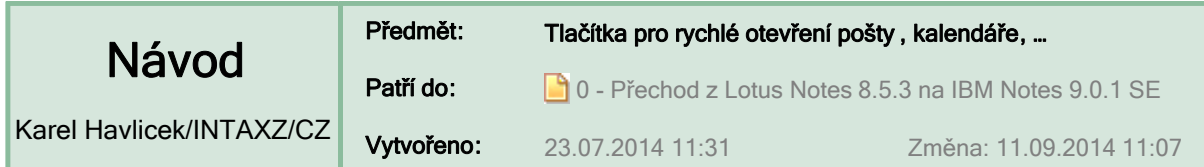

## **Tlačítka zástupců – snadnější přístup než přes tlačítko "Otevřít"**

- Otevřít poštu
- Otevřít kalendář
- Otevřít domovskou stránku
- **•** Otevřít pracovní prostor

<< novinka Notes 9

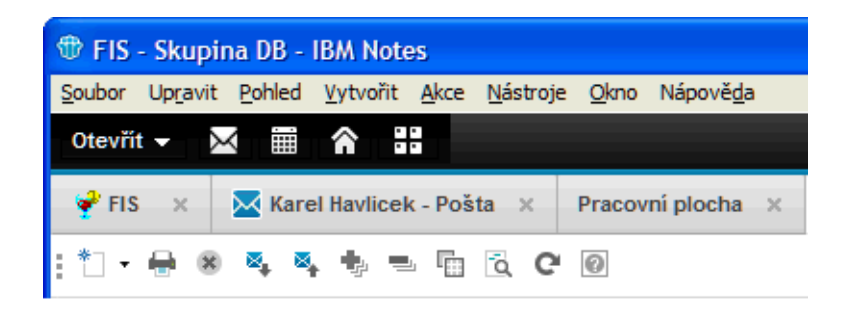

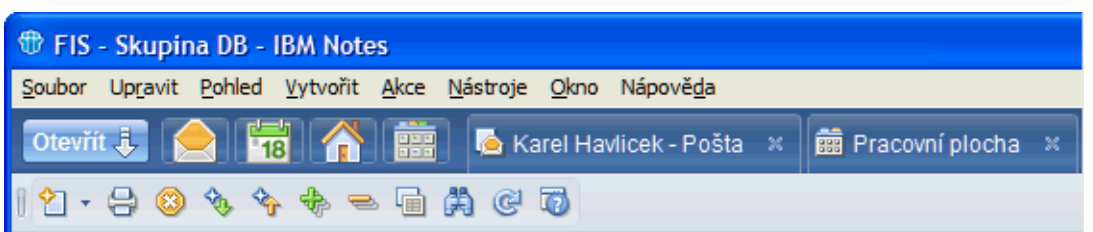

**:: Tlačítka pro poštu a kalendář jsou zobrazena standardně a další si můžete přidat.**

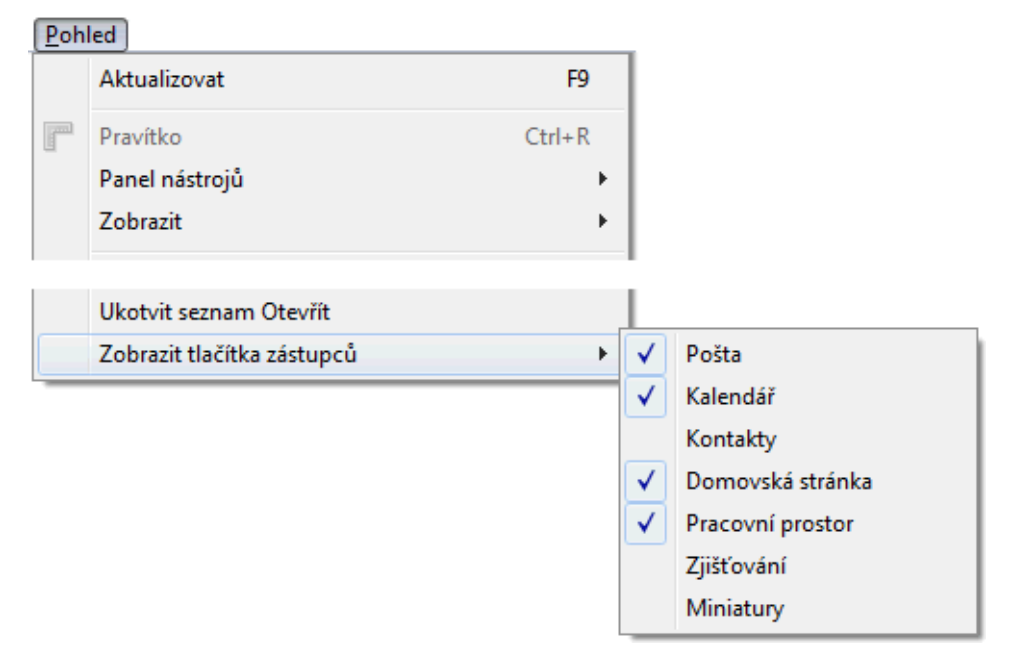

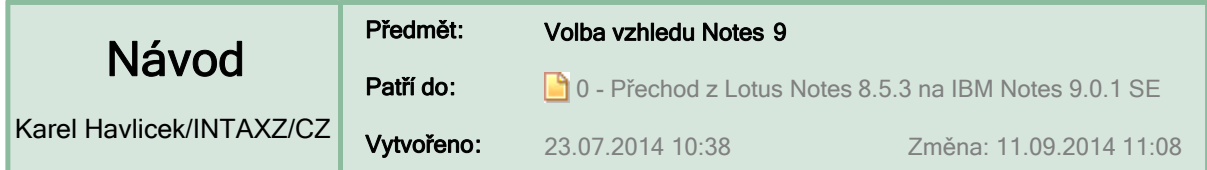

## **Volba nového vzhledu "IBM Social" nebo původního "Notes 8"**

*"Produkt Notes 9.0 Social Edition má zcela nový vzhled a prostředí s motivem IBM Social. Tento motiv přináší jednodušší a modernější vzhled klientského rozhraní a za účelem konzistence uživatelského rozhraní je zařazováno do všech produktových řad IBM."*

Pokud vám nový vzhled "IBM Social" nevyhovuje, tak zvolte Soubor > Předvolby > Okna a motivy > Motiv Notes 8. Změna se dokončí po vypnutí a novém spuštění klienta Notes.

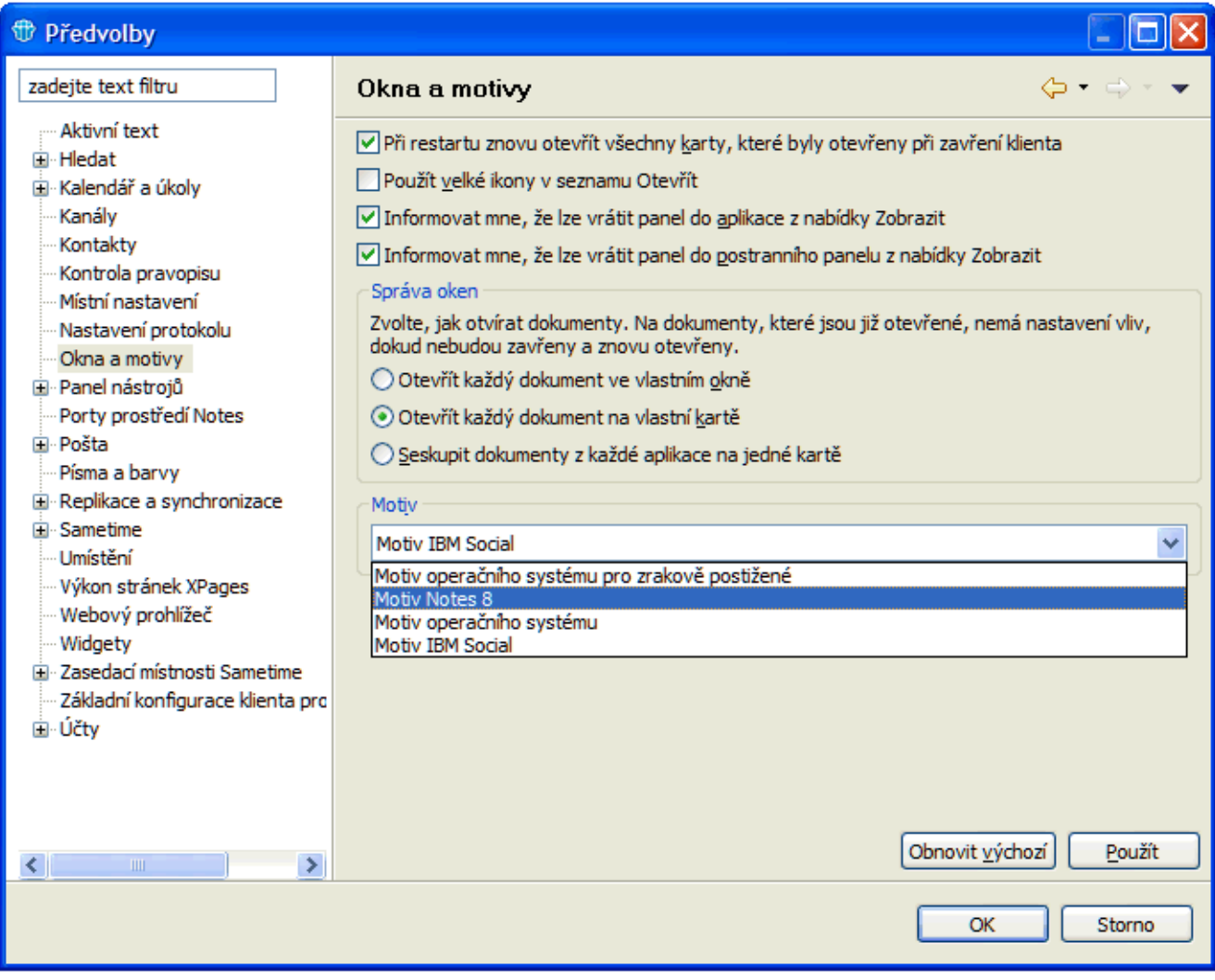

### **DOPORUČENÍ:** Na této kartě si zaškrtněte

Při restartu znovu otevřít všechny karty, které byly otevřeny při zavření klienta

**:: UKÁZKY VZHLEDU**

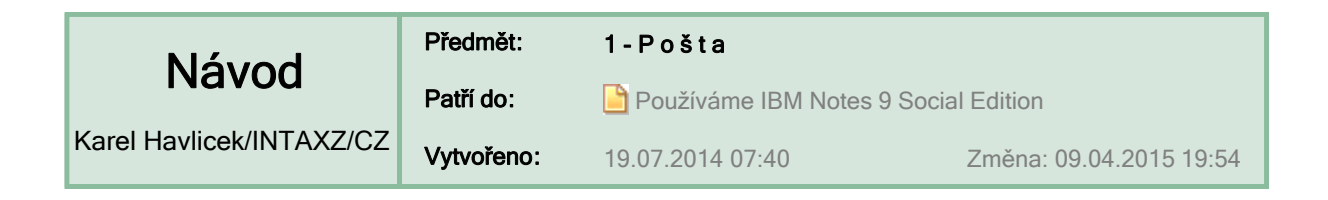

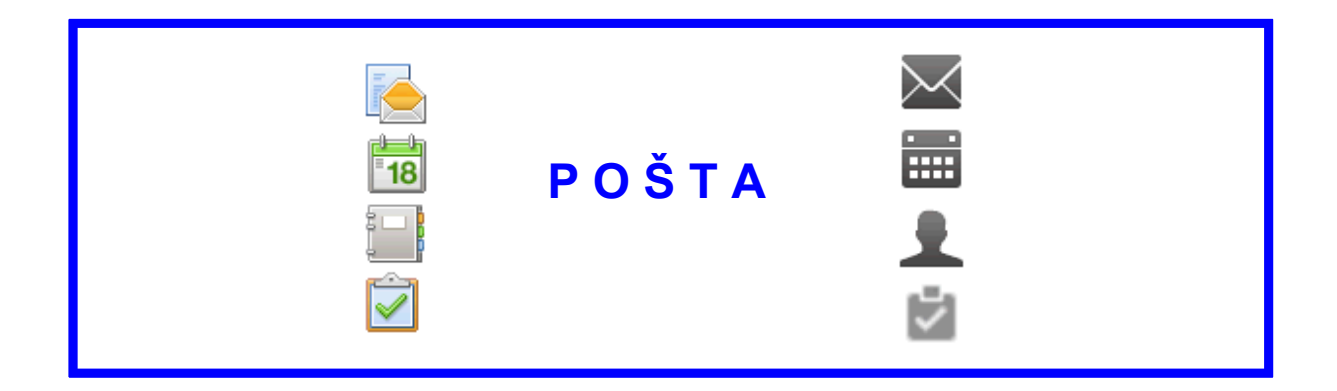

## Abecedně uspořádaný seznam návodů **>> <<**

Online nápověda

http://www-01.ibm.com/support/knowledgecenter/SSKTWP\_9.0.1/com.ibm.notes901.help.doc/mail\_mail.html?lang=cs

V návodech je popisována standardní česká šablona pro poštu StdR9Mail/cs 9.0.1 (24.09.2013).

**POZNÁMKA:** Ve firmě INTAX máme místo dlouhých českých prefixů "Odpověď:" a "Postoupit:", které jsou standardně používány v české verzi IBM Notes, nastaveny raději anglické zkratky "Re:" a "Fw:".

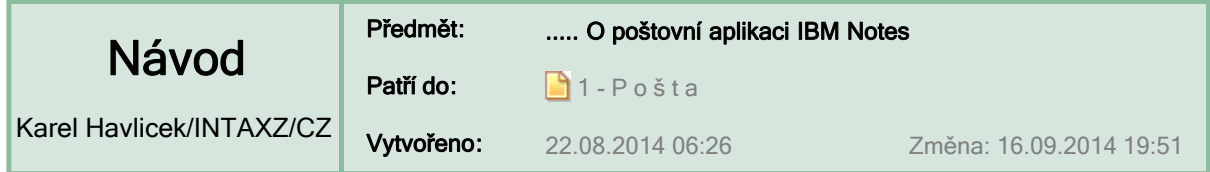

## **O poště v IBM Notes – co je dobré vědět**

- Poštovní aplikaci v IBM Notes tvoří tři součásti: **POŠTA**, **KALENDÁŘ** a **ÚKOLY**. Jejich vzájemné propojení v jedné aplikaci přináší významný synergický efekt.
- Ve všech třech částech se využívají adresy, které se vyhledávají v různých adresářích, tj. v souborech *names.nsf* (popř. i v dalších souborech). Je to:
	- společná **adresní kniha** našeho serveru Domino, adresní knihy dalších serverů, kontakty z dalších aplikací nastavených administrátorem;
	- П lokální aplikace **KONTAKTY** na klientech (popř. také replikovaných na serveru).
- Různé informace si můžete ukládat k sobě do pošty jako *koncepty zpráv (drafts).* Svoje soukromé dokumenty si můžete ukládat také do lokální aplikace **ZÁPISNÍK** (tzn. do souboru notebook.nsf).
- Svou **poštovní aplikaci** se svými dokumenty, úkoly a položkami kalendáře máte na serveru v souboru ...\Mail\**<jprijmen>.nsf**
- U sebe na lokálním počítači byste měli mít **archiv,** který je v záhlaví zřetelně odlišen. Je obvykle v souboru C:\lotus\notes\... nebo C:\ibm\notes\Data\Archive\**<a\_jprijme>.nsf**

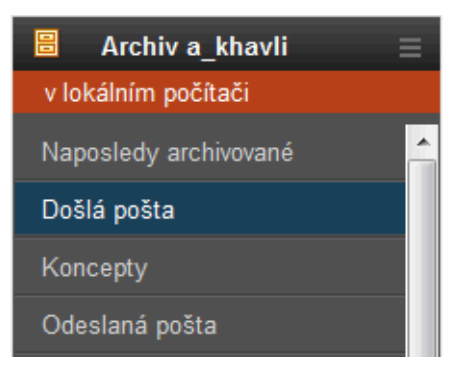

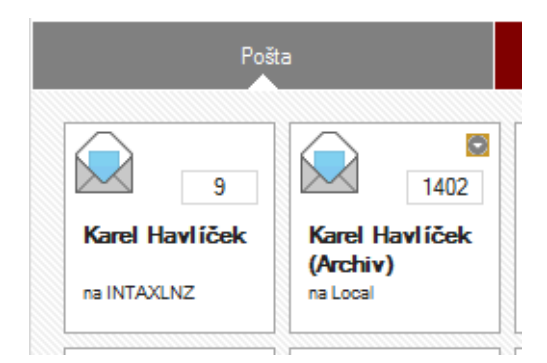

- Čísla u ikon na pracovní ploše ukazují celkový počet nepřečtených zpráv (dokumentů). Případná malá šipka označuje tzv. navrstvenou ikonu a zpřístupňuje všechny repliky. (Na svém počítači můžete mít případně další lokální kopie nebo repliky pošty.)
- Přístup k jednotlivým částem poštovní aplikace je možný pomocí tlačítek nebo záložek můžete je mít na pracovní ploše nebo v seznamu **Otevřít**.

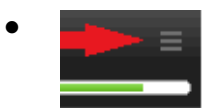

 Nenápadná ikona v navigátoru pošty, kalendáře i úkolů je tzv. **přepínač** (angl. switcher), který umožňuje přístup z právě otevřené poštovní aplikace k jiné její části, tzn. do kalendáře, úkolů nebo pošty ve vaší aktuální nebo archivní nebo i jiné poštovní aplikaci. Důležité je, že umožňuje přepínání

mezi poštou, kalendářem a úkoly v rámci právě otevřené aplikace – to hlavně oceníte, pokud pracujete i s jinými aplikacemi pošty než se svou vlastní.

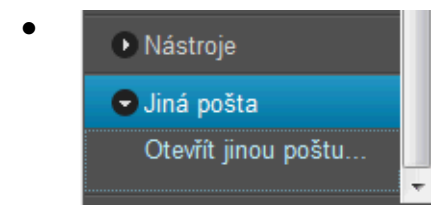

 Přidané **odkazy ve spodní části navigátoru** vám umožní přístup do pošty, kalendářů a úkolů svých spolupracovníků.

> Klávesovou zkratkou **Ctrl+M** můžete kdekoli v IBM Notes **vytvořit novou zprávu** a tím otevřít svou poštovní aplikaci.

**TIP:** Počet zpráv ve složce nebo v pohledu pošty zjistíte příkazem **Úpravy > Vybrat vše** (Ctrl+A). Počet zpráv se zobrazí ve stavovém pruhu. Potom zadejte příkaz **Úpravy > Zrušit výběr**.

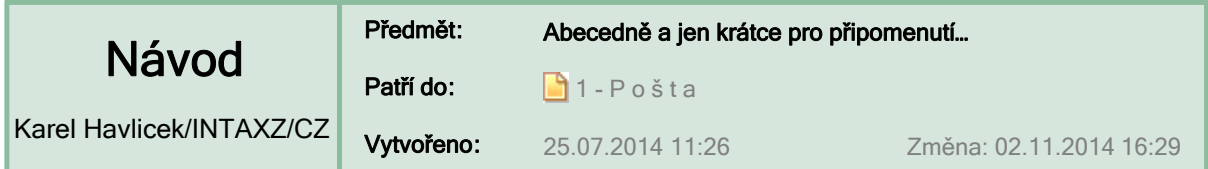

**… některé funkce a vlastnosti týkající se pošty**

- Po odeslání odpovědi nebo přeslání zprávy **Automaticky zavřít původní e-mail :: Možnosti zprávy ::**
- Při tvorbě zprávy zadejte text v požadované velikosti, typu a barvě, potom tento text vyberte a zadejte příkaz **Nastavit aktuální písmo jako výchozí pro poštu :: Text ::**
- Chcete-li odpovědi na váš e-mail zpřístupnit někomu jinému **Odpovědi na tuto zprávu adresovat na: :: Volby doručení ::**
- V pohledu odeslané pošty vyberte omylem odeslaný e-mail a zvolte **Odvolat zprávu…**

**:: Odvolat zprávu ::** 

- Na konec e-mailu vkládat nebo jednorázově vložit/odebrat **Podpis** automaticky pokaždé nebo ručně jen někdy **:: Podpis :: :: Předvolby ::**
- Chcete-li před odesláním e-mailu zjistit, kdo je členem skupiny **Rozbalit veřejné skupiny**
	- **:: Více ::**
- Z právě vybraného nebo otevřeného e-mailu můžete **Vytvořit rychlé pravidlo :: Více ::**
- Z došlého e-mailu můžete hned vytvořit schůzku nebo úkol **Zkopírovat jako novou položku :: Více ::**
- Zprávy vyžadující další zpracování si můžete označit praporkem **Zpracovat**

**:: Rychlý příznak ::** 

Potřebujete-li **ZOBRAZIT INFORMACE** týkající se pošty, podívejte se ještě do dalšího samostatného přehledu **.** 

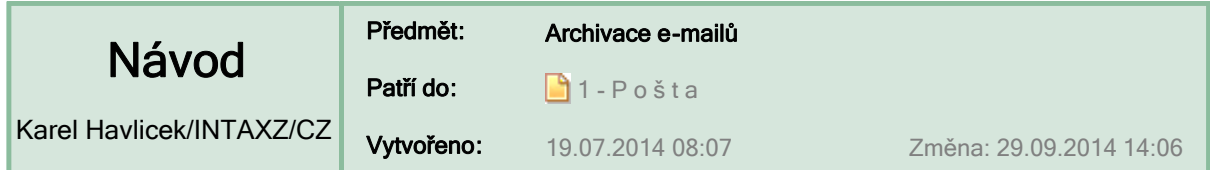

## **Archivací starých e-mailů si uvolníte schránku na serveru**

K archivům můžete stále přistupovat.

- Svoje archivy si můžete zkopírovat na všechny počítače, na kterých používáte IBM Notes.
- Notes 9 umožňují hledat současně v poště a v archivech **...**
- Archiv můžete otevřít stejně jako jakoukoliv jinou aplikaci v Notes a také přímo z navigátoru své pošty – viz obr.

Postup při archivaci e-mailů zůstává stejný jako v předchozích verzích Notes. Nejjednodušší je **archivovat vybrané dokumenty**.

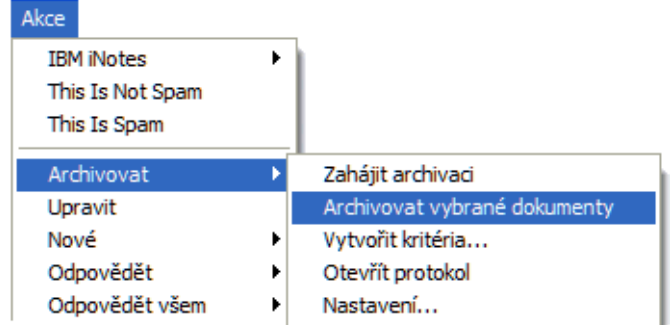

```
:: Nastavení… ::
```
Podrobně viz dřívější návod **15 Jak archivovat a optimalizovat** (4.10.2009).

**DOPORUČENÍ:** V došlé poště byste neměli mít příliš mnoho nepřečtených zpráv (a ani těch přečtených byste trvale neměli mít mnoho tisíc), protože se tím snižuje výkonnost poštovní aplikace.

## **Indikátor obsazenosti poštovní schránky**

- Normálně je **indikátor zelený.**
- Po překročení první hranice (varovné prahové hodnoty) je **indikátor žlutý.**
- Po překročení druhé hranice (kvóty) je **indikátor červený** a je potřeba neprodleně zredukovat poštu uloženou na serveru.

## **:: Informace o kvótě ::**

Nemáte-li indikátor zelený, tak si poštu co nejdříve archivujte !!!

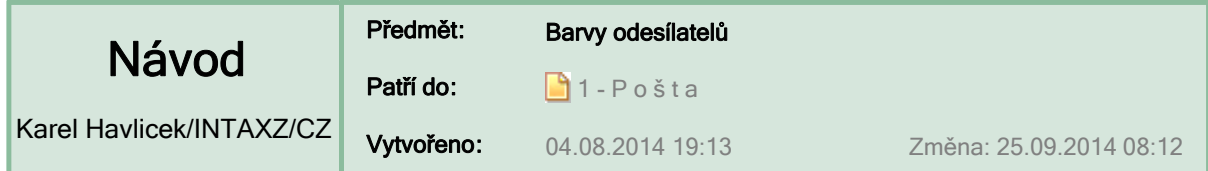

## **Barvy pozadí a barvy textu usnadňují rozlišování odesílatelů zpráv**

Zprávy od určitých osob jsou v pohledu **Došlá pošta** (a také v pohledu **Všechny dokumenty** a ve složkách vytvořených podle pohledu **Došlá pošta**) zobrazeny zvolenými barvami – např. barva pozadí slouží k odlišení spolupracovníků a barvou textu se odliší různé pracovní skupiny a zprávy od vedoucího, další barevné kombinace mohou sloužit k odlišení zákazníků, chybových hlášení, osobních zpráv od přátel atp.

### **Lze zadat maximálně 10 kombinací barvy popředí a barvy pozadí.**

(Jak otevřít panel Předvolby  $\Box$ )

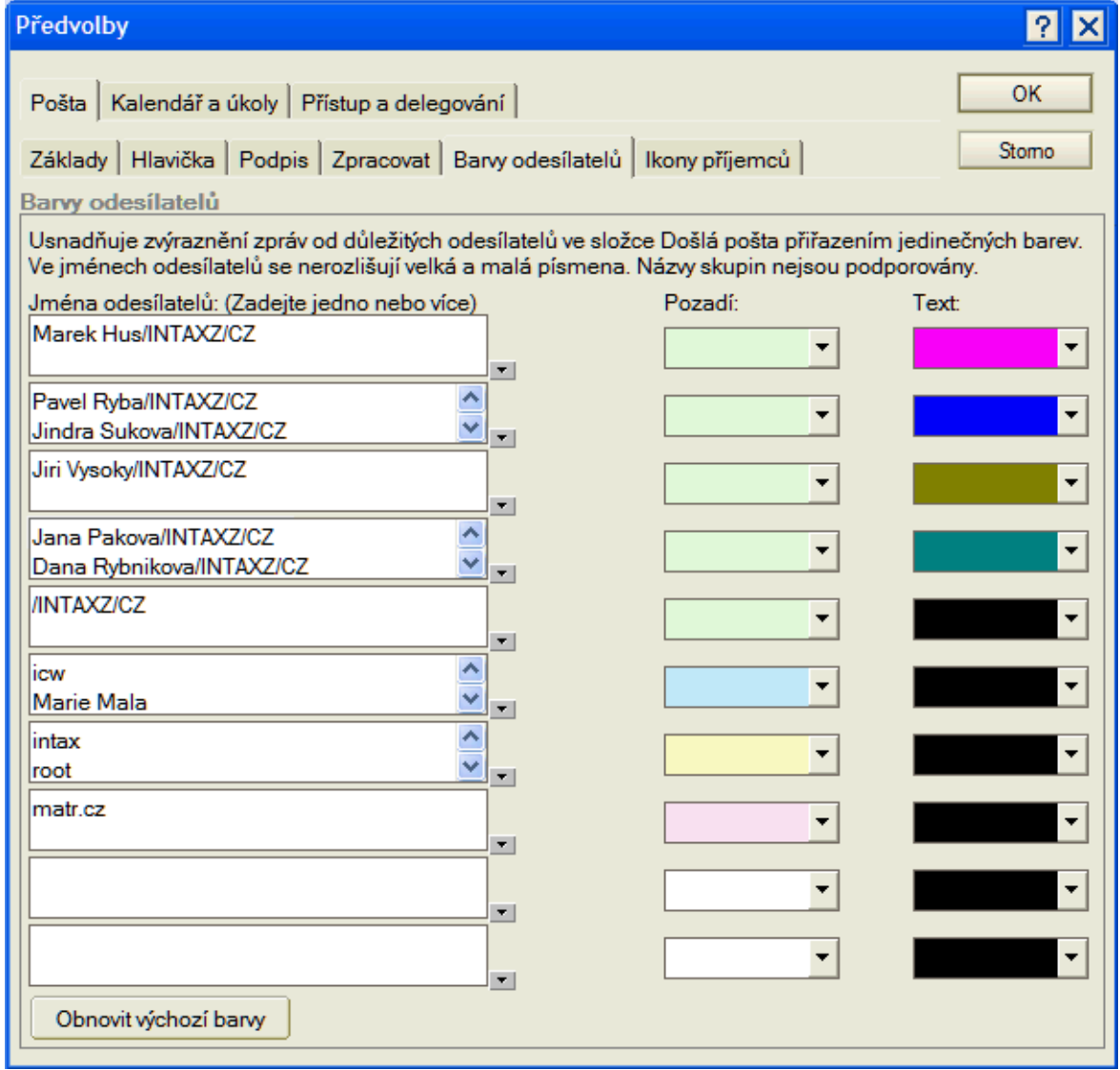

Do pole **Jména odesílatelů** zadejte jedno nebo více jmen osob, jejichž zprávy chcete zobrazit v dané barevné kombinaci. Jména oddělte stisknutím klávesy ENTER. Chcete-li vybrat jména z adresáře, klepněte na šipku vedle pole. Lze zadat pouze jednotlivá jména, nelze použít názvy skupin.

**TIP:** Pokud zadáte křestní jméno nebo příjmení, například Jan nebo Dusil, bude barevná kombinace použita pro všechny osoby se zadaným jménem. Můžete například odlišit osoby se svým rodinným příjmením.

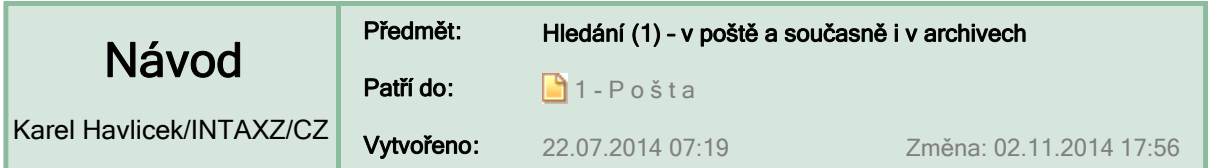

## **Hledání e-mailů v aktuální poště a v archivech**

Kapacita poštovní schránky má omezenou velikost, a tak je třeba e-maily odkládat do archivu ( $\Box$ ).

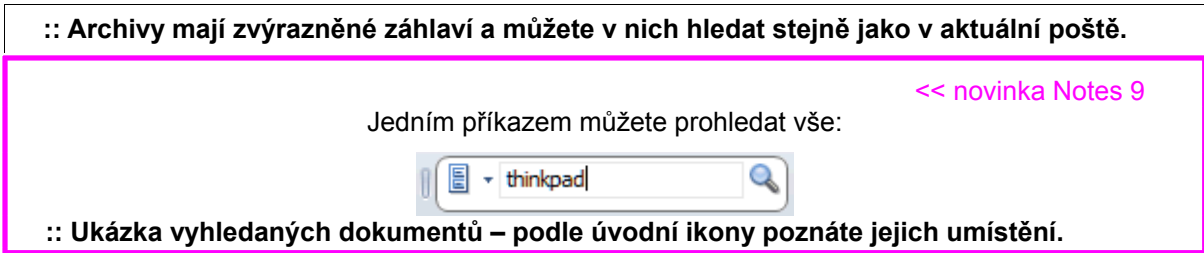

## **Veškerá pošta a archivy**

V rozbalovací nabídce pole "Hledat" je nová položka.

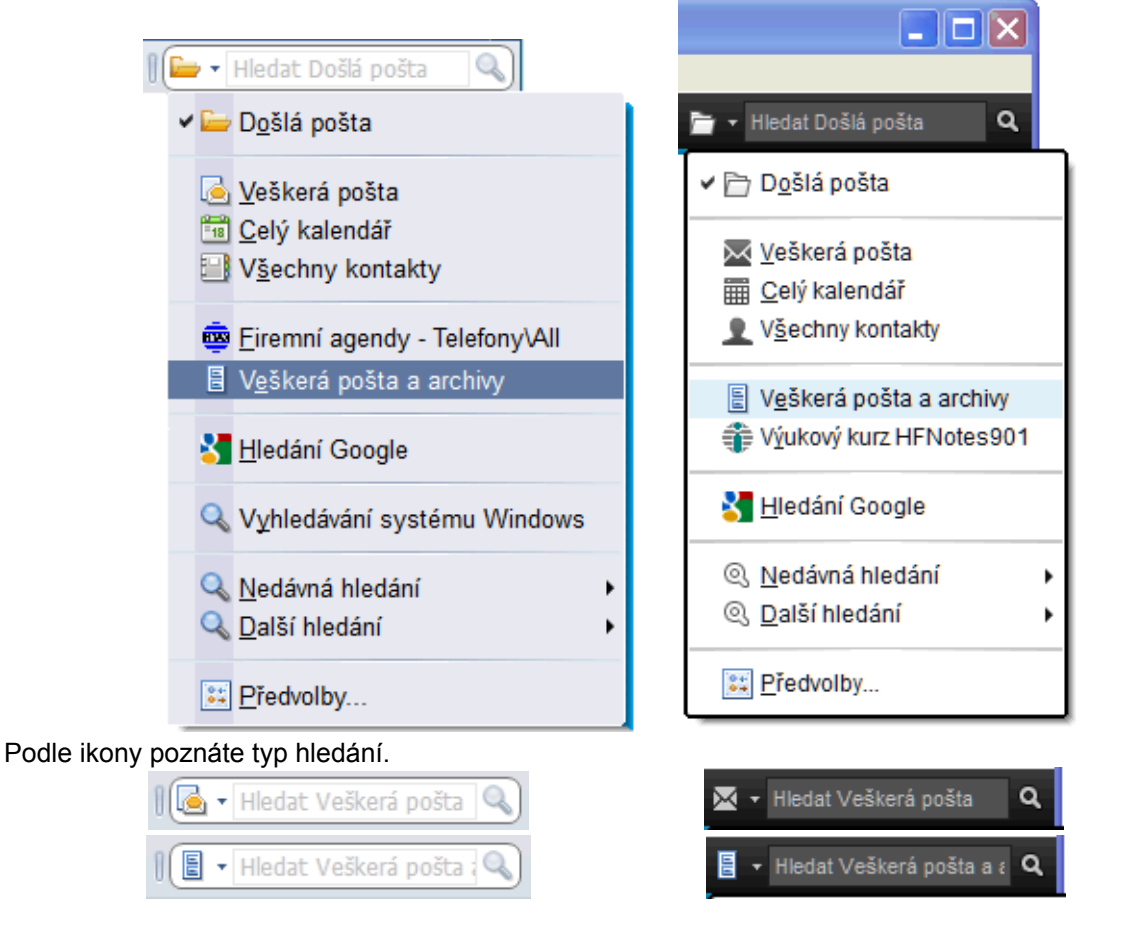

Do nabídky "Hledat" si můžete přidat další položky – třeba pro vyhledávání v různých seznamech kontaktů. Stačí otevřít příslušný pohled a po rozbalení seznamu hledání zvolit **:: Vždy zobrazit v seznamu hledání… ::**

Nastavení seznamu hledání si můžete později změnit.

**:: Předvolby… ::**

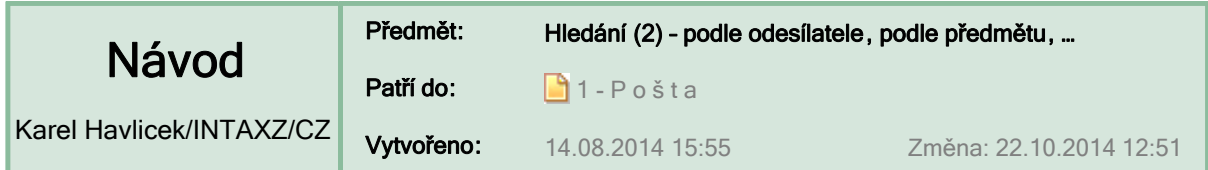

## **Hledání e-mailů podle odesílatele/příjemce, předmětu nebo data**

<< vylepšení v Notes 9 Hledání v poště je v IBM Notes 9 co nejvíce usnadněno. Plná nabídka možností pro hledání se objeví po stisknutí klávesové zkratky **Ctrl+F**, tu ale **většinou nemusíte použít !!!**

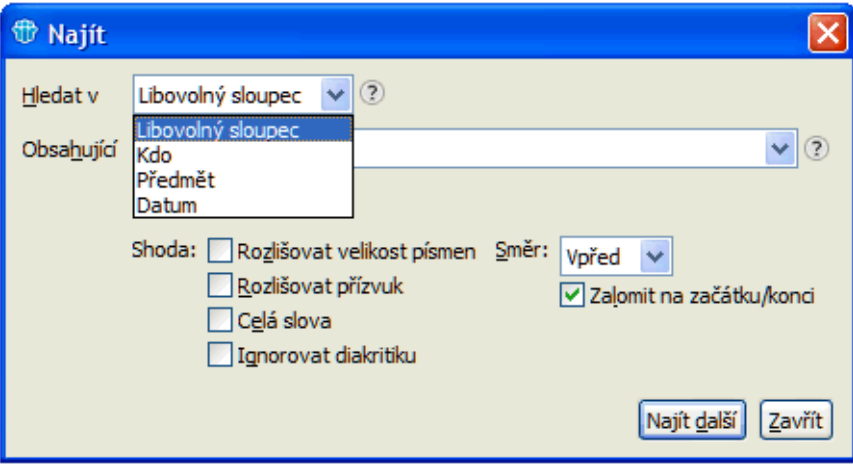

Pokud hledáte e-mail **podle jména nebo příjmení odesílatele** (nebo příjemce), tak hned po prvním zadaném znaku samo vyskočí dialogové okno **Najít** a budou se nabízet všechna jména a příjmení začínající zadanými písmeny.

### **:: Ukázka 1 ::**

Pokud hledáte e-mail **podle předmětu**, tak v rozbalovací nabídce změňte **Kdo** na **Předmět**  nebo předem v záhlaví klepněte na Předmět ▲ a pohled podle tohoto sloupce setřiďte. Potom se budou nabízet všechny předměty zpráv, které obsahují zadané znaky.

### **:: Ukázka 2 ::**

Pokud hledáte e-mail **podle data**, tak jednoduše napište datum ve tvaru D.M.RR nebo jej zadejte pomocí nabízeného kalendáře. Také stačí napsat jen číslo měsíce 1 až 12. **:: Ukázka 3 ::**

Také můžete **na základě právě vybraného e-mailu** (standardně je vyznačen modrým podbarvením) vyhledat všechny zprávy **se stejným odesílatelem** nebo **se stejným předmětem**.

**:: Ukázka 4 ::**

**TIP:** Při hledání e-mailů vám může pomoci také okno **Historie spolupráce** a.

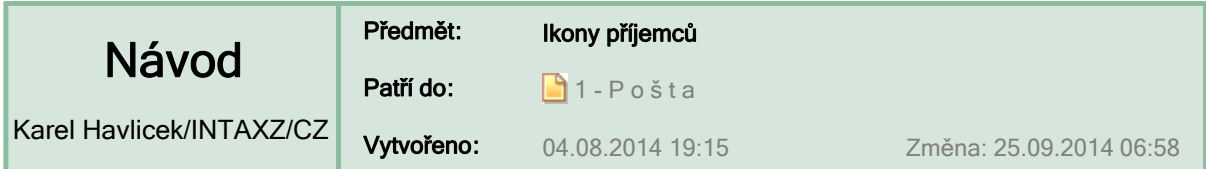

## **Ikony příjemců indikují, zda máte na e-mail reagovat**

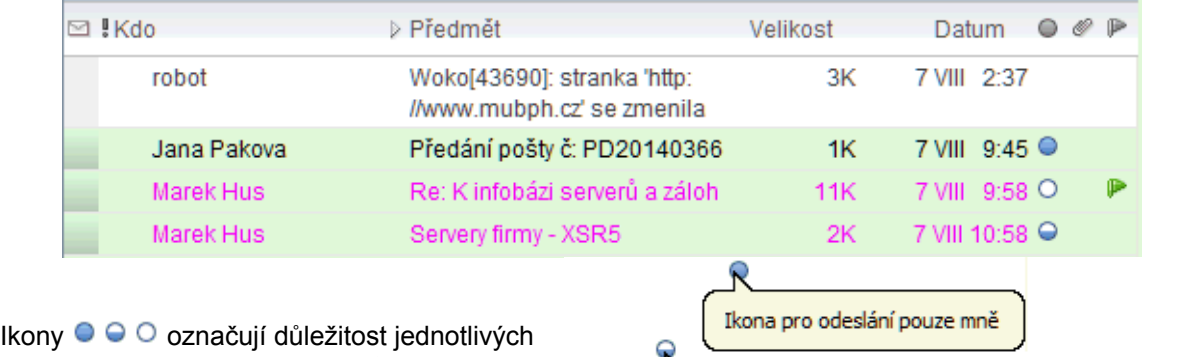

zpráv na základě počtu příjemců v polích **Komu** a **Kopie**.

Aby se tyto indikátory v pohledech pošty zobrazovaly, je třeba je zapnout v předvolbách pošty.

Ikona zprávy odeslané příjemci a mnoha dalším osobám

Ikona zprávy odeslané příjemci a několika dalším osobám

**:: Předvolby ::**

## Podmínky pro zobrazování  $\bullet \circ \circ$  v pohledech pošty

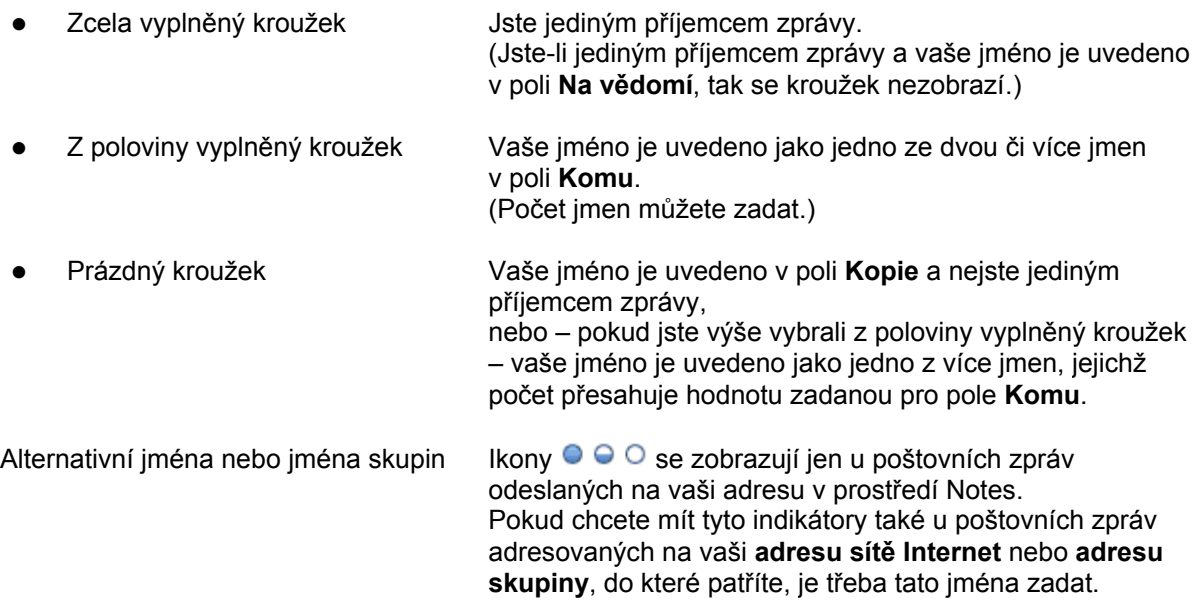

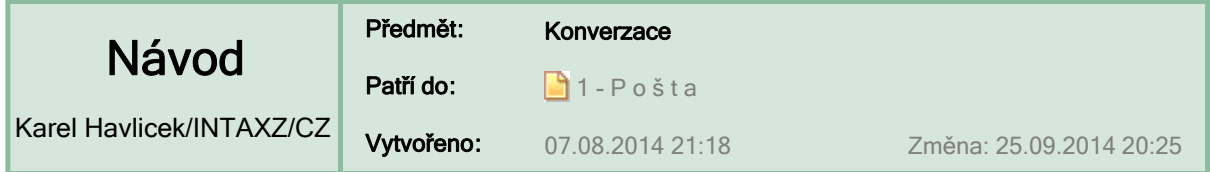

## **Konverzace zobrazují navazující odpovědi na e-maily**

Zpráva seskupená se všemi svými odpověďmi se nazývá konverzace. V jeden okamžik můžete číst zprávu i odpovědi a případné akce provést na všech zprávách konverzace najednou – např. všechny zprávy v konverzaci přesunout do složky nebo vybrané zprávy vymazat atp.

Tlačítko – popsané v Zobrazování zpráv (2) – umožňuje ve složce **Došlá pošta**, v pohledu **Všechny dokumenty** a také v osobních složkách s povolenými konverzacemi přepnout z režimu jednotlivých zpráv do režimu konverzace a naopak.

**:: Zobrazit jednotlivé zprávy ::**

**:: Zobrazit konverzace ::** 

V režimu konverzací je v seznamu zpráv zobrazena jen poslední odpověď a ostatní odpovědi spolu s původní zprávou jsou sbaleny pod touto odpovědí.

Pokud se v režimu jednotlivých zpráv u vybrané zprávy (zvýrazněné modrým podbarvením) před předmětem objeví šipka, tak klepněte na zprávu myší nebo stiskněte Enter.

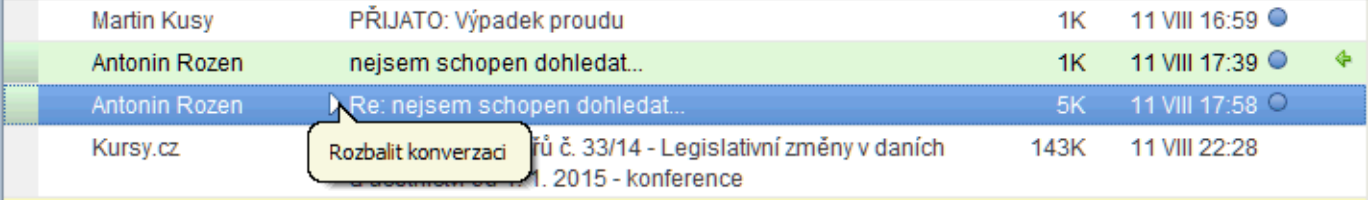

Po rozbalení konverzace se zobrazí jeden řádek z každé zprávy: Z původní zprávy se zobrazí předmět a z každé odpovědi se zobrazí vždy první řádek textu.

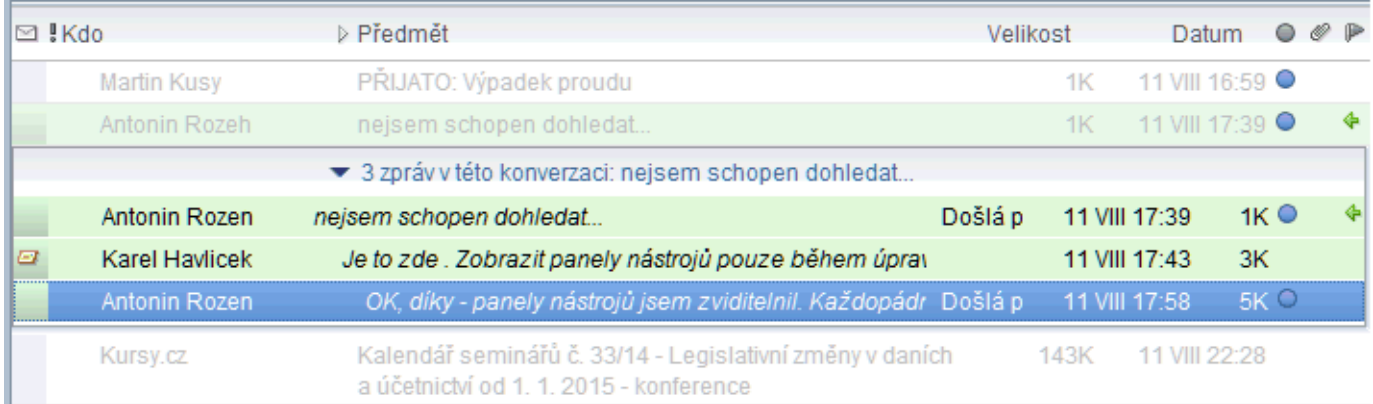

**TIP:** Během psaní odpovědi je vhodné na prvním řádku použít otázku, shrnutí nebo důvod odpovědi, aby ostatní uživatelé, zobrazující odpověď v režimu konverzace, mohli snadno získat představu o jejím obsahu.

## **Zobrazit konverzace v horní části právě otevřeného e-mailu**

umožňuje akce **Zobrazit > Konverzace** .

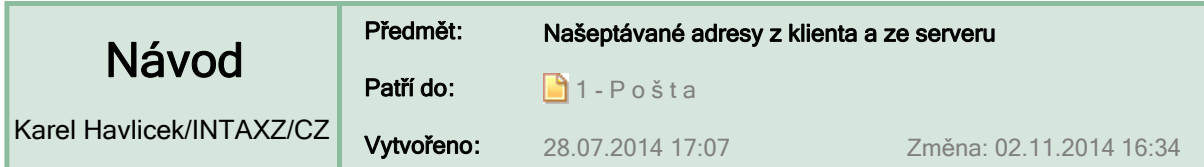

## **Nabízení adres z vašich kontaktů – již po napsání prvního znaku…**

NEVÝHODY:

- Starší adresa, která je dnes již neplatná, se někdy nabízí před tou novou správnou.
- Je obtížné rozlišit, co se nabízí z lokální adresní knihy a co je v Domino directory.
- Nežádoucí adresy se někdy nedaří ani skrýt a ani trvale odstranit.

### UKÁZKA:

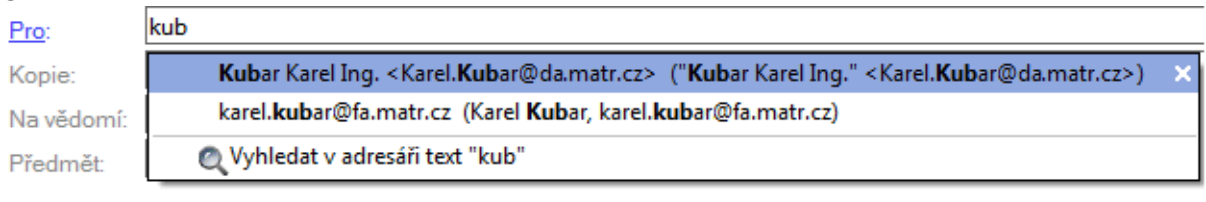

## **Notes 9 mohou při našeptávání odlišit "Lokální adresář"**

Do svého lokálního souboru "notes.ini" zapište řádek

### **TypeaheadShowServerFirst=1**

Změna se projeví až při příštím spuštění IBM Notes.

## **Nabízení adres nejprve ze serveru – až po napsání tří znaků…**

**<< novinka Notes 9**

PŘÍNOS ZMĚNY:

Nejprve se vypíší kontakty z Domino directory a až za nimi ty nejisté z lokálního adresáře.

#### UKÁZKA:kub Pro: Kopie: Alena Kubkova (alena.kubkova@fa.matr.cz) Karel Kubar/EDP (karel.kubar@fa.matr.cz) Na vědomí: Lokální adresář Předmět: Kubar Karel Ing. <Karel.Kubar@da.matr.cz> ("Kubar Karel Ing." <Karel.Kubar@da.matr.cz>) karel.kubar@fa.matr.cz (Karel Kubar, karel.kubar@fa.matr.cz)

To tam bude vždy.

### **:: Předvolby > Jak mají být jména přidávána do nedávných kontaktů**

(Jak otevřít panel Předvolby )

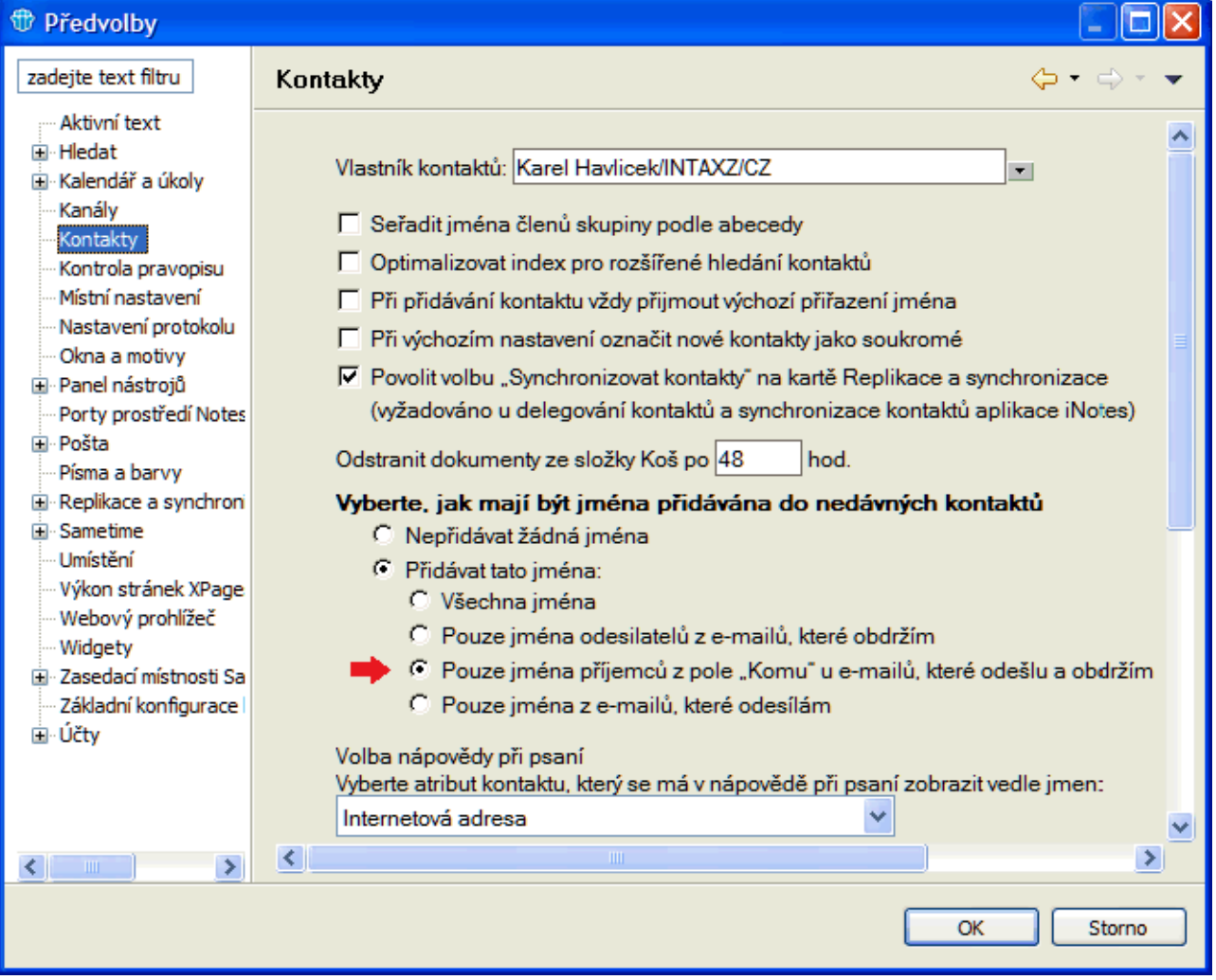

**TIP:** Zkuste nastavení, které je na obrázku.

### **:: Kontakty > Naposledy použité kontakty**

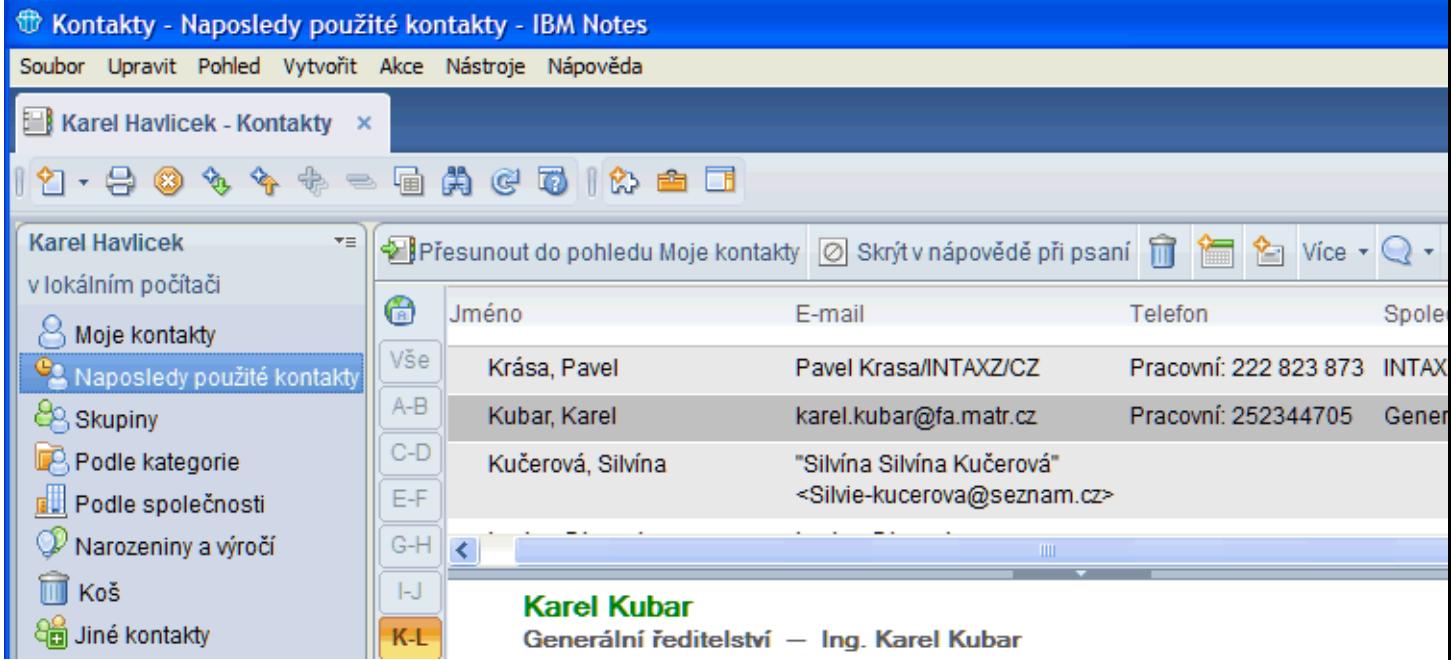

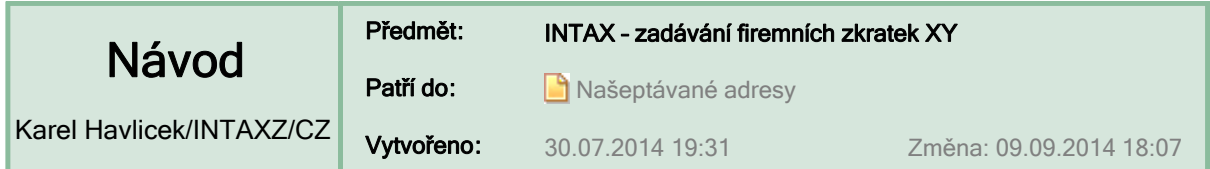

## **INTAX používá pro identifikaci pracovníků dvoupísmenné zkratky.**

- Nadále platí dosavadní doporučení: Zadávání zkratek s pomlčkou, tj. ve tvaru "XY-",  $\blacksquare$ zaručeně funguje za všech okolností.
- Máte-li však nyní nastaveno našeptávání adres z Domino directory, tak se i po zadání  $\blacksquare$ samotné zkratky, a to i když je tvořena běžně používanou slabikou (např. PA nebo RA), doplní správné jméno pracovníka.

Do pole "Komu:" stačí napsat jen dvě písmena (malá nebo velká) a stisknout <Enter> nebo <Tab> nebo napsat , nebo ;

Ale pozor: Některé zkratky se mohou shodovat se začátky jmen, která jsou uvedena v adresáři Domina. Třeba zkratky "Jn-" a "pr-" musíte zadávat vždy s pomlčkou! Všechny ostatní zkratky můžete zadávat bez pomlčky.

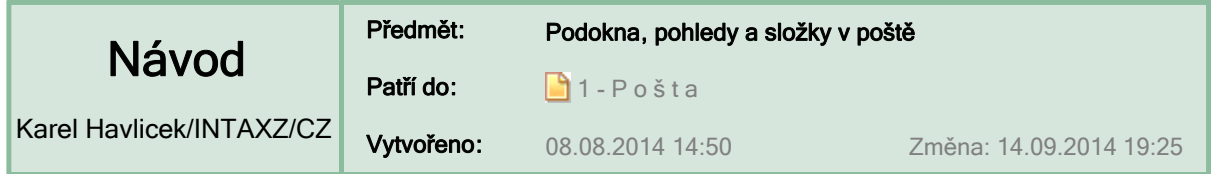

**Podokna v poště |\_**viz též **6 - … Pohledy a složky obecně \_|**

V prostředí IBM Notes existují tři typy podoken: navigační podokno, podokno pohledu a podokno náhledu.

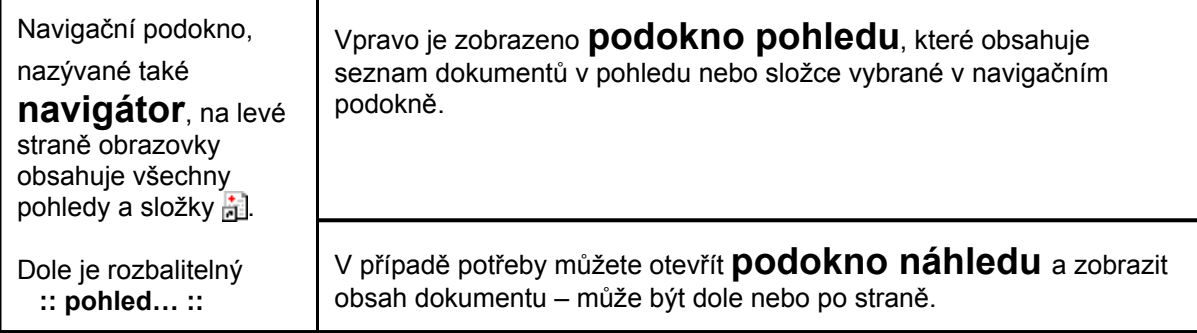

## **Pohledy a složky v navigátoru pošty (a)**

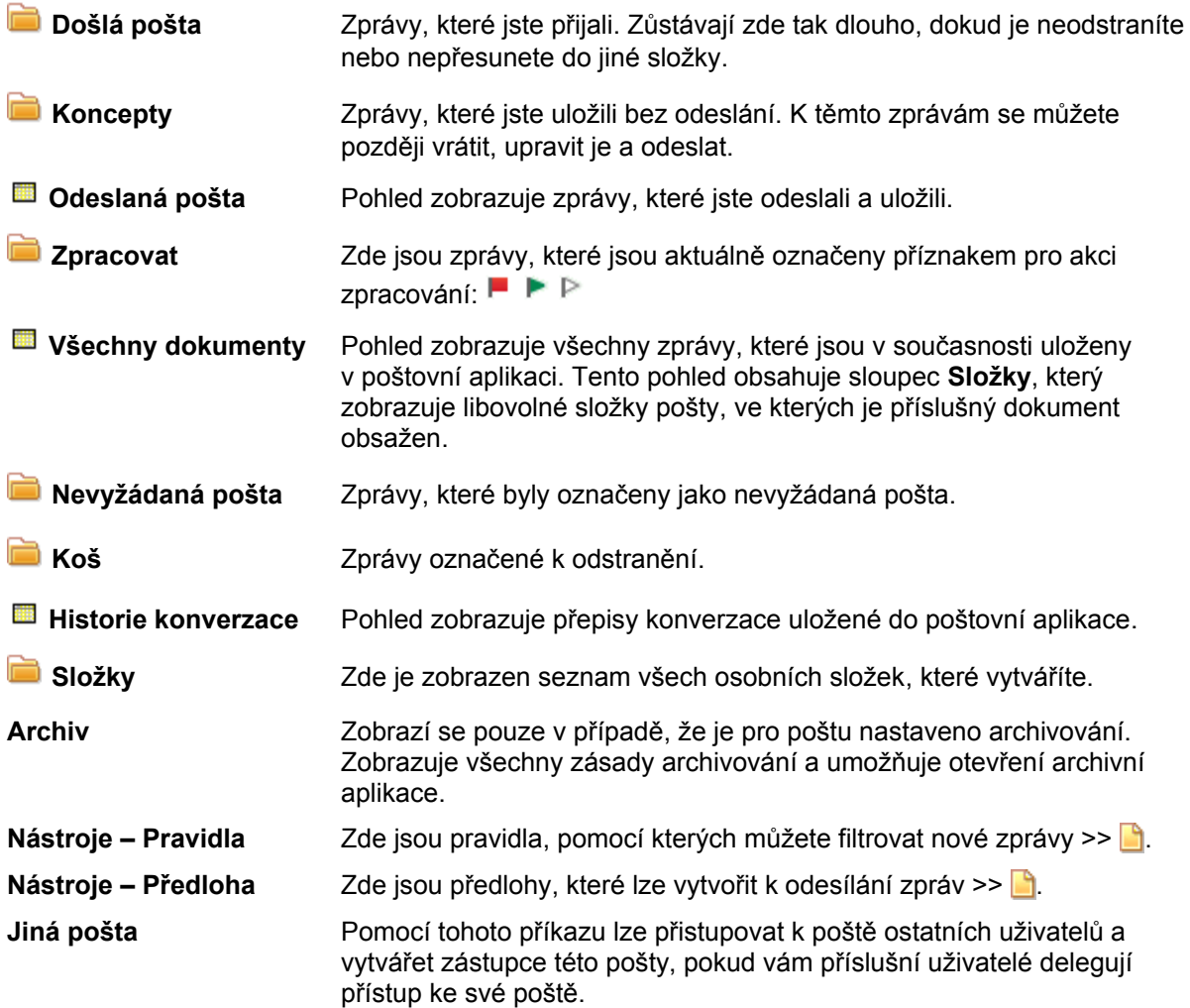

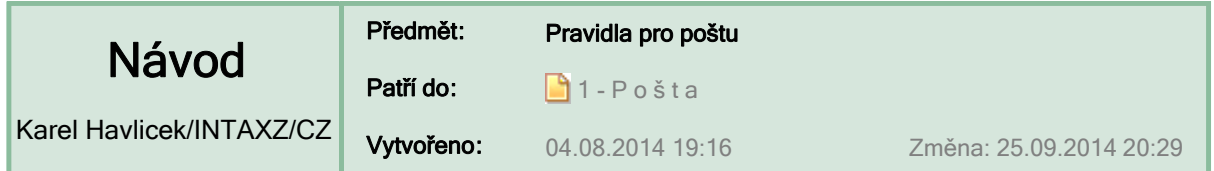

## **Pravidla umožňují e-maily třídit do složek, blokovat, přesílat…**

Můžete si vytvořit pravidlo, které kontroluje zprávy od určitého odesílatele nebo zprávy s určitým předmětem, a nastavit, aby byly tyto zprávy automaticky přesunuty do určité složky, kopie těchto zpráv odeslány určitému uživateli, nebo aby byly odstraněny z nevyžádané zprávy dříve, než budou zobrazeny ve složce Došlá pošta.

Z aktuální zprávy lze **vytvořit rychlé pravidlo…** >> .

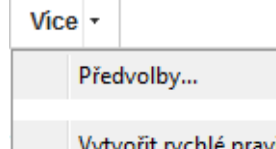

Kompletní sadu akcí nabízejí **pravidla pro poštu**. Najdete je jako poslední položku v nabídce **Více** nebo v navigátoru pošty pod položkou **Nástroje** >> .

řit rychlé pravidlo<mark>…</mark> Pravidla pro poštu

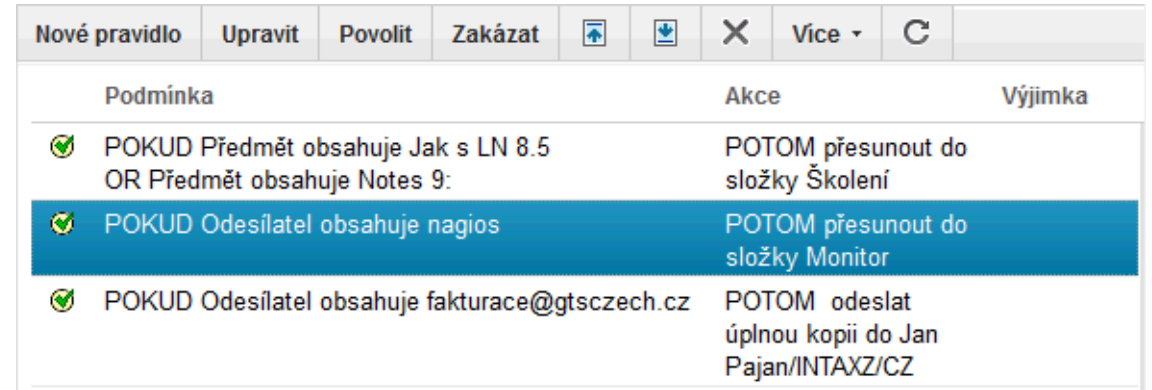

Pravidla se zpracovávají v pořadí, v jakém jsou uvedena. Pořadí lze změnit pomocí tlačítek.

**:: UKÁZKA PRAVIDLA :: :: možné podmínky :: :: možné akce ::** 

## **Zastavit zpracování**

Pokud se na jednu zprávu vztahuje více pravidel, tato pravidla se uplatní podle daného pořadí. Pokud chcete, aby se uplatňovalo pouze jedno z těchto pravidel, zpracování po prvním pravidle zastavíte pomocí akce zastavit zpracování (viz výše **)**. Tato akce zastaví zpracování všech pravidel následujících po pravidle, které tuto akci obsahuje. Je možné ji použít samostatně (tj. jako jedinou akci pravidla pro poštu) nebo ji můžete v pravidle zadat spolu s jinou akcí.

**PŘÍKLAD:** Můžete mít následující pravidla:

POKUD předmět obsahuje marketing POTOM přesunout do složky Informace o marketingu A zastavit zpracování

POKUD předmět obsahuje prodej POTOM přesunout do složky Informace\_o\_prodeji

Pokud akci **zastavit zpracování** nezadáte a jsou-li splněny obě podmínky, přesune se zpráva nejprve do složky Informace o marketingu a při provádění druhého pravidla také do složky Informace\_o\_prodeji.

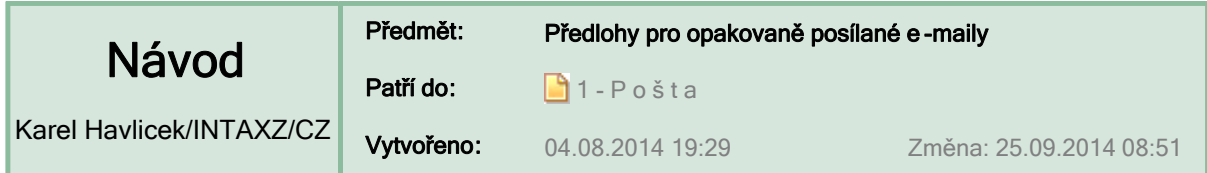

## **Předlohy zpráv (šablony)**

Pomocí předloh, které najdete v navigátoru pošty pod položkou Nástroje (a), si můžete vytvořit šablony pro opakovaně posílané e-maily. Šablony mohou obsahovat text nebo grafiku, zvolenou hlavičku a také seznam příjemců.

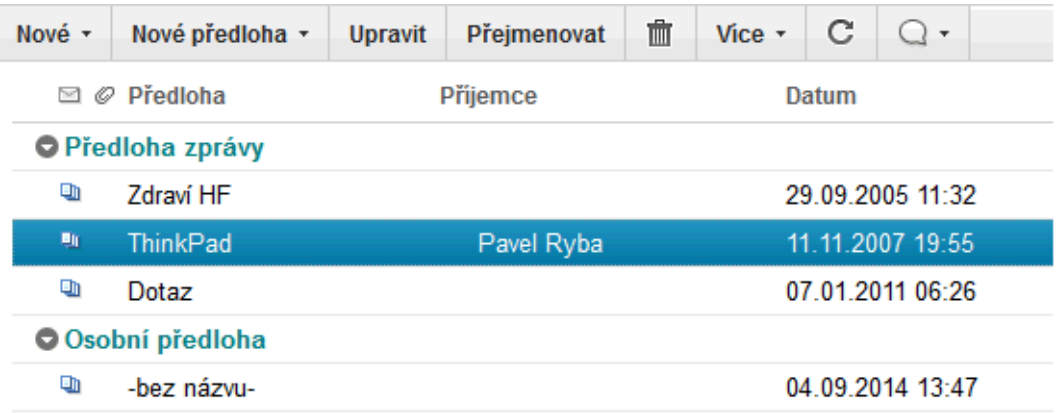

## **Vytvoření zprávy pomocí předlohy**

V seznamu předloh (viz obrázek výše) zvolte **Nové > Zpráva s předlohou…** nebo kdekoliv jinde v poště zvolte **Více > Nová zpráva s předlohou…** a vyberte si předlohu, kterou chcete použít.

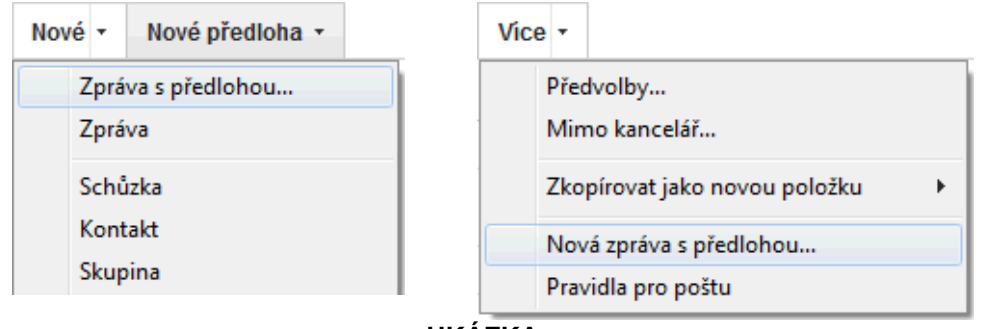

### **:: UKÁZKA ::**

## **Vytvoření předlohy**

V seznamu předloh (viz obrázek výše) zvolte **Nové předloha > Zpráva** nebo vytvořte předlohu z právě upravované zprávy příkazem **Více > Uložit jako předlohu…**

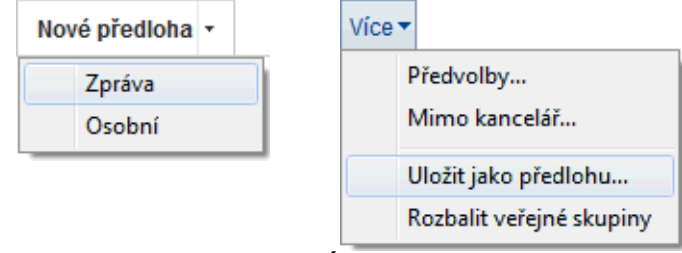

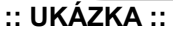

**TIP:** Nechcete-li ve vytvářené předloze použít aktuální hlavičku, vyberte si již předem jinou.

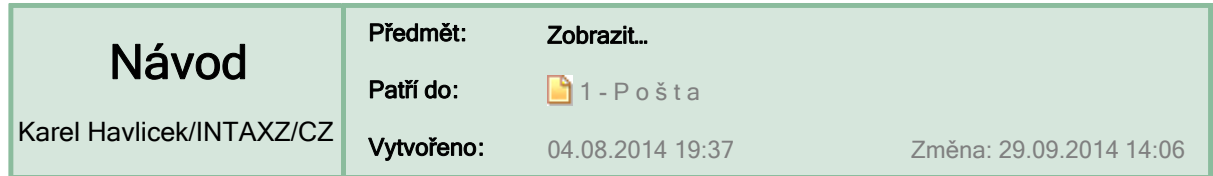

## **… informace o poštovních zprávách**

- V seznamu dokumentů lze najít ty, které souvisejí s daným jménem kontaktu. **Zobrazit historii spolupráce :: u jména kontaktu v místní nabídce první položka ::**
- U došlé zprávy lze zjistit čas odeslání a čas doručení **Zobrazit informace o doručení… :: Více ::**
- Pří psaní e-mailové zprávy lze zobrazit a případně měnit volby doručení. **Zobrazit další volby pošty**  $7$ ohrazit $\star$

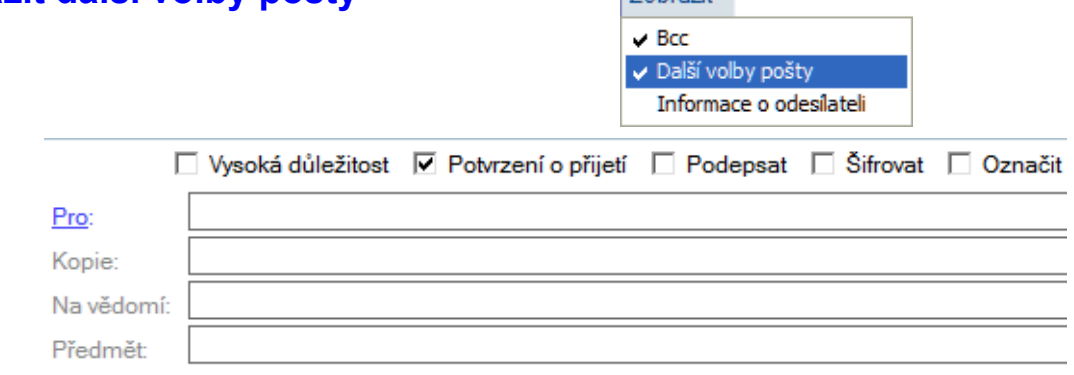

U všech zpráv v editačním režimu lze zobrazit plnou adresu odesílatele.

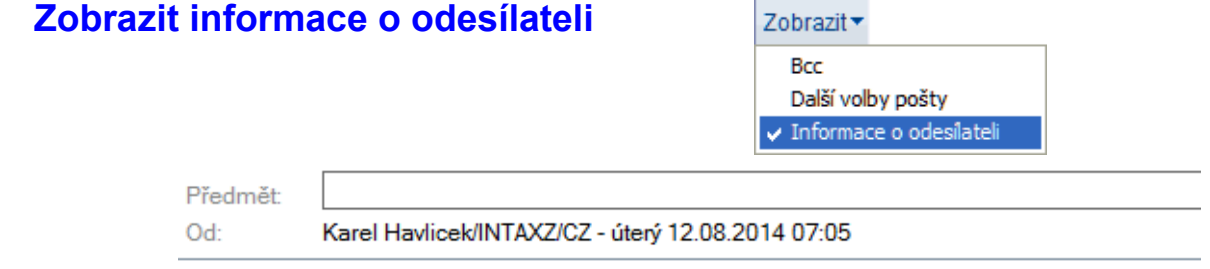

U přijatých zpráv se standardně zobrazuje pouze jméno odesílatele a jméno příjemce. Plné adresy se zobrazí na vyžádání nebo je možné **vždy zobrazit detaily**.

**Zobrazit podrobnosti** – viz dále ukázka u konverzace **:: Předvolby ::** 

- V horní části otevřeného e-mailu lze zobrazit navazující dokumenty >> viz 1 ... Konverzace **in Zobrazit konverzace :: Zobrazit ::**
- Další možnosti týkající se zobrazování zpráv v došlé poště: **Řazení podle data a Zkrácený formát data** >> 1 - Zobrazování zpráv (1) **h**, **Seskupování podle data** a **Zobrazování začátků zpráv** >> … (2) .

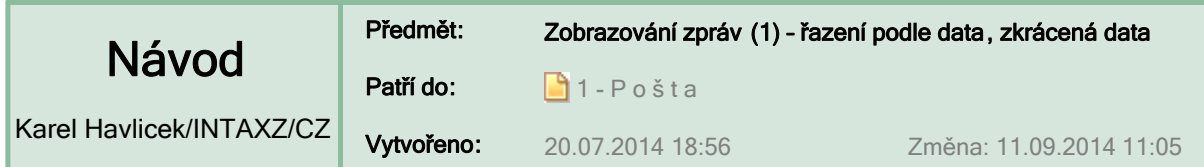

### **Řazení zpráv – nejnovější zprávy můžete mít vždy nahoře nebo dole** << novinka Notes 9

Pohled na poštu sice můžete kdykoliv snadno přetřídit klepnutím na **Datum** v záhlaví, ale chcete-li mít trvale nejnovější e-mail v doručené poště dole (jako poslední) nebo nahoře (jako první), tak zvolte nahoře v liště nabídek

**Soubor** > **Předvolby... > Pošta** (volba je schovaná úplně na konci)

nebo přímo v Poště v pruhu akcí tlačítkem

### **Více** > **Předvolby... > Pošta**

a vyberte si uspořádání, které vám lépe vyhovuje:

- √ Automaticky řadit sloupce data (změny se projeví po opětovném otevření karty pošty):
	- C Nejnovější nahoře
	- <sup>O</sup> Nejnovější dole

## **Zkrácený formát data**

### << novinka Notes 9

Nastavuje se zaškrtnutím příslušné položky v nabídce **Pohled** > **Upravit tento pohled**

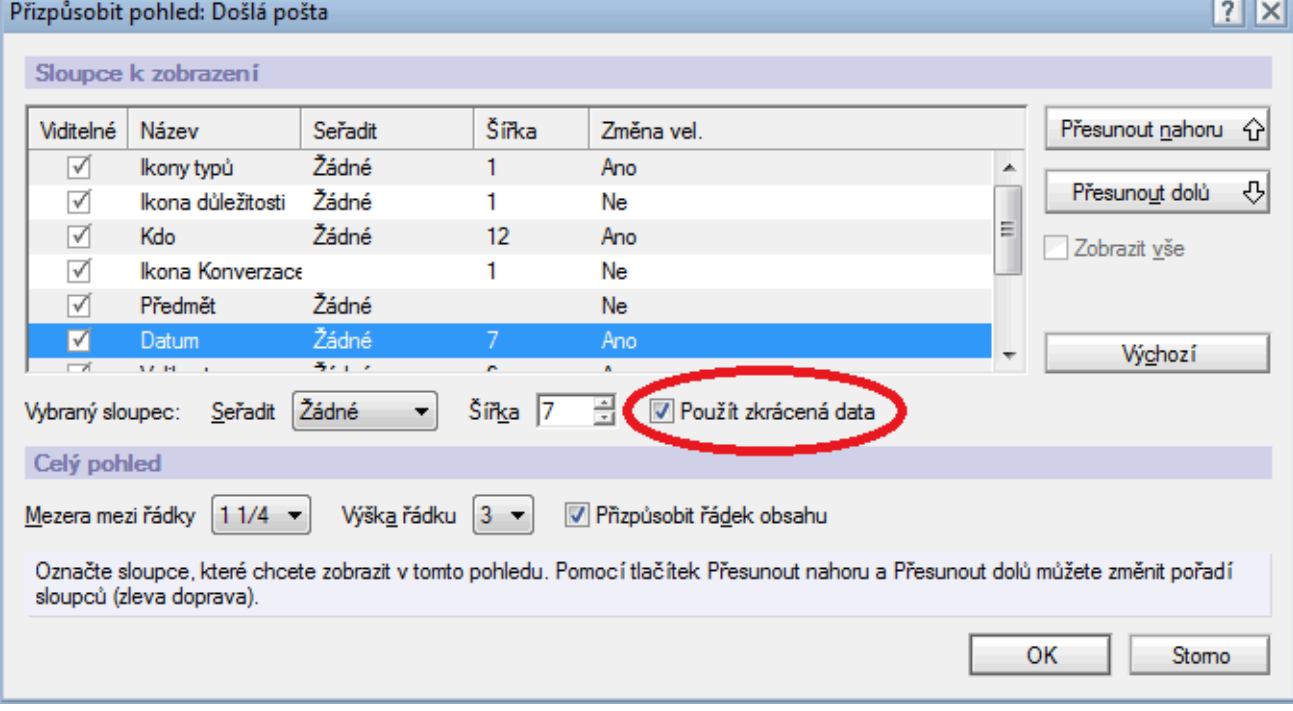

### **Nastavuje se samostatně pro každý pohled!**

**POZNÁMKA:**Standardně se ve Windows 7 a 8 měsíce zobrazují arabskými číslicemi, ve Windows XP římskými číslicemi a v Linuxu zkratkou měsíce (3 písmena) >> Ukázky zápisu zkrácených dat

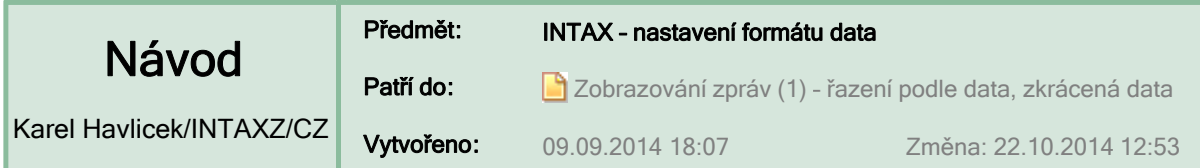

## **Odlišný formát data ve Windows 8 a 8.1 oproti předchozím verzím**

Ve Windows 8 a 8.1 je nastaven krátký formát data s mezerami – například **24. 7. 2014**.

To je typograficky správně, ale některé naše interní aplikace ve Firemním informačním systému (FIS) kvůli této změně nefungují.

**:: Chyba ve Windows 8 a 8.1 při vyplňování zakázek do FIS**

NÁPRAVA: **nastavit vlastní formát data bez mezer**, tzn. stejný jako byl ve Windows 7 nebo XP – například **24.7.2014**.

**:: Formát data se dá ve Windows nastavit v ovládacích panelech.**

## **Formát zkrácených dat v poště IBM Notes 9**

### DOTAZY UŽIVATELŮ:

- **1. Lze si volit způsob zobrazení měsíce?** (viz ukázky)
- **2. Lze přidat tečku za den a za měsíc?**

Ukázky zápisu zkrácených dat v různých operačních systémech

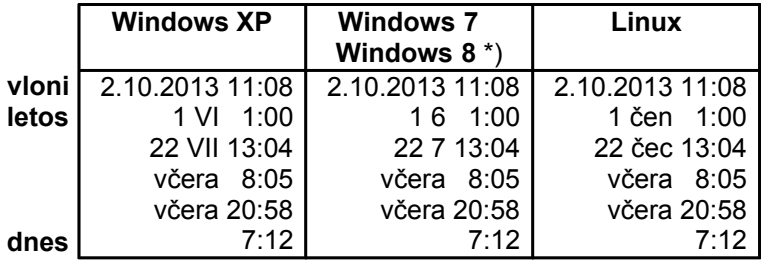

\*) po úpravě krátkého formátu data kvůli chybě popsané výše ...

ODPOVĚĎ:

**Plný formát data** (tzn. včetně roku – viz první řádek v ukázce) je určen nastavením krátkého formátu data v operačním systému – viz výše . **Zkrácený formát** (pouze den a měsíc) si systém Notes 9 v aplikaci Pošta patrně sám sestavuje z příslušných polí (D a M) a nelze jej jednoduše měnit.

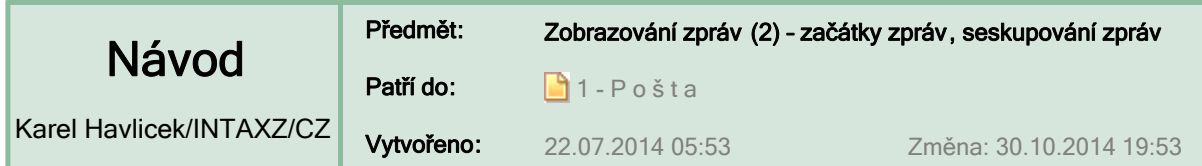

## **Zobrazování zpráv v došlé poště – nové možnosti**

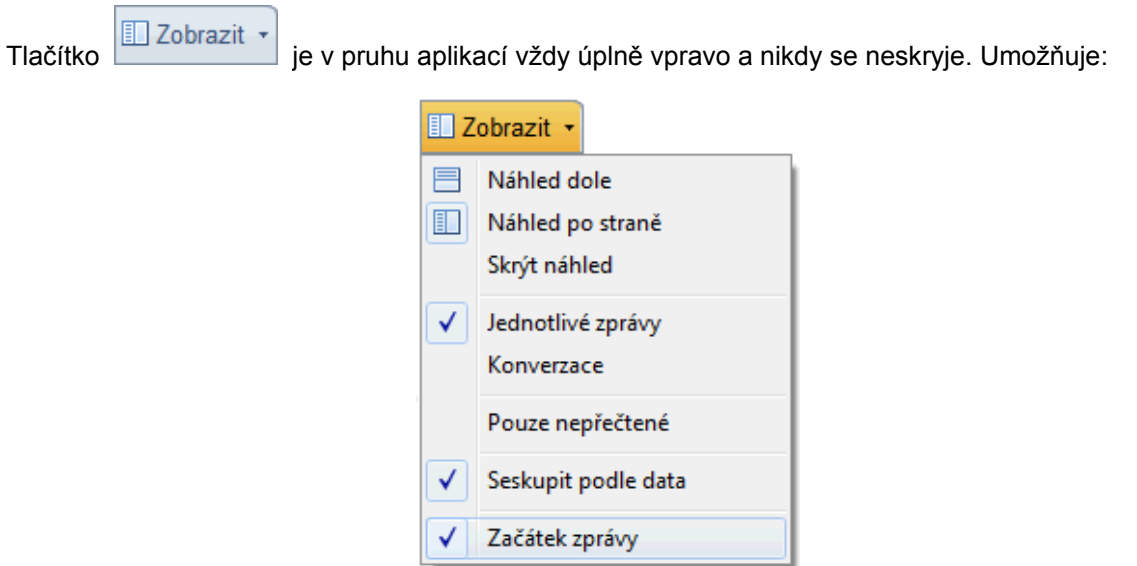

Poslední položka se nabízí **pouze u došlé pošty**.

**:: Za předmětem zprávy lze zobrazit ZAČÁTEK ZPRÁVY – až 100 znaků.**

<< novinka Notes 9

<< novinka Notes 9

**:: Pro lepší orientaci je možné zprávy SESKUPIT PODLE DATA doručení.**

## **Další možnosti zobrazení – už byly v předchozích verzích Notes**

**:: Zapnutí filtru POUZE NEPŘEČTENÉ je indikováno informačním pruhem.**

**:: Zapnutí filtru KONVERZACE je rovněž indikováno informačním pruhem.**

Filtr se v obou případech vypne tlačítkem Wymazat

**:: Informační pruh upozorňující na zapnutý filtr je možné případně skrýt zrušením zaškrtnutí.**

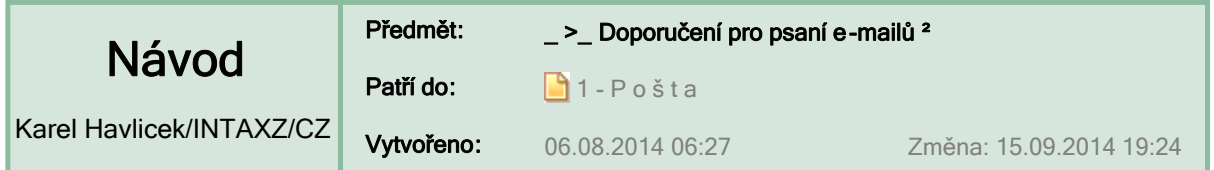

## **Jak zlepšovat vzájemnou komunikaci – tipy pro psaní e-mailů**

Do tohoto dokumentu se snažím shromáždit různé dobré rady týkající se komunikace a také upozornit na zlozvyky, kterých se dopouštíme.

Zejména podle obsahu sdělení (ale i podle mnoha dalších okolností) musíme **správně volit vhodnou formu sdělení pro odpovídající způsob komunikace** – e-mail, okamžité zprávy, zveřejnění na dohodnutém místě: nástěnky, provozní deníky, blogy, sdílené kalendáře pro plánování času a zdrojů a nesmíme zapomínat ani na osobní setkávání a telefonické rozhovory (interní a externí konference) atd. atd.

E-mailem posíláme **jen takové informace, pro které je toto médium vhodné**, resp. vhodnější než jiná média. Některé informace je lepší domluvit po telefonu či na osobní schůzce, pro něco se zase lépe hodí tzv. okamžité zprávy atd. Také si kontrolujeme, zda posíláme e-maily **těm správným lidem**

## **ADRESÁT ZPRÁVY**

.

- Pokud zpráva může být stejně důležitá pro více adresátů, z nichž u všech se očekává nějaká odezva, pak je všechny specifikujeme prostřednictvím "**To:**". Počet adresátů tohoto typu bude většinou velmi omezen.
- V případě, že zpráva se má pro informaci dostat ještě dalším lidem, pak je specifikujeme jako adresáty kopie zprávy v "**cc:**" (**carbon copy**). Od adresátů uvedených v této skupině se neočekává reakce ani nějaká konkrétní činnost. To bychom si měli uvědomit nejen když zprávu generujeme my, ale i v případě, kdy zprávu obdržíme.
- Třetí varianta adresování, tzv. "slepá kopie" (**blind copy**, "**Bcc:**"), umožňuje, aby se jména a adresy specifikovaných adresátů neobjevily před očima ostatních adresátů. Používá se zejména v případech, kdy posíláme stejnou zprávu najednou mnoha lidem, kteří se vzájemně neznají a znát nepotřebují.
- Pokud posíláme zprávu většímu počtu příjemců, bývá lepší tyto adresy neuvádět do položky "To:" ("Komu:"), ale do "Bcc:" ("Skrytá kopie:" – český překlad se různí). Čím je totiž seznam e-mailových adres delší, tím je také větší pravděpodobnost, že dojde k jeho odchycení a že bude časem zneužit k šíření spamu.
- Zadání **e-mailové adresy pro prostředí Notes nebo internetové adresy** ( ) může mít na způsob zpracování odesílané e-mailové zprávy vliv, ale pro konečné nasměrování, zda zpráva půjde či nepůjde přes Internet, je rozhodující nastavení administrátora na serveru Domino.

## **PŘEDMĚT ZPRÁVY**

- Zpráva má mít **smysluplný předmět**, aby příjemce rychle pochopil, jaké informace jsou ve zprávě obsaženy.
- Prázdný předmět zprávy (na který Notes uživatele upozorní) je stejný hřích jako předmět, který ani vzdáleně nenapovídá, o čem zpráva může být.
- Při psaní odpovědi je dobré se vždy **podívat na předmět, zda** (ještě pořád) **odpovídá momentálnímu obsahu komunikace.** Aby se zpráva změnou předmětu nedostala úplně mimo původní komunikaci u příjemce, někdy postačí původní předmět ponechat s mírným rozšířením, specifikací daného tématu (třeba připíšeme " – " a doplňující informaci).
- V praxi se osvědčuje v jednom e-mailu **posílat jen jedno hlavní téma**, tzn. pro každý dotaz/sdělení poslat raději samostatný e-mail.
- Interní dohoda pro INTAX: U krátkých sdělení píšeme na začátku zprávy "**B:**" (tj. interně dohodnuté označení pro e-maily "Bez těla" / "no Body").

## **TEXT ZPRÁVY**

- Tělo e-mailové zprávy má být **pokud možno stručné a jasné**.
- Přečíst si po sobě zprávu před jejím odesláním a **zkontrolovat, zda v ní nejsou chyby**, má být samozřejmostí. Někdy to k odhalení překlepů nemusí stačit, a tak bývá dobré také **kontrolovat texty podle slovníku**. Jak můžeme chtít po příjemci, aby četl něco, co jsme neměli čas/odvahu/chuť přečíst po sobě sami?
- Členění textu na odstavce a také **interpunkční znaménka**  čárky oddělující vedlejší věty nebo vsuvky, tečky za větou – jsou velmi důležité právě pro čitelnost a jasnost našeho sdělení.
- Pro zpřehlednění textu je dobré využívat **seznamy s odrážkami** nebo **očíslované seznamy**, na něž se pak lze odvolávat.

## **PŘÍLOHY**

- Formát přiloženého souboru musí být adresát schopen otevřít.
- Zlozvykem je vkládat obrázky do dokumentu ve Wordu apod.
- U posílaných obrázků má **velikost odpovídat informační hodnotě**. U obrázků můžeme před odesláním zmenšit jejich rozměr a zvolit vhodnou (větší) kompresi, takže velikost potom není v MB, ale třeba jen v desítkách kB.
- Většinou nebývá potřeba posílat kopii celé obrazovky (PrintScreen), ale často stačí zkopírovat určité okno (ve Windows pomocí Alt-PrtSc). Okno ještě můžeme před kopírováním vhodně zmenšit nebo poslat jen výřez (ve Windows třeba pomocí funkce "Výstřižky" nebo pomocí aplikace "Malování").

## **ODPOVĚDĚT NEBO POSTOUPIT?**

- Musíme **rozlišovat mezi odpovědí** (Re: nebo Odpověď:) **a postoupením zprávy** další osobě nebo osobám (Fw: nebo Postoupit:) a neměli bychom to zaměňovat.
- U předávané zprávy bychom měli napsat, proč ji dotyčnému přesíláme.
- Neměli bychom hromadně přesílat různé poplašné zprávy. Pokud se nejprve podíváme na webovou stránku www.hoax.cz, je dost pravděpodobné, že už tam stejnou zprávu najdeme.

## **FORMA ODPOVĚDI**

- Na některé zprávy bývá dobré alespoň krátce reagovat hned, aby odesílatel věděl, že o problému víme a jak dlouho nám bude trvat, než vypracujeme podrobnou zprávu.
- Odpověď můžeme poslat jen odesílateli nebo všem (je třeba vždy uvážit, která varianta je v konkrétním případě vhodnější).
- Odpověď může být bez původního textu nebo s ním, a také včetně příloh nebo bez nich.
- Původní text může být zapsaný jako rozbalovací sekce v Notes nebo může být uvozený znakem ">", což je obvyklé označení v internetové komunikaci (">>" znamená odpověď na odpověď atd.).

## **DŮLEŽITOST VERSUS NALÉHAVOST SDĚLENÍ**

- Musíme rozlišovat věci důležité a naléhavé (vysvětlení **v článku** z 31. 5. 2009)
- Zbytečně nepoužíváme příznak "high priority" (!).

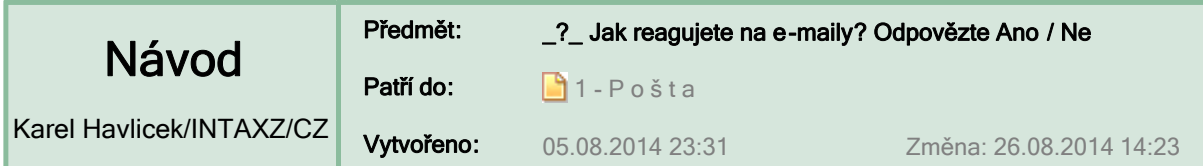

## **Jak pracujete s poštou? Po přečtení otázky zvolte ANO nebo NE.**

1. Než zprávu přešlete někomu dalšímu, podíváte se do polí "Pro:" a "Kopie:", zda ji dotyčný už nedostal?

>> Ano, podívám. << >> Ne, nepodívám. <<

- **2.** Než zprávu přešlete někomu dalšímu, připíšete důvod, proč se jí má dotyčný zabývat? >> Ano, většinou připí... >> Ne, nikdy. <<
- **3.** Je vhodné někdy používat "slepou kopii" (blind copy, "Bcc:"), která je v Notes uvedena jako třetí položka přeložená "Na vědomí"? >> Ano, je. << >> Ne, nikdy. <<
- **4.** Abyste nemuseli zadávat adresáta, tak vytvoříte odpověď na jinou došlou zprávu, kterou jste dostali, i když nemá s novým tématem nic společného. >> Ano, někdy. <<
- **5.** Když odpovídáte na zprávu (Re:) nebo když ji postupujete dalším (Fw:) a předmět zprávy není v souladu s obsahem, tak ho doplníte nebo upřesníte? >> Ano, někdy.<< >> Ne, nikdy. <<

Tyto otázky slouží pro zopakování a připomenutí některých **doporučení pro psaní e-mailů** ( ).

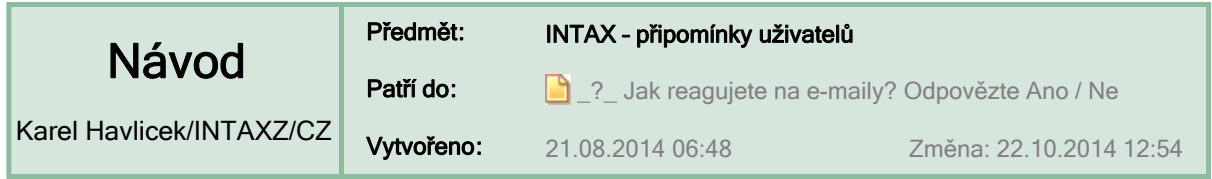

## **Připomínka k otázce č. 3**

*"Poslání zprávy pomocí Bcc může způsobit nepříjemnosti, a to zejména proto, že není známo, kdo všechno zprávu dostal. To vede k situacím, kdy ten, kdo je v Bcc již nedostane aktualizované informace, protože se dále komunikuje jen mezi těmi, kdo byli v cc. Takže použití lze doporučit v případě, že odesílatel má zájem na tom, aby adresáti nevěděli (a tedy nekomunikovali), anebo vlastní křišťálovou kouli a ví, že to nebude potřeba. Prostě bcc se podle mého názoru v naprosté většině případů komunikace nehodí použít."*

- Uživatelé v soukromé komunikaci Bcc málo využívají, i když tam by to bylo mnohdy vítané ( $\frac{1}{n}$ ).
- Otázka zněla, **zda je někdy vhodné** použít Bcc. Ano, je třeba při jednorázovém poslání nějaké informace mnoha lidem, ale ne spolupracovníkům. V rámci okruhu spolupracovníků se dá Bcc rozumně použít opravdu jen zcela výjimečně.

## **Připomínka k otázce č. 5**

*"Myslím si, že bod 5 není dobře. Předmět používají poštovní aplikace pro propojení vlákna, navíc si nedovedu představit, že komunikuji s více lidmi a měním jim předmět..."*

- **Z předmětu zprávy by mělo být pokud možno vždy patrné, o co jde** ( ). Extrémním případem je zpráva zcela bez předmětu. Do odpovědi na ni předmět většinou připíši a na začátek dám dvě pomlčky ("--"), abych viděl, že tam předmět původně nebyl.
- **Upřesnění předmětu zprávy neovlivňuje návaznost konverzací** ( ), což dokládají následující ukázky e-mailové komunikace. Naopak je nesprávné vytvořit novou zprávu tak, že odpovím na starou zprávu od daného odesílatele a jen odstraním **Re.** a napíšu úplně jiný předmět. Ti, kteří využívají konverzace, potom uvidí pohromadě nijak spolu nesouvisející zprávy – viz otázka č. 4.

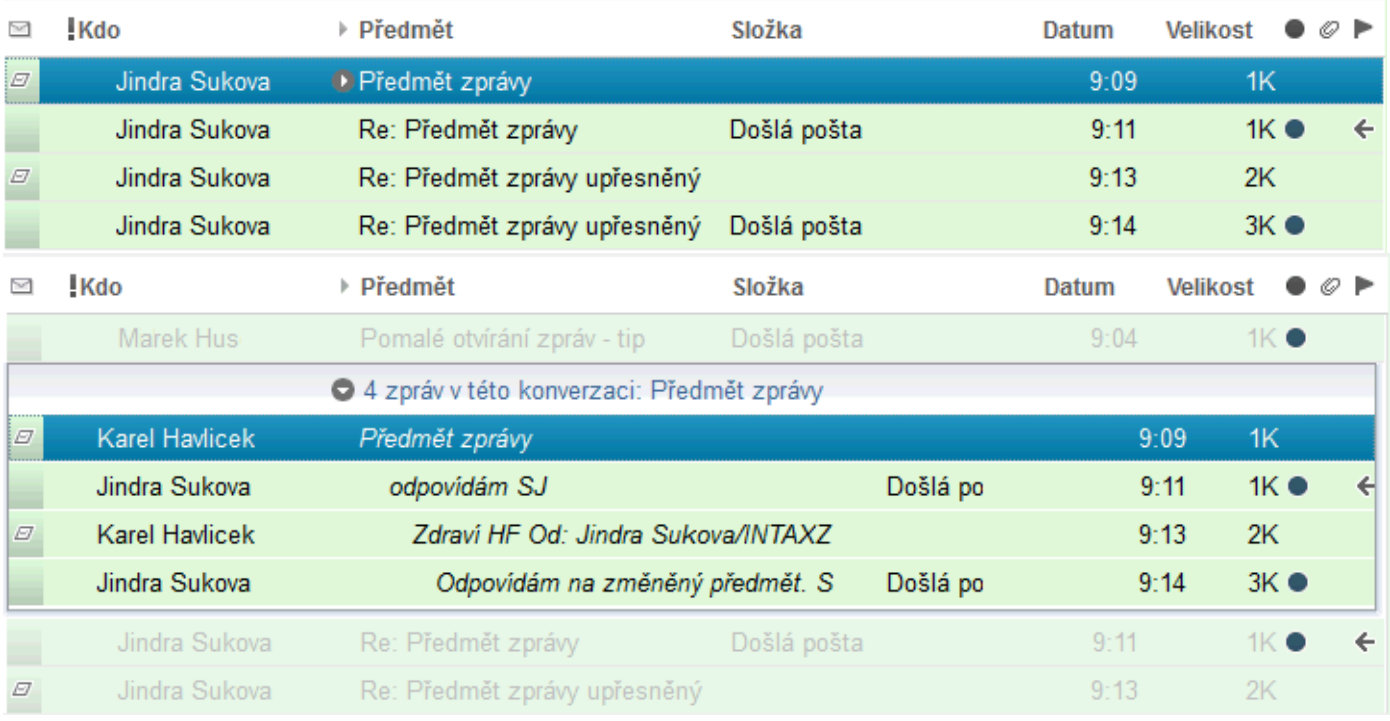

### **UKÁZKA 1 (ilustrativní)**

**:: UKÁZKA 2 (praktická) ::**

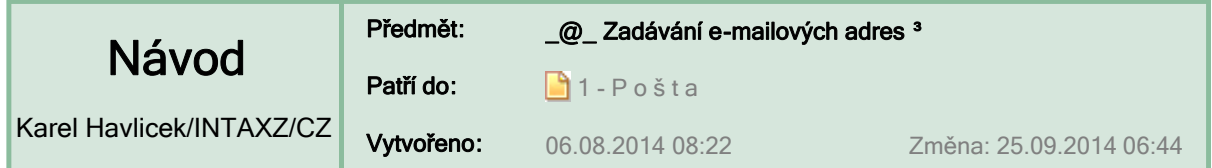

## **E-mailové adresy pro prostředí IBM Notes a internetové adresy**

E-mailová adresa je údaj, který určuje adresáta zprávy (případně adresáta kopie zprávy) a obvykle také odesílatele zprávy. E-mailová adresa identifikuje elektronickou poštovní schránku uživatele.

Znalost pravidel, jak má formát adresy správně vypadat, nám může pomoci při odhalování příčin, proč se nedaří některé zprávy doručit.

### **Zadávání adres je v IBM Notes usnadňováno mnoha způsoby:**

- Po klepnutí na To: nebo Komu: je možný **přímý výběr jména nebo skupiny** ze zvolené adresní knihy ze serveru, nebo z lokálního seznamu adres, například z aplikace **Kontakty,**  popř. z dalších zdrojů.
- Po zapsání několika znaků se nabízejí **našeptávané adresy jen z klienta nebo přednostně ze serveru** ( ).
- INTAX používá pro pracovníky **dvoupísmenné zkratky, za které se zapisuje pomlčka,**  čímž se zajistí jednoznačnost výběru i u běžně používaných slabik  $(\Box)$ .
- Bez ohledu na nabízené možnosti lze zapsat libovolnou adresu.

Jednotlivé položky se v adrese oddělují čárkou, kterou lze zadat zapsáním **,** nebo **;** (středník je na české klávesnici hned jako první klávesa vlevo nahoře, takže se také dobře zadává), nebo jednoduše stisknutím klávesy <**Enter**>.

**TIP:** Chcete-li zjistit, jak se v prostředí IBM Notes rozpozná jméno zadané do pole pro adresu, klepněte na příkaz **Pohled > Aktualizovat** <F9>. Vyhledá se každé jméno uvedené v poli ve všech příslušných seznamech adres a zadají se adresy pro rozpoznaná jména. U nejednoznačných jmen se otevře seznam podobných jmen, ze kterého si můžete vybrat.

## **A) Adresy prostředí IBM Notes**

Jméno uživatele v prostředí IBM Notes se používá při přihlášení do prostředí IBM Notes a při zadávání přístupu k serverům, databázím a dokumentům a rovněž při posílání pošty prostřednictvím IBM Notes. Vaše jméno uživatele je součástí vašich certifikátů a poskytuje přístup k serverům Domino ve vaší doméně. Jméno uživatele také reprezentuje vaši osobu v seznamech přístupových a prováděcích práv.

Formát jména v IBM Notes je hierarchický, což znamená, že jméno uživatele je tvořeno běžným jménem (obvykle **jméno a příjmení s mezerou**) a názvem certifikační autority. Certifikační autorita je entita, která vytvořila certifikáty v ID uživatele.

Znak / slouží jako oddělovač jednotlivých částí kanonického jména, například:

"John B Goode/Sales/East/Acme/US"

"CN=John B Goode/OU=Sales/OU=East/O=Acme/C=US",

kde  $CN =$  common name,  $OU =$  organisation unit,  $O =$  organisation,  $C =$  country.

### **Příklady adres v IBM Notes:**

**Karel Havlicek/INTAXZ/CZ**@INTAX **Marie Mala/ADSL\_HL/CZ**@ADSL **Jiri Pavlovsky/TNET/CZ**@TNET

Jméno domény za znakem @ se doplňuje automaticky na základě prohledání dostupných adresních knih. Chcete-li vidět celé jméno i s doplněnou doménou serveru IBM Domino ještě před odesláním zprávy, musíte stisknout klávesu <F5>, popř. <F9>.

## **B) Internetové adresy**

(V následujícím textu je použit výklad hesla "E-mailová adresa" z Wikipedie, otevřené encyklopedie.)

Moderní internetová adresa má tvar **mistourceni@domena.priklad.cz**, přičemž část před znakem @ je místní část adresy, často uživatelské jméno příjemce zprávy, a část za @ je internetová doména. Subdoména (je-li zde nějaká) se od názvu domény odděluje tečkou a ta se odděluje od národního označení domény také tečkou. Například "**subdomena.domeny.cz**". Server MTA (Message Transfer Agent, Mail Transfer Agent ) vyhledá název domény v DNS (Domain Name System), aby zjistil servery přijimající poštu pro danou doménu.

Poštovní servery zpravidla při zpracování adresy odesílatele a/nebo příjemce nerozlišují malá a velká písmena, avšak podle RFC 2821 odst. 2.4 je potřeba velká a malá písmena v lokální části adresy, která je před zavináčem, rozlišovat. Ta část adresy, která je za zavináčem, case sensitive není.

V e-mailových zprávách se obvykle samotná e-mailová adresa kombinuje s uživatelským jménem a v poštovním klientu se pak jako specifikace adresáta nebo odesílatele zobrazuje viditelně pouze uživatelské jméno, přičemž samotná e-mailová adresa se zobrazí až po klepnutí na uživatelské jméno. Uživatelské jméno může být uvedeno libovolné a na doručování obvykle nemá faktický vliv, některé mail servery ho však automaticky nahrazují defaultním (základním) uživatelským jménem příslušným k e-mailové adrese. Zápis uživatelského jména spolu s e-mailovou adresu může vypadat buď jako proklikávací uživatelské jméno nebo (v automaticky vytvářených hlavičkách e-mailových zpráv) například takto: **"Karel Novák" <karel.novak@zadarmomail.cz>**

### **Příklady internetových adres:**

**karel.havlicek@intax.cz marie\_mala@cz.icw.com Pavlovský Jiří <pavlovsky@tnet.cz>**

Samotná e-mailová adresa může být složena pouze z vymezeného okruhu znaků, mezi něž patří písmena anglické abecedy a vybraná interpunkční znaménka, například tečka, spojovník nebo podtržítko. Písmena jiných abeced včetně písmen s diakritikou se (\*zatím\*) nepoužívají, rovněž **mezera nesmí být v adrese obsažena.**

V uživatelském jménu, pod kterým je e-mailová adresa skryta, je možno používat i mezery a národní znaky. Znaky s diakritickými znaménky se však v mnoha nekompatibilních poštovních serverech nebo poštovních klientech deformují nebo špatně zobrazují, a tím je možnost použití takových uživatelských jmen omezena.

Pokud jsou v uživatelském jménu česká písmena s diakritikou, může to některým poštovním serverům vadit a tyto znaky se nezobrazí správně.

Ĺ Ăˇrka LaĹˇtĹŻvkovĂˇ Šárka Laštůvková

Uživatelské jméno rozhodně nesmí obsahovat znak @. Třeba na zprávu od

jan.novak**@**seznam.cz <jan.novak@seznam.cz>

se patrně nepodaří odpovědět kvůli syntaktické chybě způsobené znakem @ ve jménu. Aby se odpověď doručila, stačí umazat uživatelské jméno a ponechat jen správnou adresu bez < >

jan.novak@seznam.cz <**jan.novak@seznam.cz**>

Poměrně "oblíbenou" chybou bývá **stisknutí klávesy pro přehlásku**, která je hned vedle klávesy Enter. Po stisknutí této tzv. mrtvé klávesy se nic nestane a teprve po stisknutí klávesy Enter se zapíše nenápadný znak ¨, který způsobí, že se zprávu na chybnou adresu nepodaří doručit.

Za určitých okolností si můžete zvolit adresu IBM Notes nebo adresou internetovou, popř. v adrese specifikovat servery, přes které se má pošta doručit. Avšak konečné rozhodnutí, kudy pošta nakonec půjde nebo nepůjde, závisí na administrátorech poštovních serverů.

Například při havárii nějakého poštovního serveru se může hodit, když si uživatel zvolí cestu e-mailu sám. Internetová adresa se při odesílání může na serveru Domino automaticky změnit na adresu IBM Notes. Tento převod adresy se provádí jen jednou, takže pokud si jej vynutíme ještě před odesláním
zprávy, zapsaná adresa již zůstane nezměněná.

### **Postup, jak si vynutit odeslání e-mailu přes internet**

1. Do pole **Pro:** napište internetovou adresu a uložte si ji do schránky (třeba stisknutím Ctrl+A a Ctrl+C).

### **Pro: Jirina.Paulova@stig.cz**

2. Ukončete zápis adresy třeba stisknutím klávesy **Enter** (nebo jinak) a adresa se převede do formátu pro IBM Notes.

#### **Pro: Jirina Paulova/STIGCZ,**

- 3. Do pole **Pro:** znovu napište internetovou adresu (třeba stisknutím Ctrl+A a Ctrl+V). **Pro: Jirina.Paulova@stig.cz,**
- 4. Až zprávu odešlete, tak si zkontrolujte adresu v pohledu **Odeslaná pošta**.

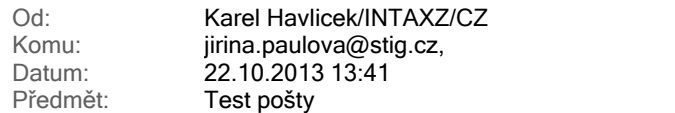

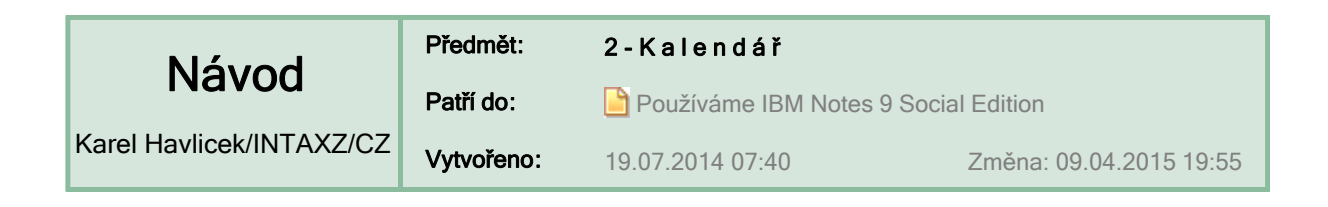

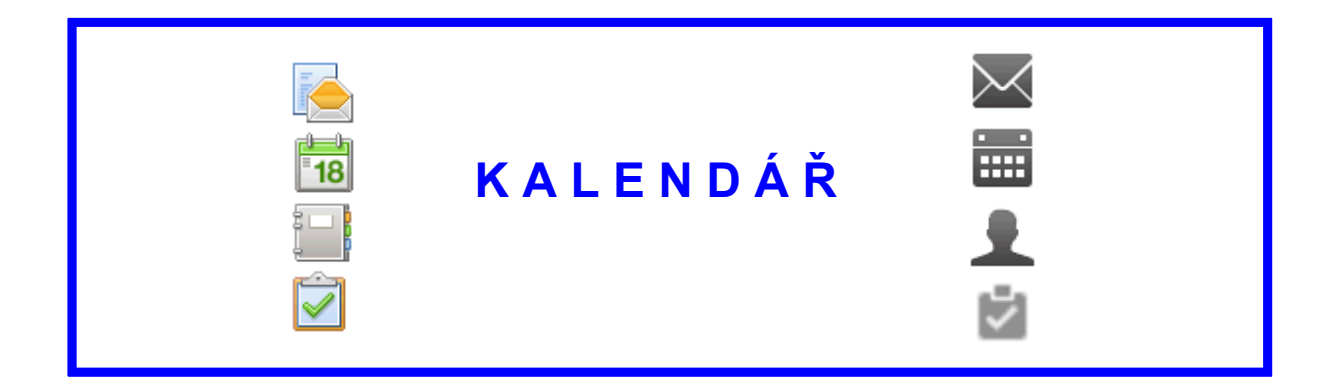

## Abecedně uspořádaný seznam návodů **>> <<**

Online nápověda

http://www-01.ibm.com/support/knowledgecenter/SSKTWP\_9.0.1/com.ibm.notes901.help.doc/cal\_cal.html?lang=cs

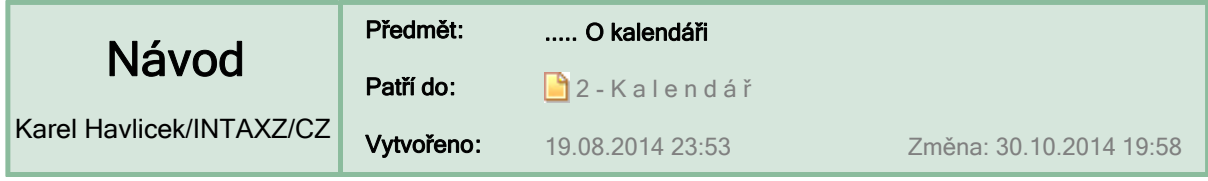

# **O kalendáři v IBM Notes – co je dobré vědět**

Kalendář je jednou ze součástí poštovní aplikace IBM Notes (viz první bod v návodu **O poště** ).

**Kalendář / seznam úkolů** *– calendar / to do list* je pohled v poštovní aplikaci prostředí Notes, který slouží k plánování a sledování schůzek, akcí, celodenních událostí, výročí, připomenutí a oznamování událostí (souhrnně označovaných jako **položky kalendáře**). Používá se k uspořádání osobních položek schůzek a plánování skupinových úkolů.

**Profil kalendáře** *– calendar profile*

je dokument, pomocí kterého lze přizpůsobit kalendář a vyznačit dobu, kdy se budete moci účastnit schůzek. Tyto informace jsou uloženy do databáze na poštovním serveru. Můžete také definovat, kdo může tyto informace vyhledávat.

Položky kalendáře se dají velmi snadno zadávat a měnit pomocí myši.

- Například poklepáním na příslušné místo v kalendáři nebo přetažením e-mailu do kalendáře lze **vytvořit novou položku kalendáře,**
- U zapsané kalendářové položky lze změnit trvání (začátek nebo konec), celou ji přesunout na  $\blacksquare$ jinou hodinu nebo jiný den, a tak **měnit plán nebo vytvořit protinávrh.**

Při vytváření nového záznamu lze **typ položky kalendáře** zvolit z rozevíracího seznamu v záhlaví.

**TIP:** Pokud potřebujete u vytvořené položky kalendáře provést změnu, která není možná (třeba změnit typ položky), tak můžete zkopírováním položky kalendáře vytvořit novou s požadovanými vlastnostmi a tu původní zrušit.

Po doplnění komentáře můžete **zrušit odeslání informace o změně schůzky** (to dříve nešlo).

**Zrušené schůzky** lze automaticky zobrazit v kalendáři jinou barvou ( ) nebo rovnou odstranit (je nutno povolit v předvolbách kalendáře).

#### **:: Kalendář a úkoly > Zobrazení > Pohledy ::**

**DŮLEŽITÉ: Upozornění na položky kalendáře** je nutno zapnout v předvolbách kalendáře **.** 

**Zobrazení ještě nepotvrzených schůzek šedě** – při kolizi lze již přímo v kalendáři rozhodnout, která akce je důležitější nebo neodkladnější. U každé schůzky je přímo vidět stav uživatele, který schůzku zadal, pomocí zaslání rychlé zprávy je možné se domluvit na změně termínu ap.

**TIP:** Do svého kalendáře si můžete **importovat svátky**, které jsou definované na serveru Domino (viz obrázek vpravo).

Při zadávání kalendářových položek lze **vyhledat volný čas**  pro podřízenou sadu seznamu pozvaných osob  $\left(\frac{1}{|x|}\right)$ ,

Je možné **zobrazování externích kalendářů přímo v soukromém kalendáři** (kalendářů jiných Notes uživatelů, TeamRoom kalendář, iCalendar, Google kalendáře).

Připojené soubory jsou dostupné i při poslání pozvánky pomocí iCalendar.

### $Vice$

Předvolby... Mimo kancelář...

Importovat svátky... Spravovat importované kalendáře...

Otevřít kalendář osoby... Vytvořit skupinové kalendáře... Vymazání kalendáře...

Vvčistit federované kalendáře...

**POZNÁMKA:**Položky kalendáře s krátkou dobou trvání se zobrazí v pohledech časového intervalu s dobou trvání 15 minut, aby uživatelé mohli zobrazit další informace o schůzce.

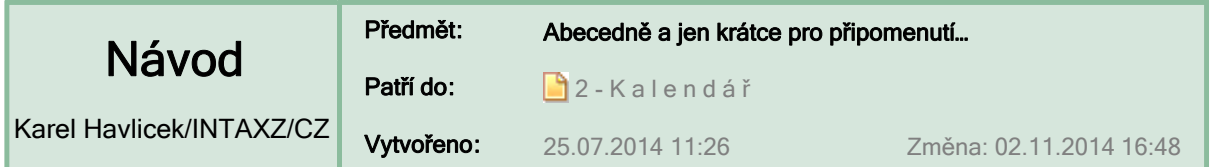

# **… některé funkce a vlastnosti týkající se kalendáře**

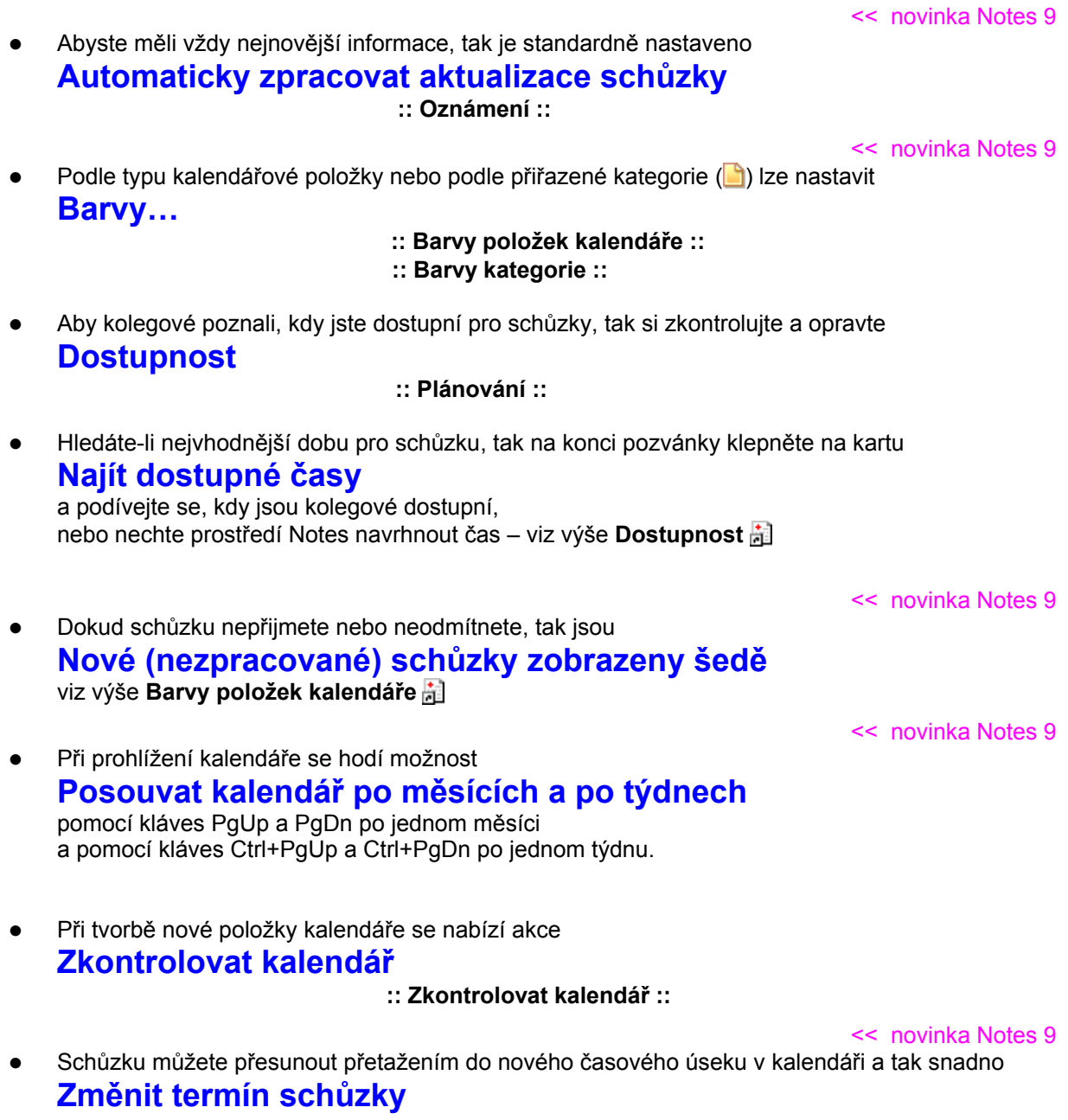

<< novinka Notes 9

 Přibylo zobrazení týdne, jaké používaly například kapesní počítače Psion už před mnoha lety. **:: TÝDENNÍ PLÁNOVAČ – nový pohled na položky v kalendáři**

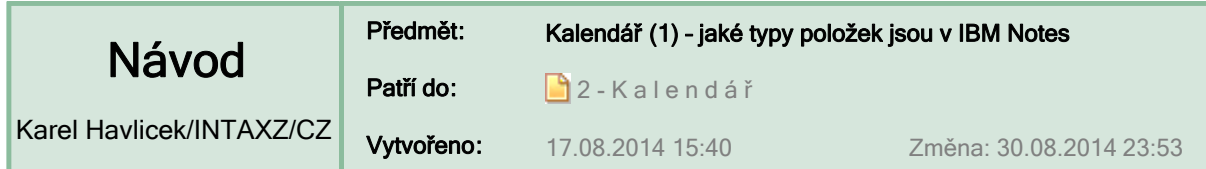

# **(1) Položky kalendáře: schůzka, událost, akce, připomenutí, …**

V kalendáři prostředí IBM Notes lze plánovat schůzky, akce, celodenní události, výročí, připomenutí nebo oznámení události. Zde jsou vysvětleny rozdíly.

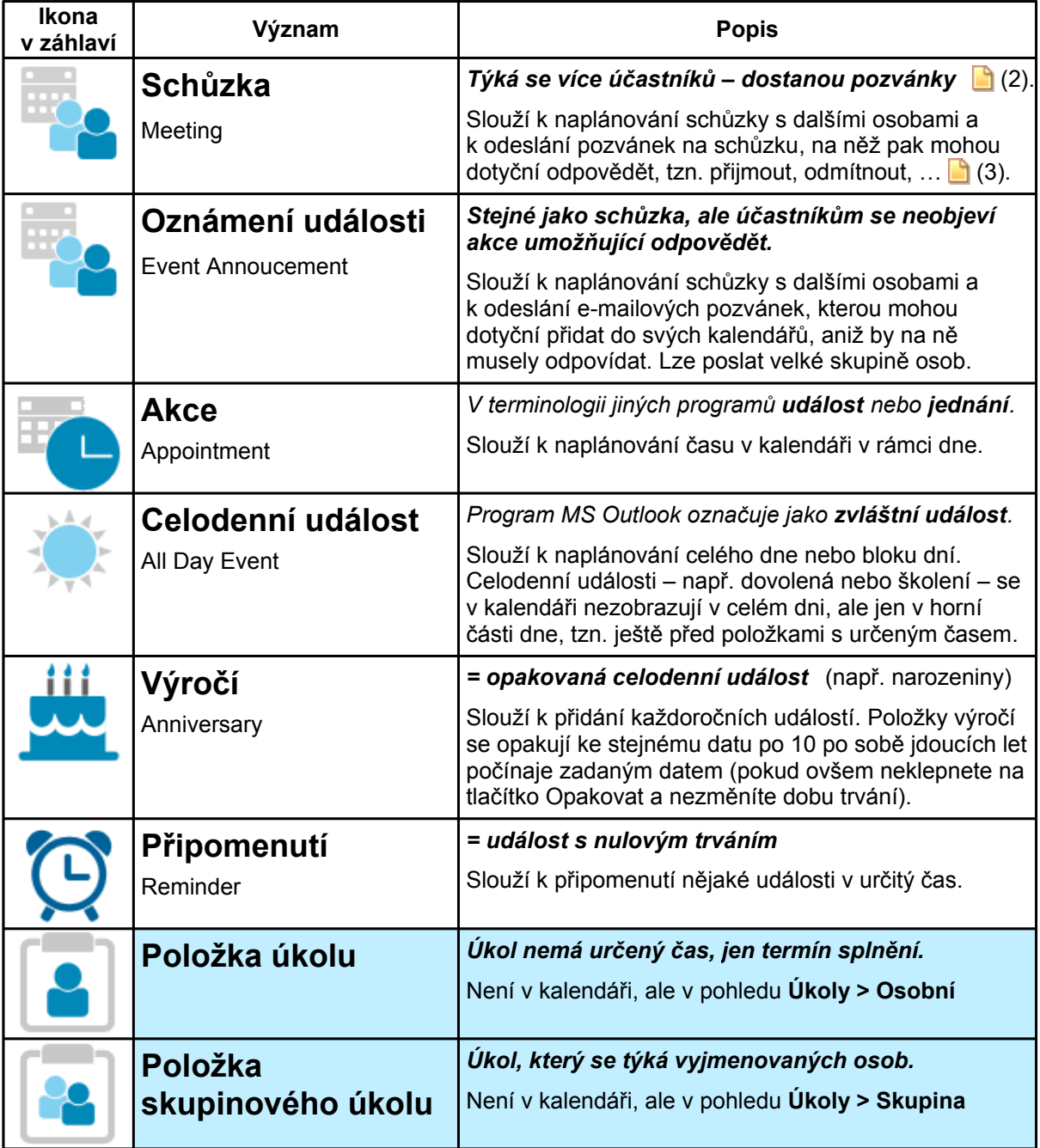

**:: Jaké údaje lze u jednotlivých typů položek kalendáře zadat**

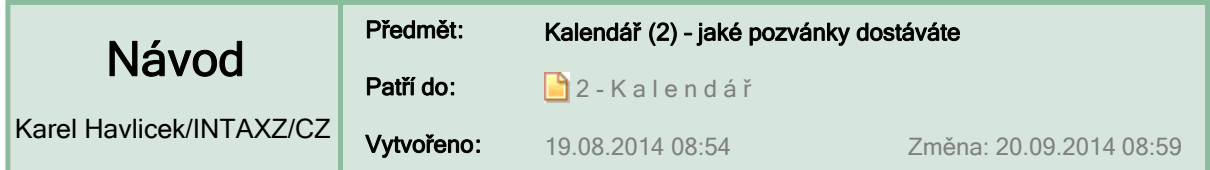

# **(2) Upozornění na nové nebo změněné kalendářové položky**

O každé nové schůzce nebo změně dostanete zprávu e-mailem a ještě nepřijatou pozvánku nebo požadovanou změnu uvidíte také barevně odlišenou ve svém kalendáři (a).

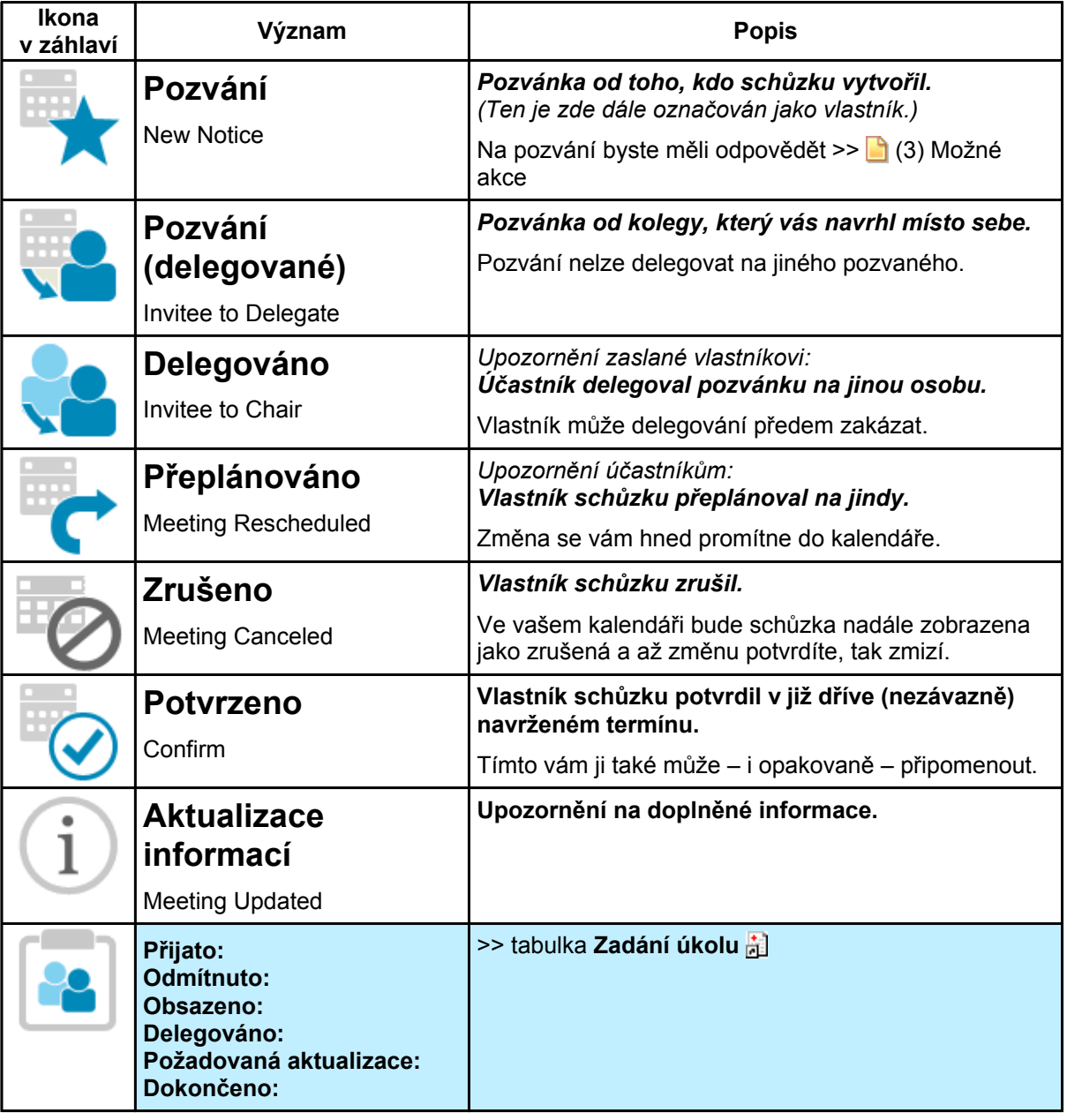

U úkolů zůstává ikona stále stejná a mění se jen prefix před předmětem úkolu a podrobnosti změny.

Například: **Obsazeno:** Pozvánka k úkolu – protinávrh: Jana Malá navrhl(a) změny této pozvánky Navrhovaný začátek: 22.08.2014 Navrhovaný termín: 25.08.2014 Původní začátek: 22.08.2014 Původní termín: 22.08.2014

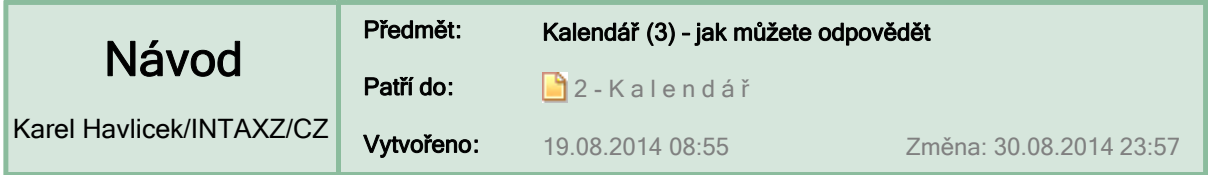

# **(3) Možné akce pozvaného a možné akce vlastníka**

Zvolená odpověď na pozvání nebo na upozornění (b) je indikována změněnou ikonou.

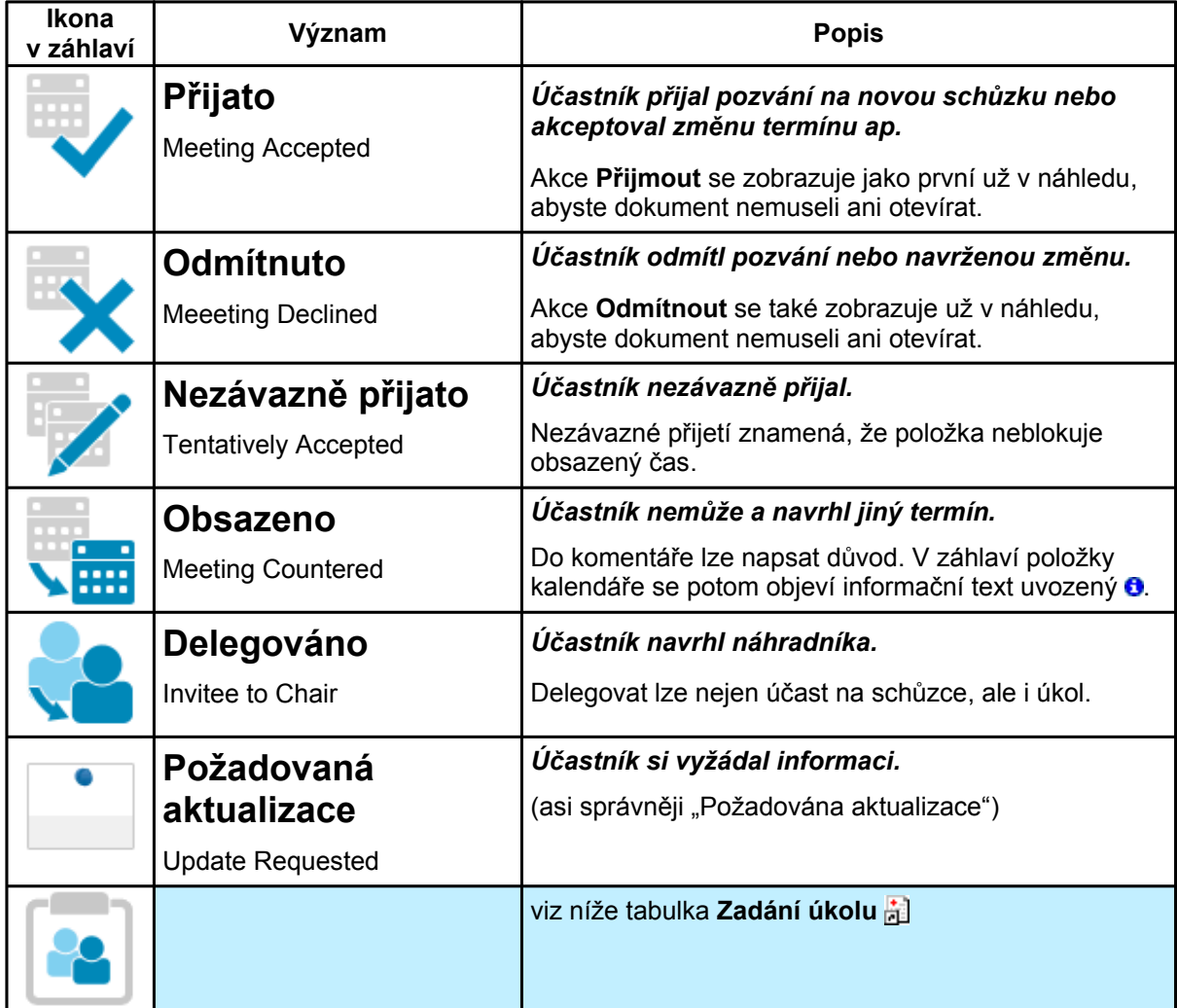

- **:: Vytvoření schůzky ::**
	- **:: Zadání úkolu ::**

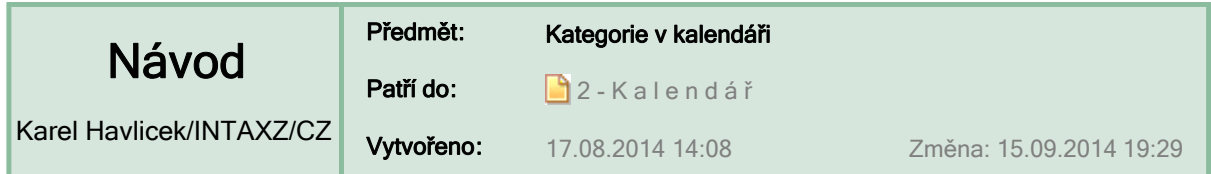

**Kategorie v kalendáři |\_**viz též **6 - … Kategorie v pohledech \_|**

Kategorie lze použít k organizaci položek kalendáře, úkolů, kontaktů a skupin. Díky těmto "štítkům" lze potom požadované položky snadněji najít.

K šesti již dříve standardně definovaným kategoriím si můžete podle potřeby přidat libovolné další.

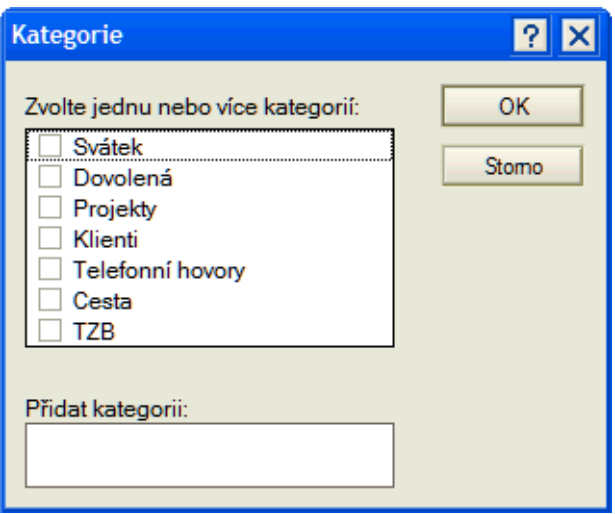

**Kategoriím můžete přiřadit barvy**, aby se položky v kategoriích zobrazovaly

v kalendáři různými barvami (a).

<< novinka Notes 9

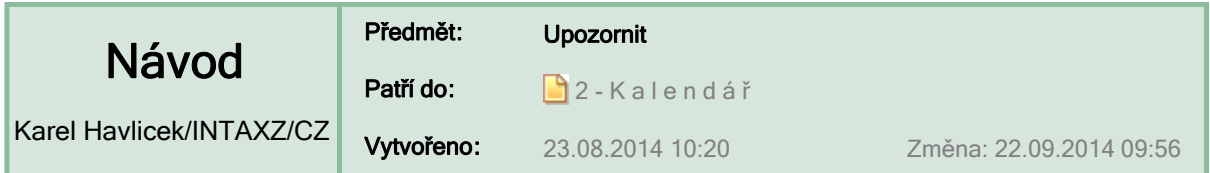

# **Upozornit na schůzku, událost, výročí nebo úkol**

Výstrahy (všechny nebo jen některé) je třeba globálně zapnout v předvolbách pro Kalendář a úkoly.

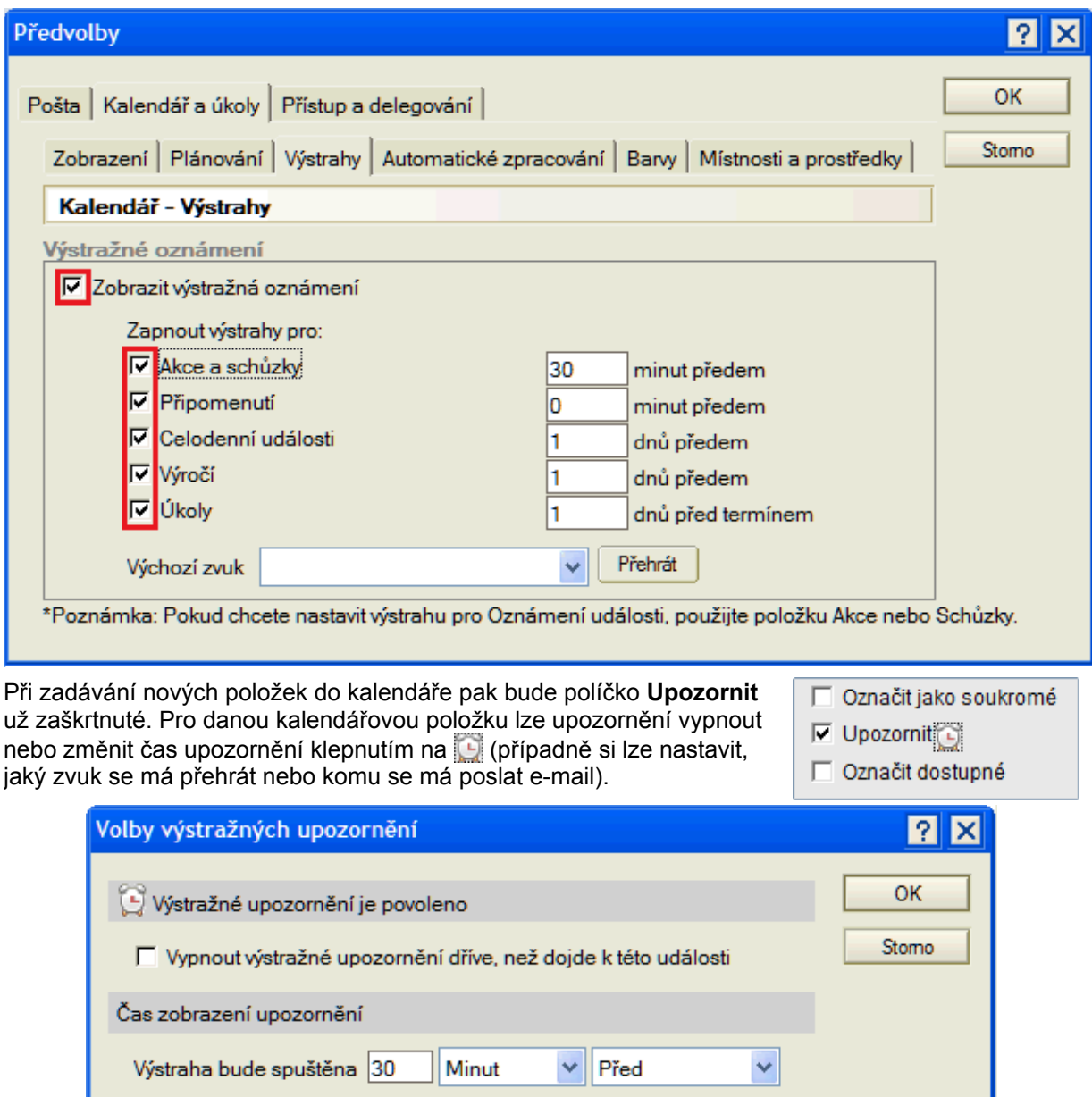

K jakým operacím dojde po zobrazení výstrahy ■ Zobrazit okno výstražné zprávy  $\vee$   $\left| \cdot \right|$  $\nabla$  Přehrát zvuk V Odeslat upozornění prostřednictvím elektronické pošty s předmětem  $\circledR$ Příjemci:

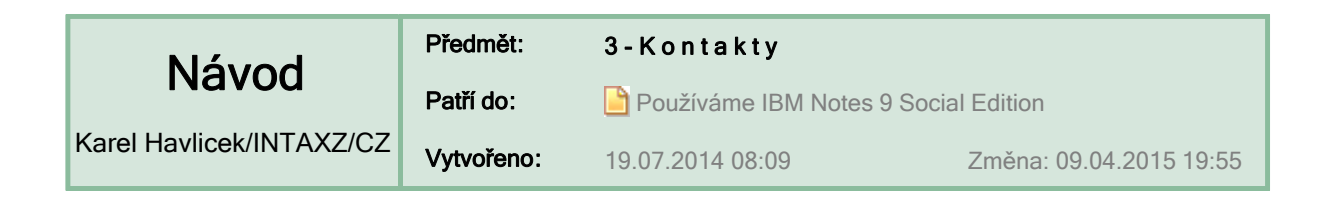

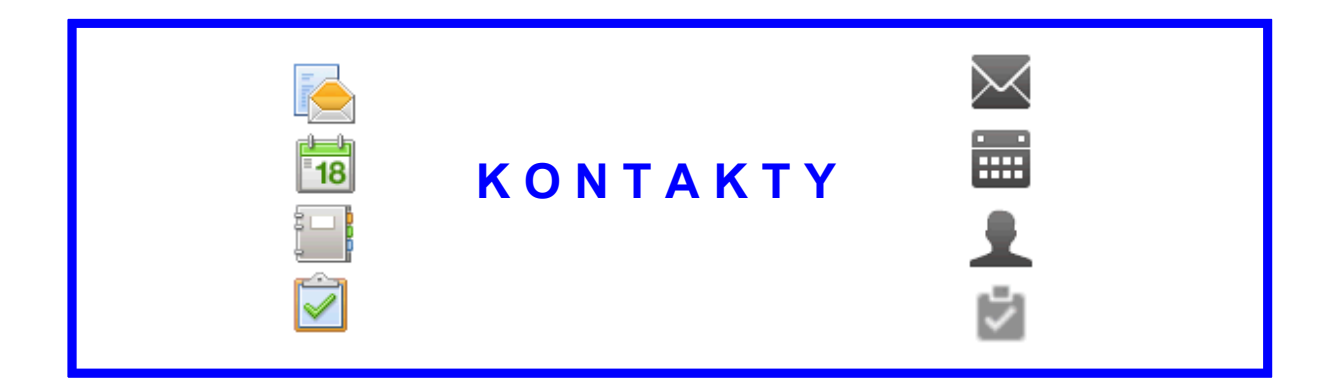

## Abecedně uspořádaný seznam návodů **>> <<**

Online nápověda

http://www-01.ibm.com/support/knowledgecenter/SSKTWP\_9.0.1/com.ibm.notes901.help.doc/con\_con.html?lang=cs

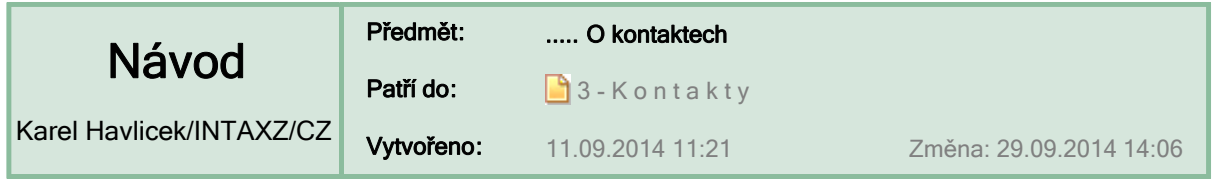

# **Kontakty a skupiny v IBM Notes**

**Kontakty** (dříve seznamy adres) – *contacts* je aplikace prostředí IBM Notes, která představuje úložiště informací o osobách a skupinách a umožňuje vytvářet distribuční seznamy, štítky a soubory vCard.

Uložení kontaktů bylo zmíněno ve druhém bodu návodu **1 - … O poštovní aplikaci IBM Notes** . Kontakty se využívají nejen při posílání e-mailů, ale také třeba při plánování schůzek atp.

**TIP:** Nastavte si automatické našeptávání kontaktů podle svých potřeb. V předvolbách (viz níže a) si vyberte atributy, které chcete zobrazit (e-mailovou adresu, titul nebo společnost), abyste nabízené kontakty mezi sebou snáze rozlišili.

### **Používání skupin – nejen veřejných, ale i osobních**

Při posílání e-mailů i při plánování schůzek můžete využívat předem definované skupiny adresátů. Veřejné skupiny spravuje administrátor na serveru Domino, osobní skupiny si můžete vytvářet sami.

Kdekoliv v poštovní aplikaci zvolte

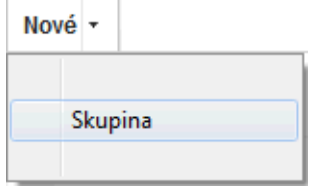

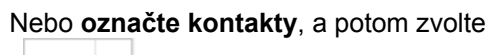

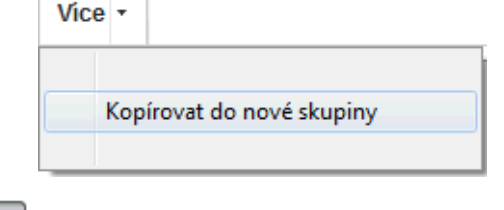

a **vyberte (zadejte) kontakty**.

Nebo využijte **kontakty z e-mailu** (nebo položky kalendáře či úkolu) a v hlavní textové nabídce zvolte

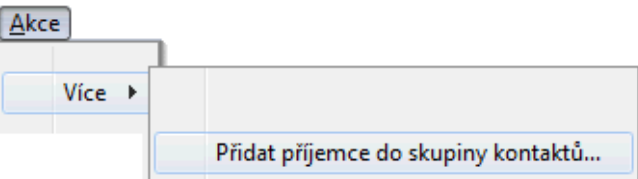

### **Zobrazit > Vizitky**

Kontakty nemusí být zobrazeny jako seznam, ale mohou vypadat jako vizitky.

>> viz také **3 - … Elektronické vizitky vCard**

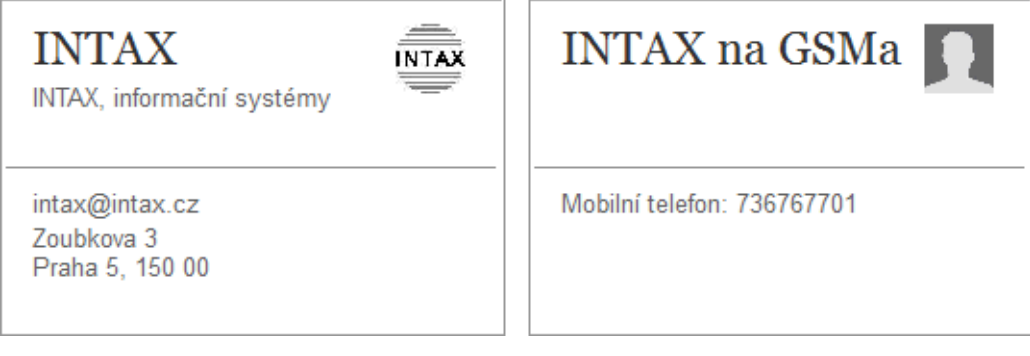

**POZNÁMKA:**Vaše kontakty jsou standardně nastaveny tak, aby se během replikace synchronizovaly s prostředím iNotes a mobilními zařízeními.

## **:: Předvolby kontaktů ::**

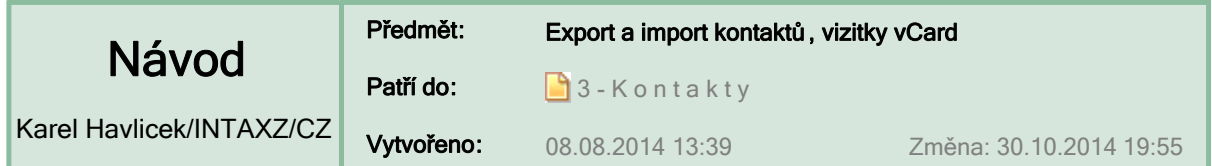

## **Export a import kontaktů pomocí elektronických vizitek vCard**

Prostřednictvím souborů vCard můžete přidat osobu do svých kontaktů nebo ostatním usnadnit, aby si do svých kontaktů přidali vás.

Soubory **vCard** obsahují pole s informacemi jako jméno, titul, společnost, funkce, telefonní čísla, adresy (ulice, město, PSČ) a také e-mailové adresy (pracovní, osobní) atp. Někdy mohou obsahovat také obrázek, popř. zvuk nebo animaci. V prostředí IBM Notes jsou informace o osobách uloženy v aplikaci **Kontakty.**

#### **:: Ukázka dokumentu typu Kontakt**

Soubory vCard lze importovat do seznamu kontaktů nebo je odtud exportovat. Při importu souboru vCard importujete data z těchto polí do odpovídajících polí v záznamu kontaktu.

**DŮLEŽITÉ:** V jednom souboru vCard může být jeden nebo více kontaktů.

### **Předání/přijetí lze udělat dvojím způsobem**

- **:: Postoupit vizitku e-mailem**
- **:: Přijmout vizitku a uložit ji do aplikace Kontakty**
- **:: Exportovat kontakty do souboru .vcf nebo .csv**
- **:: Importovat kontakty ze souboru**

# **A co je ještě dobré v souvislosti s kontakty vědět**

- **:: Formát adresy podle českých zvyklostí**
- **:: Odebrat duplicitní kontakty a skupiny**
- **:: Schází kontakty začínající písmenem Ch**
- **:: Soubor vCard může být součástí podpisu**

**ÚKOL:** Vytvořte si vlastní vizitku a pošlete ji kolegovi. **:: Nápověda :: JAK VYTVOŘIT :: Nápověda :: JAK POSLAT**

**Pro INTAX:** Telefony ve FIS **in** mají od ledna 2014 v nabídce novou položku Akce > vCard posílání.

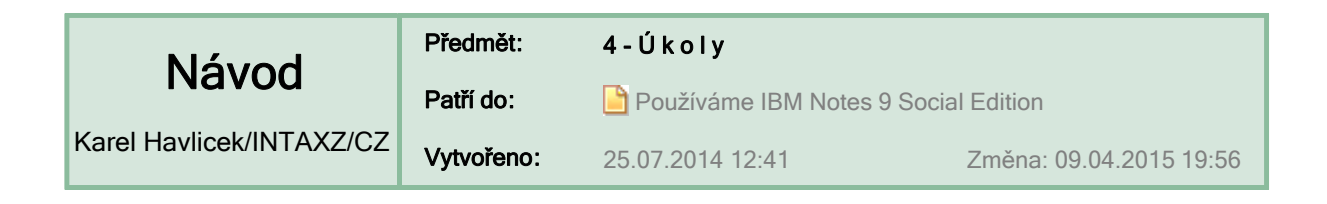

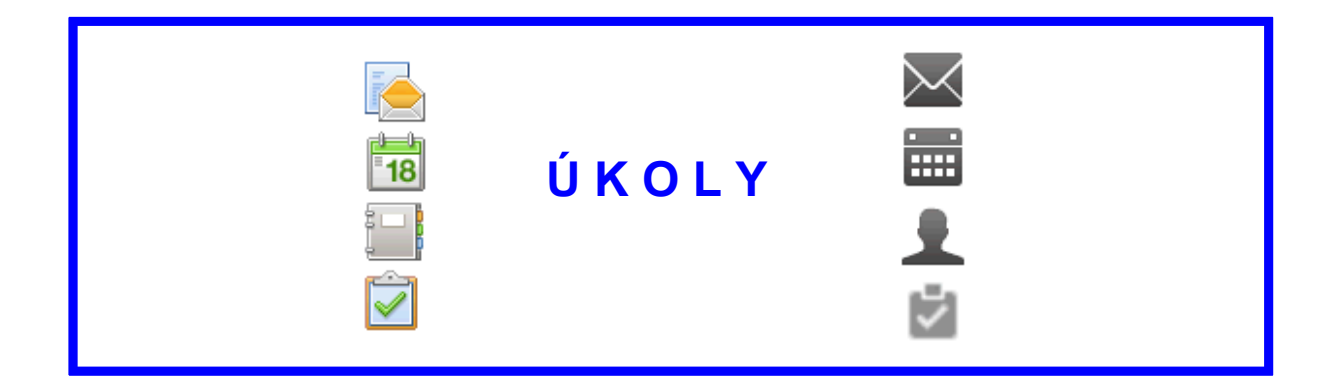

### Abecedně uspořádaný seznam návodů **>> <<**

Online nápověda

http://www-01.ibm.com/support/knowledgecenter/SSKTWP\_9.0.1/com.ibm.notes901.help.doc/tasks\_tasks.html?lang=cs

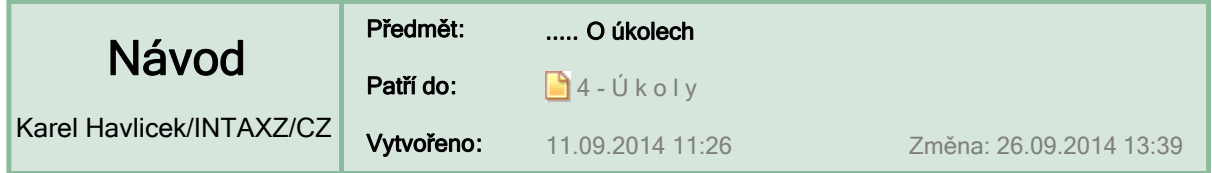

# **O úkolech v IBM Notes – co je dobré vědět**

Úkoly jsou jednou ze součástí poštovní aplikace IBM Notes (viz první bod v návodu **O poště** ).

S úkoly se pracuje podobně jako s jinými kalendářovými položkami (viz tabulky popisující různé typy položek , e-mailová upozornění a možné akce ).

V následující ukázce jsou vidět dva skupinové úkoly (označené ®) a také dva úkoly, které byly automaticky vytvořeny z e-mailu.

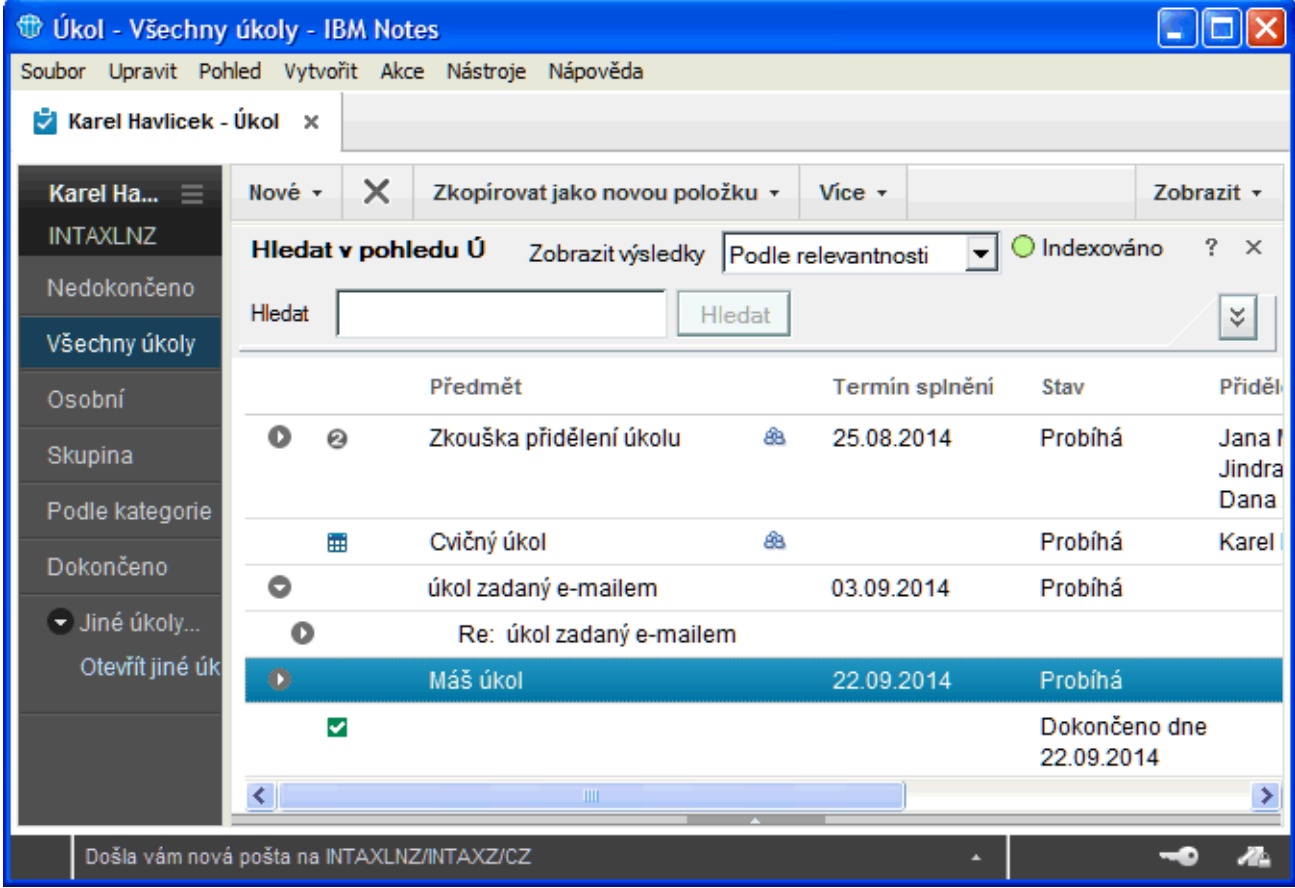

### **Jak zadat úkol**

Pokud potřebujete někomu přiřadit úkol, tak vyberte možnost **Nové > Úkol** a zadáním jména v poli **Přidělit komu > Další** odešlete e-mailové upozornění o přiřazení úkolu.

#### **:: Skupinový úkol**

Pokud někomu pošlete e-mail a ve volbách doručení uvedete požadované datum odpovědi, tak se příjemci (a také vám) automaticky vytvoří úkol.

- **:: E-mail s požadovaným datem odpovědi**
- **:: Volby doručení > Rozšířené > …**

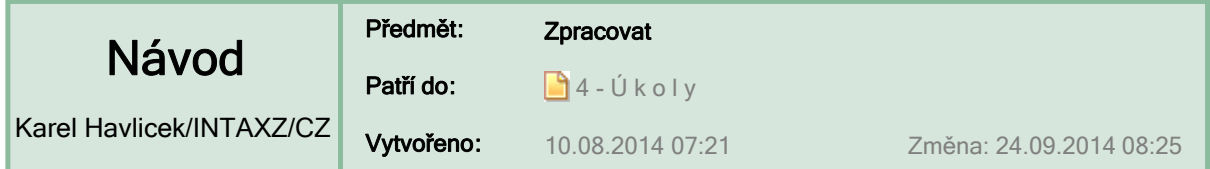

# **Zpracovat nevyřízené e-maily (označené )**

Zprávy vyžadující další zpracování lze označit příznaken **Zpracovat**  (Follow-up) zvolením příslušné akce z nabídky, nebo přetažením zprávy do pohledu **Zpracovat**, popř. pomocí příkazů z místní nabídky.

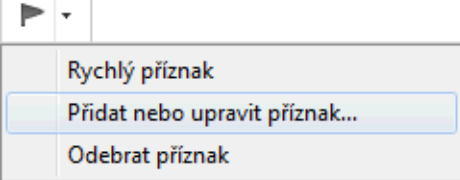

Takto označené e-maily uvidíte v pohledu **Zpracovat** nebo v aktuálním pohledu si je můžete seskupit seřazením podle sloupce s ikonami pro zpracování (viz obrázek vpravo).

**DŮLEŽITÉ:** E-maily s praporkem (a také nedořešené kalendářové položky) se při archivaci nemažou a po uložení do archivu zůstávají nadále v poště.

**TIP:** V okně **Zpracovat** si můžete napsat, co a kdy máte s e-mailem udělat.

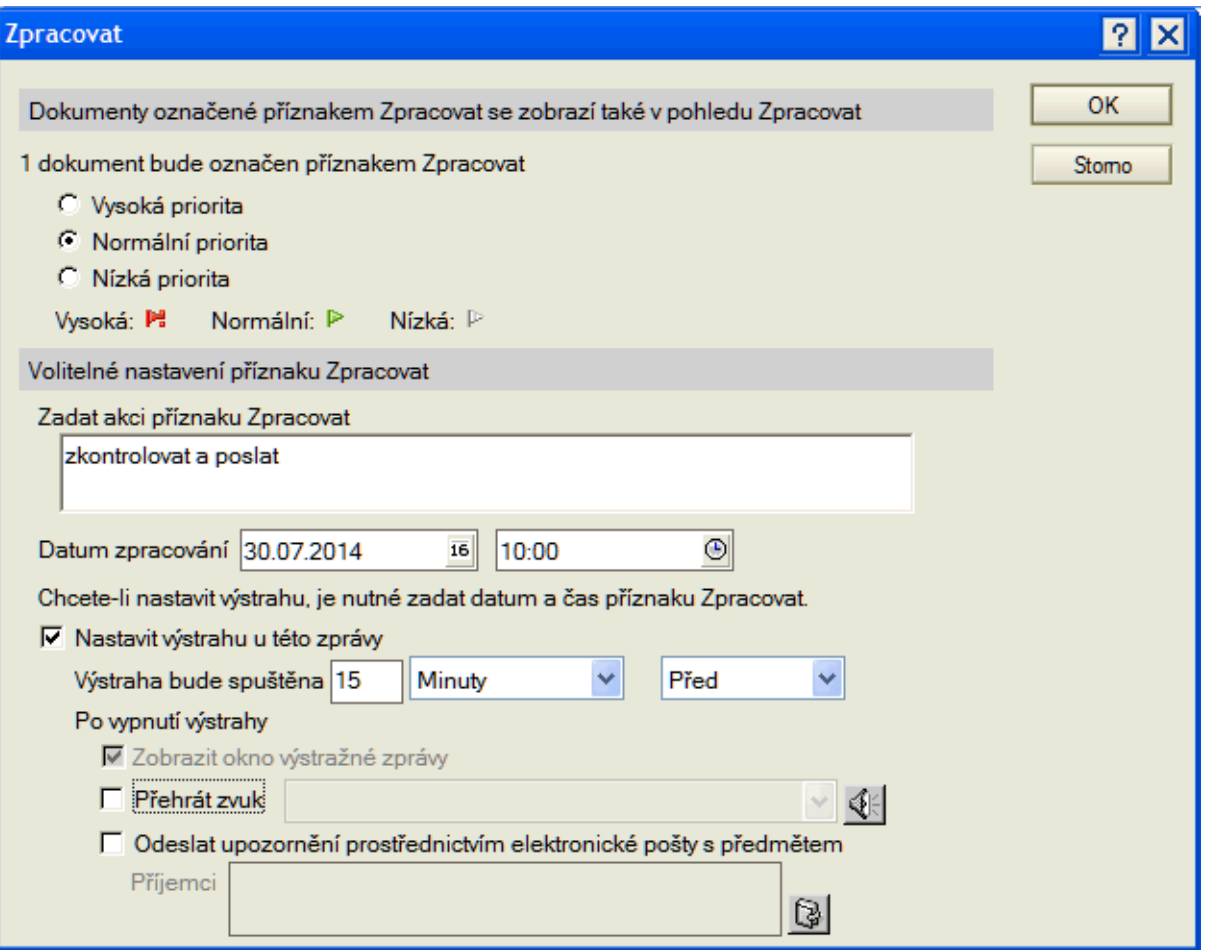

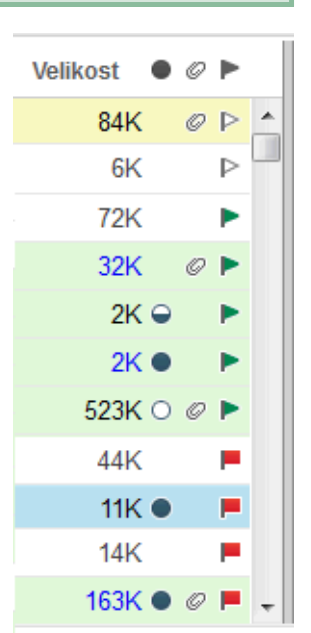

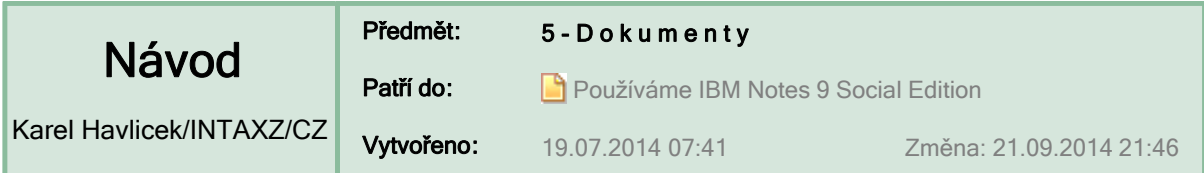

**D O K U M E N T Y … druhy, formátování, odkazy, přílohy atd.**

Abecedně uspořádaný seznam návodů **>> <<**

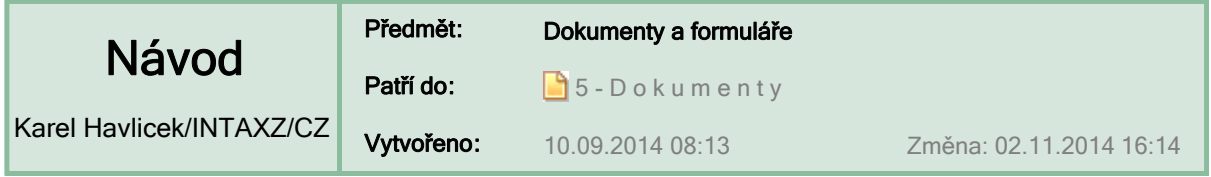

# **Dokumenty a formuláře v IBM Notes**

#### **Dokument** *– document*

je prvek prostředí Notes, který uživatelé vytvářejí pomocí některého formuláře. Dokumenty obsahují pole, text, čísla, obrázky apod.

#### **Formulář** *– form*

definuje způsob, jakým jsou dokumenty upravovány, zobrazovány a tištěny. Formulář může obsahovat pole, statický text, obrázky a speciální objekty.

**POZNÁMKA:** Aplikace prostředí Notes může obsahovat libovolný počet formulářů.

# **Některé pojmy, které souvisejí s dokumenty a formuláři**

**Režim čtení** *– read-only mode* umožňuje dokument číst, ale nikoli upravovat. **Režim úprav** *– edit mode* umožňuje dokument vytvořit nebo upravit. K úpravě dokumentu je třeba, aby měl uživatel přístupová práva na úrovni Editor (nebo vyšší) nebo byl autorem dokumentu.

**Nadřazený dokument** *– parent document* Jeho vlastnosti jsou přebírány jiným (podřízeným) dokumentem. **Podřízený dokument** *– child document* Jeho vlastnosti jsou odvozeny od jiného (nadřazeného) dokumentu. **Rovnocenný dokument** *– sibling document* Dokument, který se v pohledu nebo složce nachází na stejné úrovni jako jiný dokument.

#### **Pole** *– field*

je pojmenovaná oblast formuláře obsahující jeden typ informací. Datový typ určuje jeho obsah: **text** ("prostý text", z řídicích znaků lze do něj vložit jen Tab a LF), **text ve formátu RTF**  (zahrnující textové styly, obrázky a multimédia), **čísla** nebo **datum** a **čas**.

#### **Pole klíčových slov** – *keywords field*

nabízí uživatelům více možností, které si mohou vybrat klepnutím, nikoli zadáním z klávesnice. Pole klíčových slov mohou být zobrazena v různých formátech, například jako rozevírací seznam, zaškrtávací políčko nebo přepínač.

**Sekce** *– section*

je definovaná oblast formuláře, která může obsahovat pole, objekty, oblasti rozvržení a text. Sekce lze nastavit tak, aby se zobrazily (rozbalily) nebo skryly (sbalily).

### **Formátování dokumentů**

Texty, tabulky a obrázky lze libovolně graficky uspořádat. To, že IBM Notes oproti jiným systémům nabízejí méně formátovacích možností, je výhodou. K dosažení požadovaného rozmístění grafických prvků totiž nabízené funkce plně dostačují.

Velmi užitečné jsou **styly odstavce** (viz obrázek) a také **klávesové zkratky pro formátování textu** >> **1** 

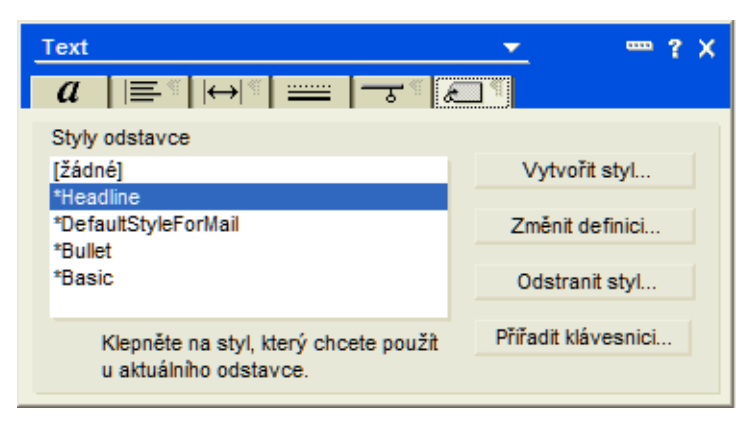

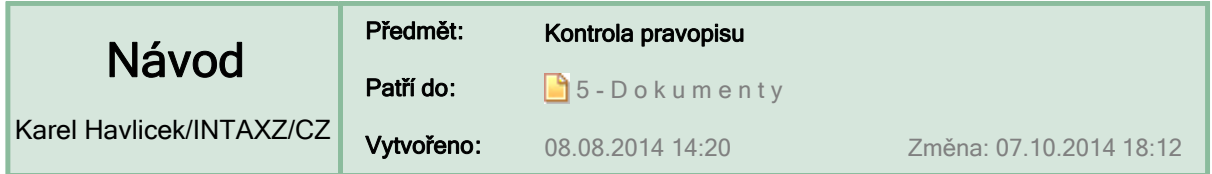

### **Kontrola pravopisu**

Tato funkce označuje slova, která se nenajdou ve slovníku, a nabízí je ke kontrole, a to nejen v poště, ale v jakémkoliv dokumentu v IBM Notes.

Po klepnutí pravým tlačítkem myši na slovo podtržené červenou vlnovkou se objeví návrhy na opravu.

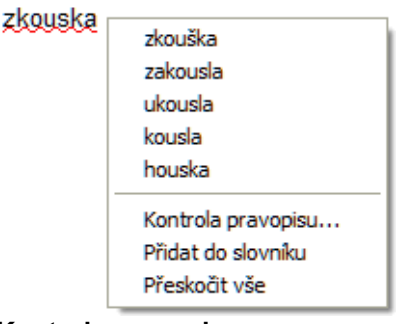

**:: Kontrola pravopisu… ::**

Zapnout automatickou kontrolu pravopisu

**:: Předvolby pro kontrolu pravopisu ::**

Před odesláním zprávy provést kontrolu pravopisu

**:: (v Poště) Více > Předvolby… ::**

# **Úprava uživatelského slovníku**

Do svého uživatelského slovníku můžete slova nejen přidávat, ale také je v něm opravovat, popř. z něj odstraňovat.

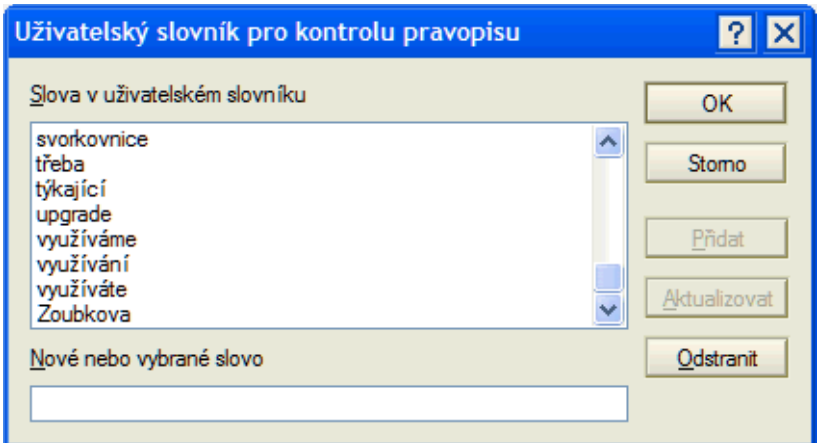

**POZNÁMKA:** Uživatelský slovník pro IBM Notes je uložen v XML souboru C:\IBM\Notes\Data\workspace\UDM\UserDictionary.xml

**:: Ukázka uživatelského slovníku ::**

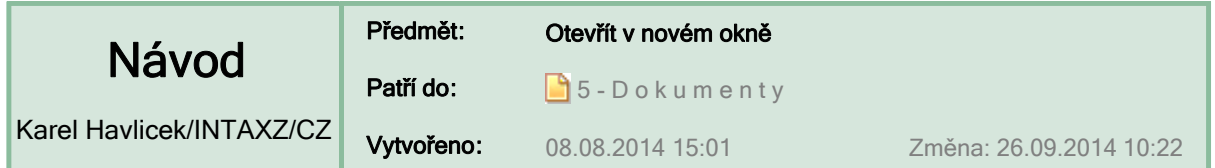

## **Otevřít dokument na další kartě nebo v novém okně**

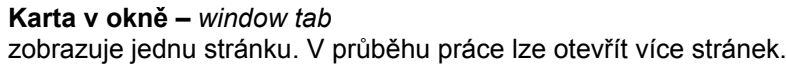

Dokument se běžně otevře **na nové kartě**. Pořadí karet v okně IBM Notes lze měnit přetažením záhlaví karty myší doleva nebo doprava.

Dokument (ještě neotevřený nebo již dříve otevřený na kartě) si můžete otevřít **v novém okně**, takže obsah tohoto dokumentu potom uvidíte současně vedle jiných oken.

**TIP:** K přepínání oken slouží klávesová zkratka **Alt + Tab**.

Na vybraném dokumentu v některém pohledu nebo složce (a nemusí to být jen v poště) nebo na záložce v seznamu Otevřít klepněte pravým tlačítkem myši a z místní nabídky si vyberte příkaz **Otevřít v novém okně.** 

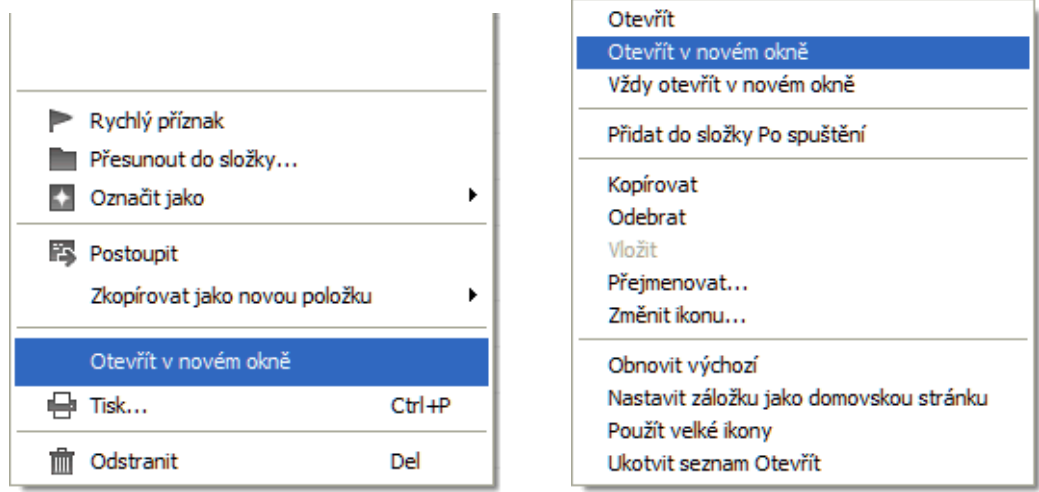

Podobně to můžete udělat kdekoliv uvnitř již otevřeného dokumentu nebo na záhlaví karty.

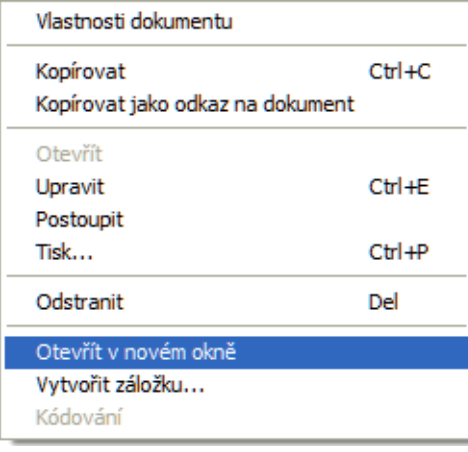

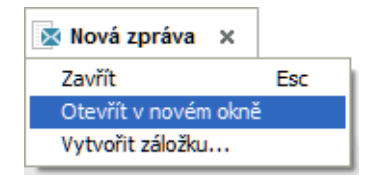

**POZNÁMKA:** V předvolbách IBM Notes pro **Okna a motivy** si můžete případně nastavit, aby se dokumenty ze stejné aplikace seskupovaly na jednu kartu (viz  $\frac{1}{2}$ ).

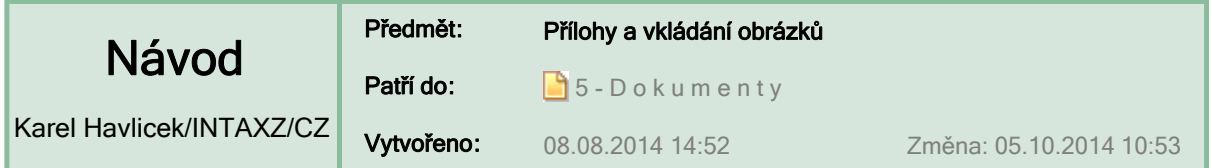

## **Přílohy v e-mailech a v dalších dokumentech**

Přílohy se dají do dokumentů IBM Notes vkládat příkazem **Soubor > Připojit...** (  $\mathcal{O}$  ), nebo pohodlněji pomocí myši: stačí pouze přetáhnout ikonu souboru na zvolené místo v dokumentu.

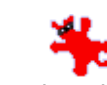

E

Textova priloha.txt simon.jpg IBM Notes ve verzi 9 při připojování souboru s obrázkem jako ikonu vytvoří náhled obrázku.

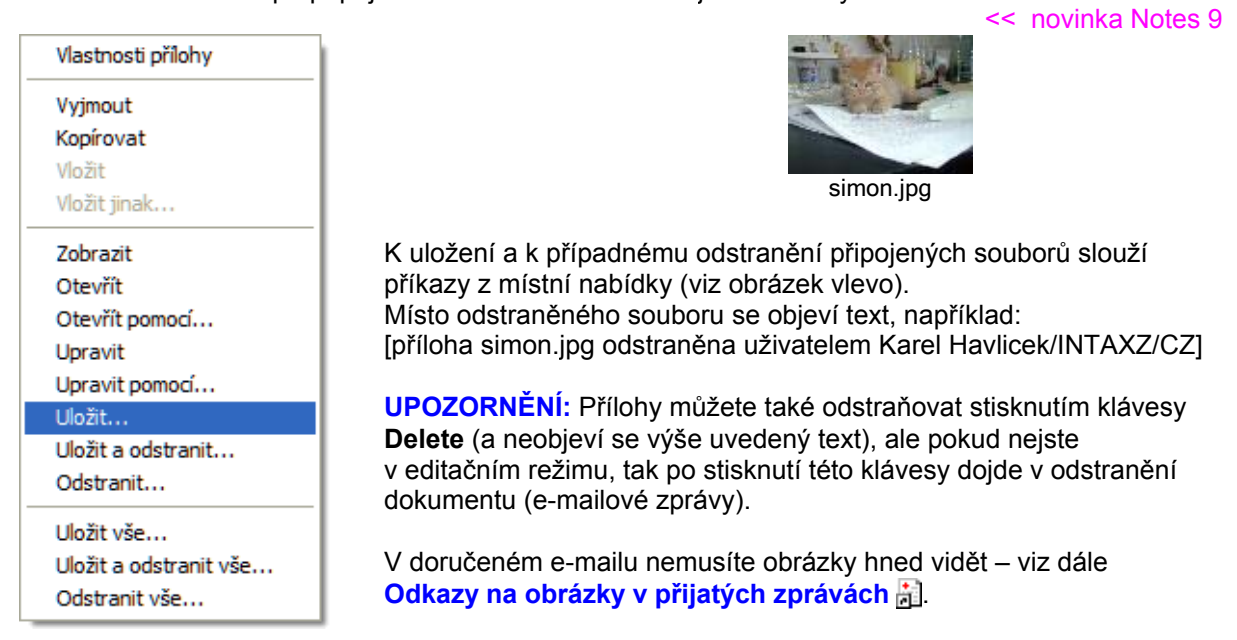

### **Vkládání obrázků, změna velikosti, nastavení okrajů atd.**

Obrázky můžete připojit stejně jako jiné přílohy (viz výše) nebo je můžete do dokumentu přímo vložit, tzn. použít příkaz **Soubor > Importovat...** ( ), popř. obrázek z některého prohlížeče nebo editoru obrázků zkopírovat přes schránku.

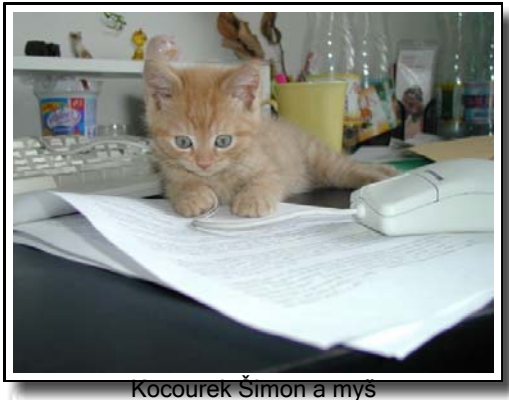

**:: Vlastnosti obrázku ::**

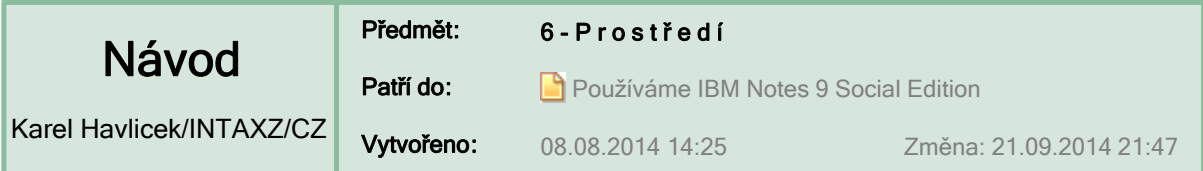

**P R O S T Ř E D Í … pohledy, nabídky, panely nástrojů atd.**

# Abecedně uspořádaný seznam návodů **>> <<**

### Online nápověda

http://infolib.lotus.com/resources/domino/Notes/9.0.1/CoreHelp/CZ/html-wrapper.html#fram\_elements\_of\_notes\_c s obrázkem

### **:: Prvky prostředí Notes ::**

Uživatelské rozhraní v IBM Notes je tvořeno pohledy, nabídkami, panely nástrojů, navigačními podokny a postranním panelem, který usnadňuje přístup k některým často používaným aplikacím.

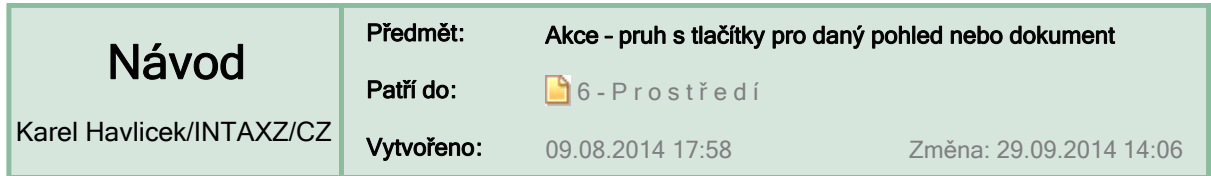

### **Akce**

**Pruh akcí** – *action bar* může obsahovat řadu tlačítek, která jsou specifická pro danou aplikaci, resp. daný pohled nebo pro dokument otevřený v dané kartě okna.

Klepnutím na tlačítka v pruhu akcí lze provádět běžné úlohy v aplikaci. Pokud je pruh akcí povolen, zobrazuje se nad záhlavími sloupců. Pruhy akcí mohou obsahovat text nebo ikony nebo obojí.

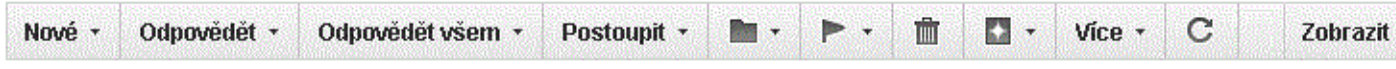

(nahoře je motiv IBM Social a dole motiv Notes 8)

 $\underbrace{1}{2}$  Nové  $\sqrt{2}$  Odpovědět  $\sqrt{3}$  Odpovědět všem  $\sqrt{4}$  Postoupit  $\sqrt{5}$   $\sqrt{6}$   $\sqrt{7}$   $\sqrt{8}$   $\sqrt{9}$   $\sqrt{9}$  e  $\sqrt{6}$ Zobrazit ·

Po stisknutí levé klávesy **Alt** jsou jednotlivá tlačítka na pruhu akcí očíslována a dostupná pomocí kláves na numerické klávesnici. Položky na pruhu akcí jsou dostupné také z nabídky **Akce**.

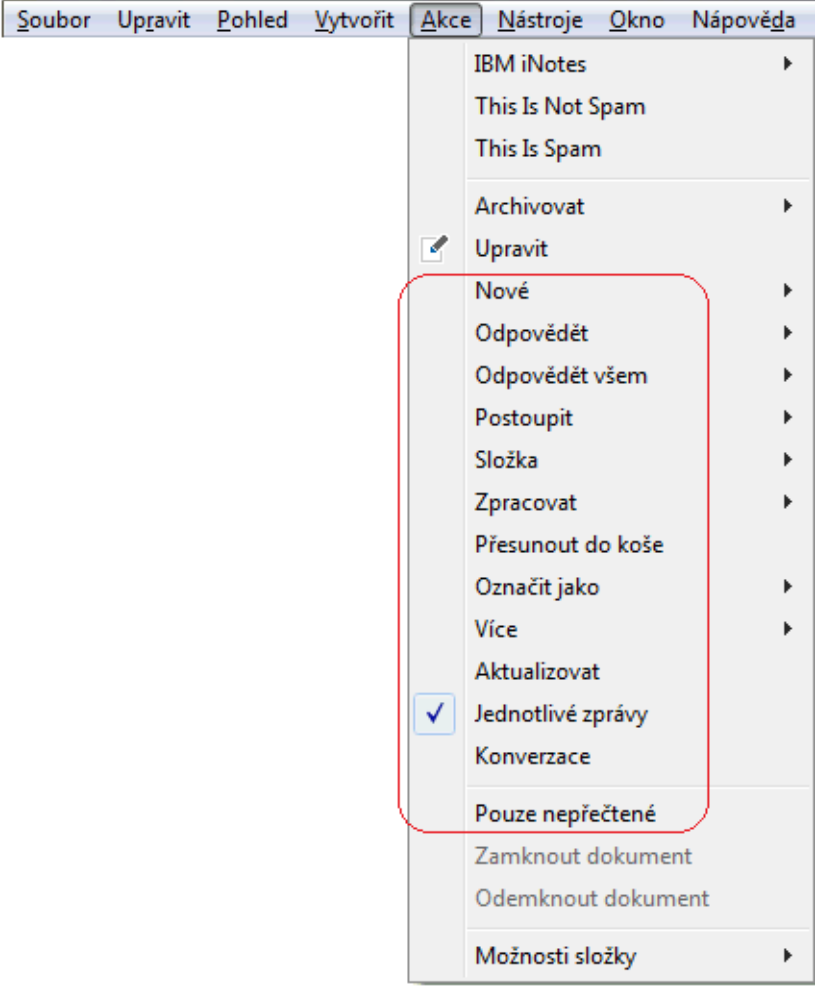

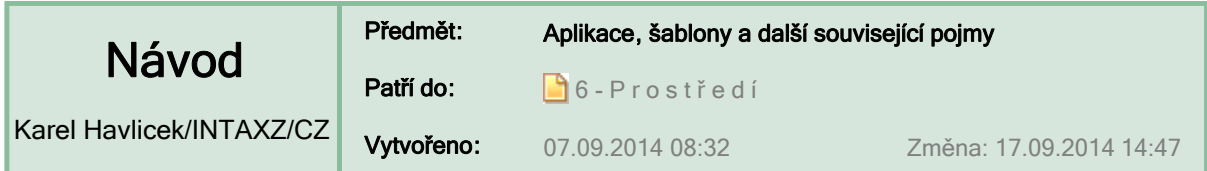

# **Aplikace, šablona a něco o fungování IBM Notes**

**Aplikace** (dříve databáze) – *application* obsahuje data a naprogramované údaje, které podporují určité podnikové požadavky, například formuláře a dokumenty o pracovních postupech či jiné dokumenty podobného typu.

#### **Šablona** *– template*

je model, který slouží pro tvorbu nových aplikací a také k aktualizaci prvků návrhu v již dříve vytvořených aplikacích.

- Aplikaci prostředí Notes tvoří jeden nebo více souborů, které fyzicky obsahují sadu dokumentů i kopii prvků návrhu, které řídí vytváření a modifikaci těchto dokumentů.
- Dokument **Nápověda > O této aplikaci** obsahuje informace od návrháře, často se jedná o popis účelu a obsahu aplikace.
- Typická aplikace prostředí Notes se skládá ze sady prvků návrhu, které určují mimo jiné typ dokumentů v aplikaci, způsob indexace a zobrazení dokumentů a logiku aplikace.
- Komplexní aplikace prostředí Notes může sestávat z několika jednotlivých návrhů databáze, které spolupracují při provádění určité úlohy.
- Aplikace může být sdílená (na místním serveru), lokální (na klientu) nebo vzdálená.
- Jednotlivý **soubor s příponou NSF (Notes Storage Facility)** fyzicky obsahuje sadu dokumentů i kopii prvků návrhu aplikace, které řídí vytváření a modifikaci těchto dokumentů. Strukturu souboru tvoří formuláře, pole, složky, pohledy a další prezentační funkce, například navigátor a ikona aplikace.
- Soubor šablony je **soubor s příponou NTF**, který obsahuje strukturu aplikace (formuláře, složky a pohledy), neobsahuje však dokumenty. Součástí programu Domino Designer je sada šablon, pomocí kterých lze vytvořit aplikace a systémové databáze.
- Databáze IBM Notes jsou uzpůsobeny pro uchovávání nestrukturovaných dat, která navíc dokáží indexovat včetně vložených souborů (příloh), takže v IBM Notes poskytují ideální úložiště různorodých dat se zachováním fulltextového vyhledávání i podle obsahu vložených souborů.

#### **Replika** *– replica*

je zvláštní kopie aplikace prostředí Notes, která si může prostřednictvím replikace vyměňovat informace s původní aplikací, protože sdílí její ID repliky (tj. jedinečné číslo vytvořené při prvním vytvoření aplikace prostředí Notes). Replikace dvou aplikací je možná, pouze pokud sdílejí stejné ID repliky.

#### **Navrstvená ikona** *– stacked icon*

je ikona aplikace prostředí Notes, která představuje aplikaci a všechny její související repliky, které jsou právě umístěny v pracovním prostoru.

#### **Optimalizovat –** *compact*

Komprimace aplikace umožňuje opět získat místo uvolněné odstraněním dokumentů a příloh.

#### **Agent –** *agent*

je program, který provádí podle určeného plánu nebo na požádání sérii automatizovaných úloh. Má tři části: **aktivace** definuje dobu spuštění agenta, **rozsah** určuje dokumenty, které má zpracovat a **akce** definuje prováděnou činnost.

**Aktivita –** *aktivity* \*\* vyžaduje zvláštní server \*\*

představuje sdílený prostor, ve kterém členové týmu organizují práci a spolupracují. Členové aktivity mohou posílat zprávy, sdílet soubory a webové odkazy, vytvářet a přiřazovat položky úkolů a sledovat aktuální a dokončené aktivity pomoci klienla prostředí Notes nebo webového řidiciho panelu aktivity. Cílem je co nejvíce zvýšit efektivitu práce s e-maily a snížit jejich počet.

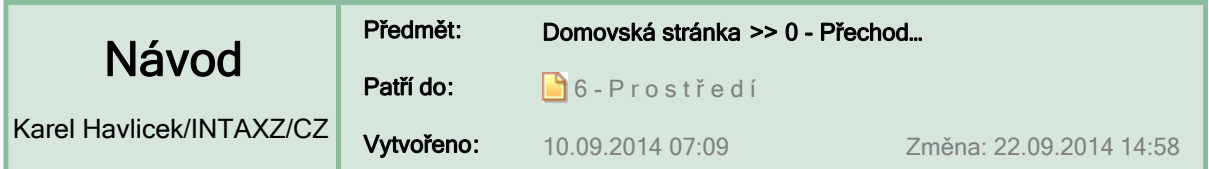

**>> Tento návod je v úvodní části 0 - Přechod… >>** 

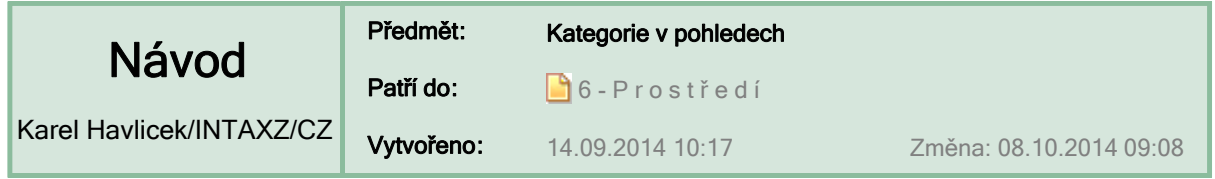

**Kategorie |\_**viz též **2 - … Kategorie v kalendáři \_|**

V pohledech obsahujících velké množství dokumentů je velmi užitečné data uspořádat pomocí kategorií a pohybovat se tak v těchto pohledech mnohem rychleji.

Kategorie lze řadit abecedně, číselně nebo podle data. V závislosti na návrhu aplikace se mohou kategorie zobrazovat pouze v případě, že obsahují dokumenty.

Odeberete-li dokument ze všech kategorií, zobrazí se tento dokument na posledním místě seznamu kategorií pod záhlavím "(nezařazeno)".

Kategorii lze z pohledu odstranit odebráním všech dokumentů, které obsahuje. Po zavření a otevření aplikace se odstraněná kategorie již v dialogovém okně Zařadit do kategorie nezobrazí a dokumenty v pohledu budou uvedeny pod záhlavím "(nezařazeno)".

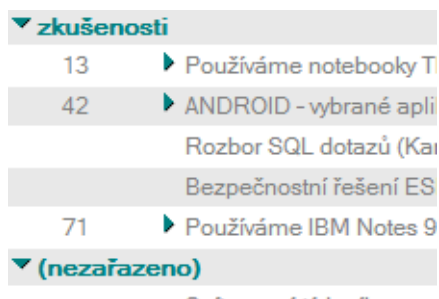

Softwarový týdeník - novo

# **DOTAZY UŽIVATELŮ:**

### 1. Proč se najednou nenabízejí kategorie?

U složitějších aplikací jsou uživatelé někdy překvapeni, že nabídku kategorí, na kterou jsou zvyklí, najednou nevidí. Obvykle to bývá způsobeno tím, že od minule zůstalo zapnuté přetřídění některého sloupce.

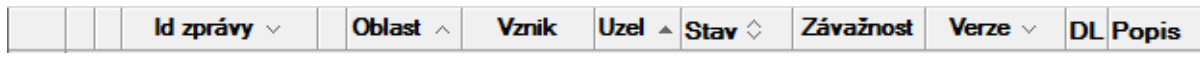

Například zde stačí v záhlaví klepnout na Uzel a kategorie se hned objeví.

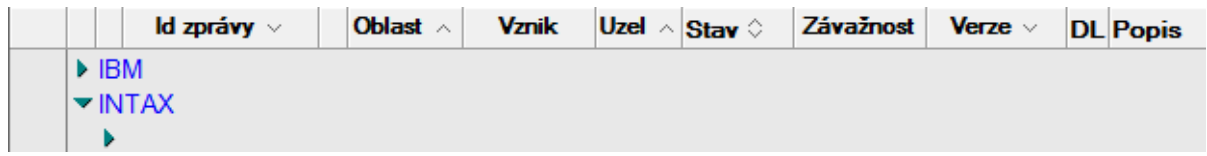

# 2. Proč se některé záznamy vypisují (tisknou) vícekrát?

Pokud je pohled kategorizován (např. "Telefony\Štítky\Příznak\Lidi" i), objeví se označení dokumentu pro každý jeho výskyt. Následně může při kopírování, tisku apod. docházet k nežádoucímu opakování dokumentů. Toto je v nové verzi možno potlačit, pokud lze některý sloupec přetřídit, a tak potlačit výpis podle kategorií. Každý dokument potom bude v pohledu vypsán nejvýše jednou.

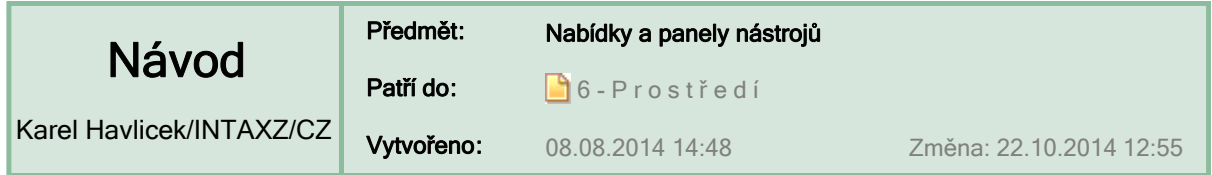

# **Nabídky a panely nástrojů**

**Nabídky** – *menus* byly pro zpřehlednění redukovány, u důležitých funkcí jsou ikony a v nabídkách jsou také zobrazeny užitečné klávesové zkratky.

**Panely nástrojů** – *toolbars* nabízejí tlačítka a rozbalovací seznamy.

Panely nástrojů se zobrazují pod řádkem s nabídkami a můžete je přetáhnout myší na libovolné místo v řádku či řádcích panelů nástrojů. Některé panely nástrojů lze odtrhnout a převést na "plovoucí".

Nabízené položky jsou závislé na spuštěné aplikaci, na právě otevřeném dokumentu a také na nastavení **Pohled > Rozšířené nabídky** 

(možnosti uvedené v rozšířených nabídkách jsou určeny spíše pro administrátory systému nebo návrháře).

Po stisknutí pravého tlačítka myši (popř. Shift + F10) se zobrazují obsáhlé kontextové nabídky.

Lze určit, které panely nástrojů budou zobrazeny, a z každého panelu nástrojů je možné některá tlačítka odebrat nebo je tam přidat. Jednotlivé panely nástrojů můžete zobrazit nebo skrýt a můžete také vytvořit přizpůsobené panely nástrojů obsahující nástroje, které používáte nejčastěji.

Některé panely nástrojů se mění v závislosti na prováděném úkonu. Třeba když si prohlížíte dokumenty v pohledu seznamu, automaticky se zobrazí **navigační panel nástrojů**. Je možné určit, že navigační panel nástrojů bude zobrazen trvale.

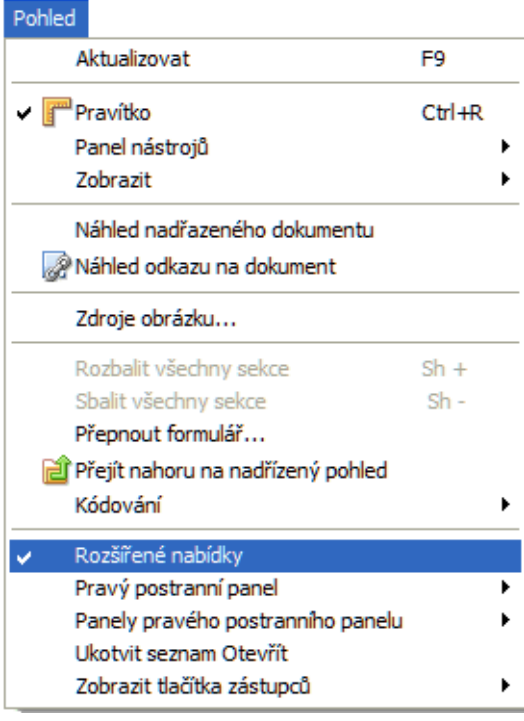

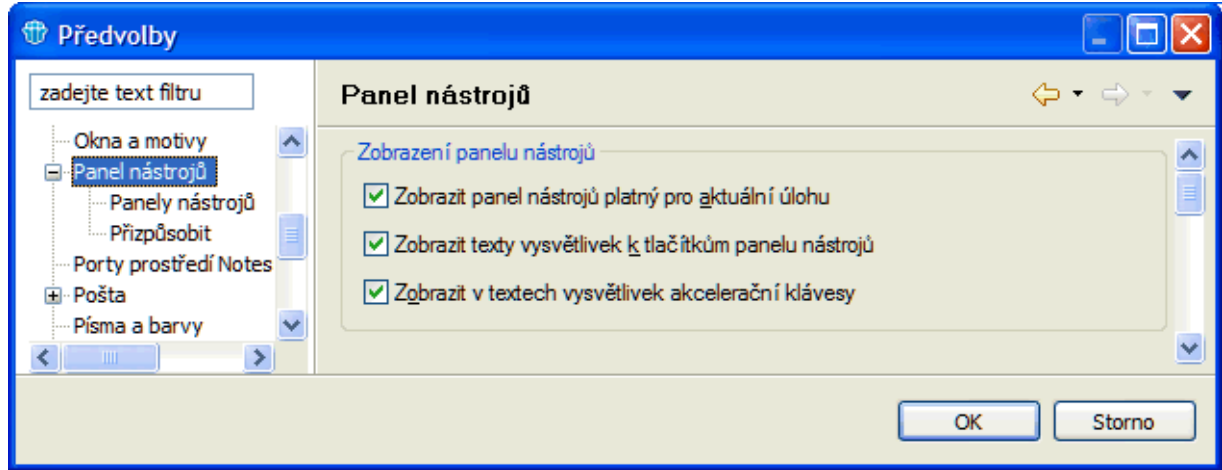

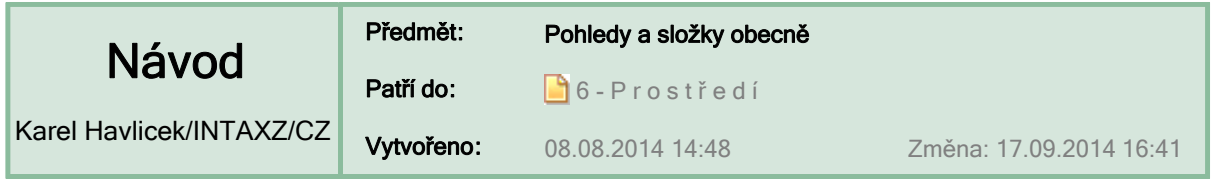

**Pohledy a složky |\_**viz též **1 - … Pohledy a složky v poště \_|**

#### **Pohledy** *– views*

zobrazují určité množiny dokumentů v rámci aplikace, které byly vybrány na základě zadaného filtru. To, co pohled zobrazuje, je dáno tím, co nastavil vývojář v kódu.

#### **Složky** – *folders*

jsou určeny ke správě dokumentů a k jejich ukládání. Složky uživatelům umožňují uspořádat a zobrazit dokumenty požadovaným způsobem.

**POZNÁMKA:** Některé složky zobrazují **počet nepřečtených dokumentů.**

**V pohledech** lze dokumenty zobrazit seřazené vzestupně nebo sestupně podle určitých sloupců.

- Jeden dokument může být zobrazen v několika pohledech, pokud splňuje jejich zobrazovací podmínku.
- Pohledy také slouží k zobrazení informací o dokumentech, které jsou v nich uvedeny, například informací o jménu autora či o datu vytvoření dokumentu.
- V pohledu lze zobrazit všechny dokumenty v aplikaci nebo pouze jejich výběr.
- V některých pohledech se zobrazují například ikony pro zprávy označené pro zpracování, informace o tom, zda jste odpověděli na e-mail, ikony indikující stav dostupnosti služby Sametime a další informace.
- Pomocí pohledů lze dokumenty **vybírat, třídit nebo dělit do kategorií**  viz navazující návod **Kategorie v pohledech** .

**Ve složkách** se zobrazuje nejčastěji to, co do nich uživatelé sami vloží: například tažením dokumentu myší (drag and drop) nad jméno složky nebo stisknutím tlačítka, které tuto akci vyvolá.

- Pokud při tažení dokumentu myší z jedné složky do druhé budete držet CTRL, nedojde  $\blacksquare$ k přesunu dokumentu, ale ke kopírování.
- $\blacksquare$ Je-li dokument ve více složkách, neznamená to, že by byl fyzicky přítomen v databázi vícekrát. Složka si pouze drží interní odkazy na dokumenty, které jsou "uvnitř" ní.
- Dokument lze úplně **odstranit** (delete) nebo jen **odebrat** ze složky (remove).  $\blacksquare$

### **Odebrání dokumentu ze složky**

Odebráním dokumentu ze složky jej neodstraníte z aplikace a ani jej neodeberete z pohledů. Dokument můžete stále najít v příslušném pohledu, v němž byl původně uložen, například v pohledu **Všechny dokumenty**.

**POZNÁMKA:** Omylem odstraněný dokument lze **obnovit z koše**.

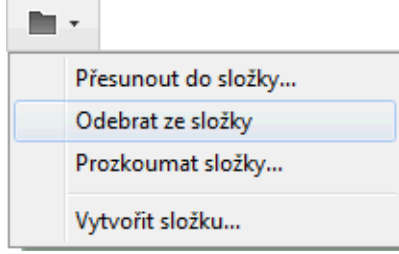

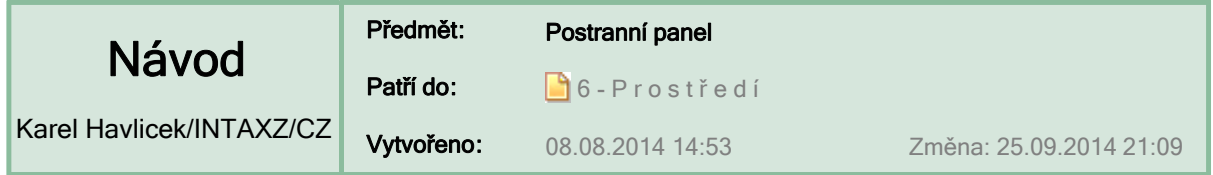

# **Postranní panel**

**Postranní panel** – *sidebar* umožňuje snadný přístup k různým aplikacím. Může být rozbalený, nebo sbalený do tenkého pruhu, na kterém jsou pouze ikony (to je výchozí nastavení), nebo jej lze zcela skrýt.

Všechny tři možnosti jsou vidět na obrázku.

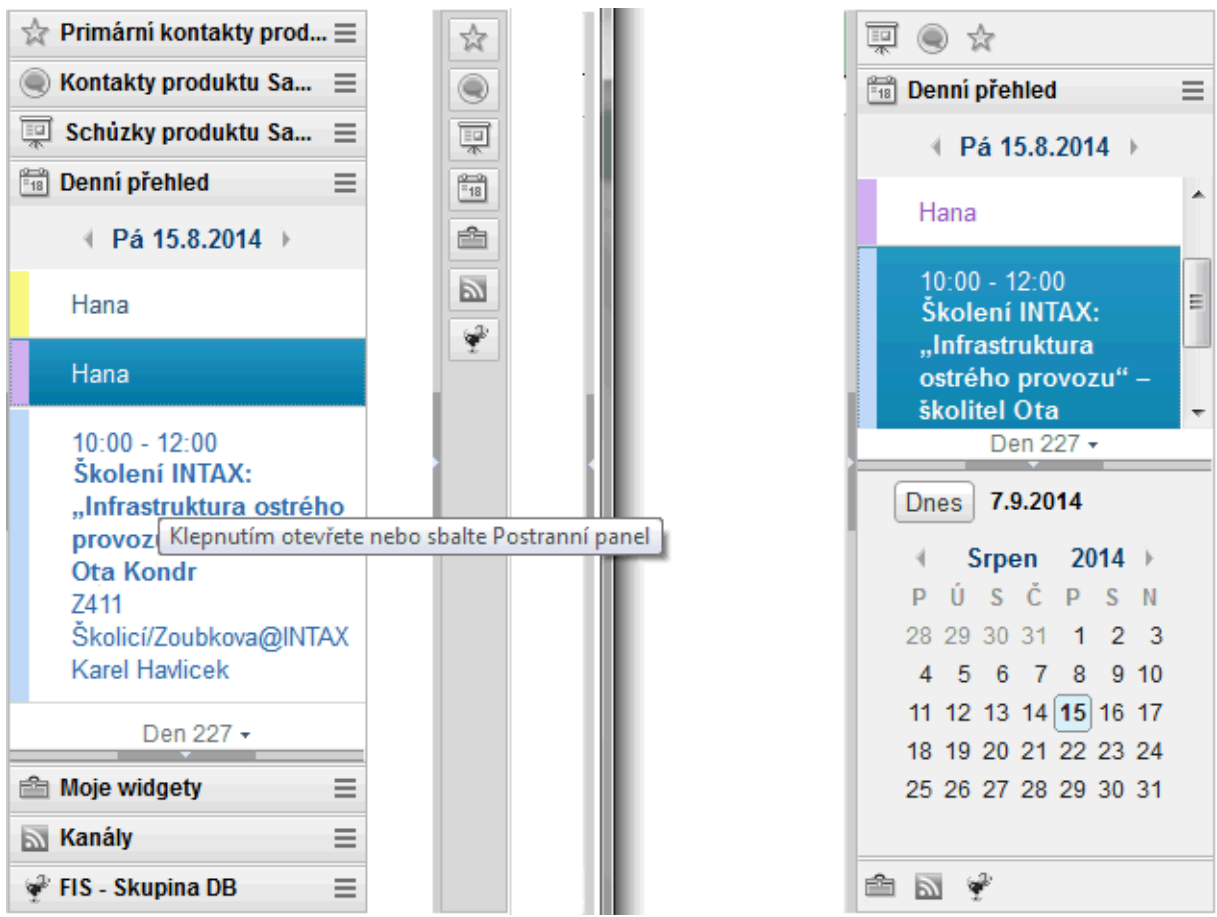

Na postranní panel lze přidávat různé uživatelské funkce (tzv. widgety). Je-li už řádků s aplikacemi více a na obrazovce zabírají hodně místa, lze je myší "shrnout" nahoru nebo dolů, takže se místo několika řádků záhlaví zobrazí pouze jeden řádek s ikonami, což je vidět na obrázku vpravo.

**Kontakty produktu Sametime** – *Sametime Contacts.* Kontakty pro okamžité zprávy (jedná se o firemní obdobu ICQ a podobných služeb) můžete přetahovat myší do nebo z mailových zpráv.

**Kanály** – *Feeds.* Je to obdoba tzv. RSS čtečky neboli Feed Reader, který umožňuje přihlásit se k odběru vybraných informací nejen z webových stránek, ale i z aplikací IBM Notes.

**Denní přehled** – *Day-At-a-Glance.* Zpřístupňuje kalendář a zobrazuje informace o dnešním nebo jiném zvoleném dni.

**Aktivity** – *Activities.* Týmová spolupráce umožňuje předávání zpráv, sdílení odkazů a souborů.

**POZNÁMKA:** Původně mohly být na postranním panelu jen tyto výše uvedené aplikace.

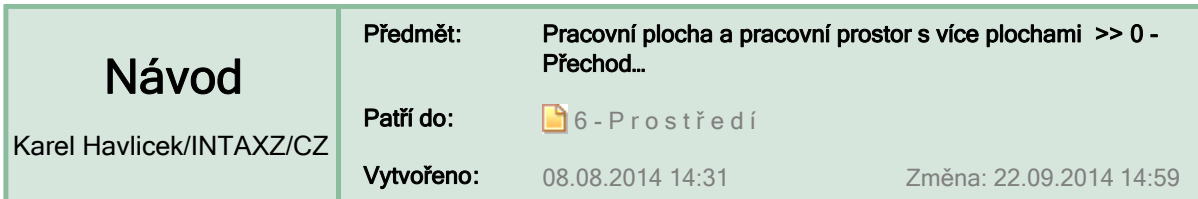

**>> Tento návod byl přemístěn do úvodní části 0 - Přechod… >>** 

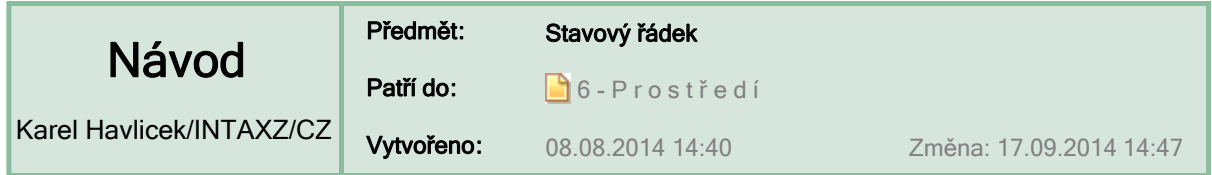

# **Stavový řádek**

**Stavový řádek** – *status bar* je u spodního okraje hlavního okna prostředí IBM Notes a zobrazuje akční tlačítka a systémové zprávy o aktuálním stavu a aktivitě.

Informace a funkce zobrazované ve stavovém řádku závisí na prováděné úloze a na části prostředí Notes, ve které pracujete.

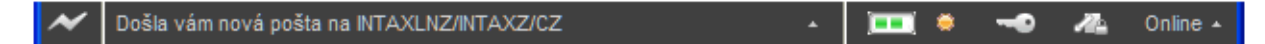

Ve stavovém řádku prostředí Notes se zobrazuje:

- zda má prostředí Notes přístup k síti (zobrazuje se ikona blesku),
- **•** historie všech zpráv relace,
- průběh úloh, které se v prostředí Notes provádějí na pozadí (například ukládání příloh nebo replikace aplikací),
- úroveň přístupu k aktuální aplikaci, členství ve skupinách a role,
- zda je otevřená poštovní zpráva zašifrována a digitálně podepsána odesílatelem,
- aktuální pracoviště a přepínač do jiného pracoviště.

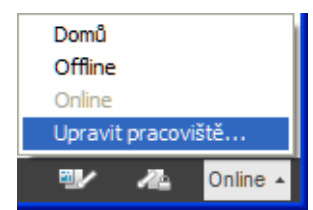

**TIP:** Pokud program IBM Notes nekomunikuje s okolím (neposílá e-maily atp.), zkontrolujte si, zda máte správně nastavené pracoviště.

### **Indikátor zabezpečení**

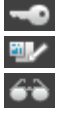

Indikuje přístupová práva manažera. Indikuje přístupová práva editora.

Indikuje přístupová práva čtenáře.

# **Indikátor podpisu a šifrování**

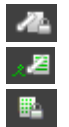

U zprávy, která není zašifrovaná ani podepsaná, je ikona šedá.

U podepsané zprávy je zobrazeno pero. Klepnutím na ikonu zjistíte podrobnosti o podpisu.

Samotný visací zámek bez pera označuje dokument, který je šifrován a není podepsán. Klepnutím na ikonu zjistíte podrobnosti o použitém klíči.

**:: Po klepnutí na ikonu s klíčem apod. se zobrazí okno Skupiny a role.**

**:: Ikona se zámkem a perem zobrazí okno Vlastnosti šifrování a podepisování dokumentů.**

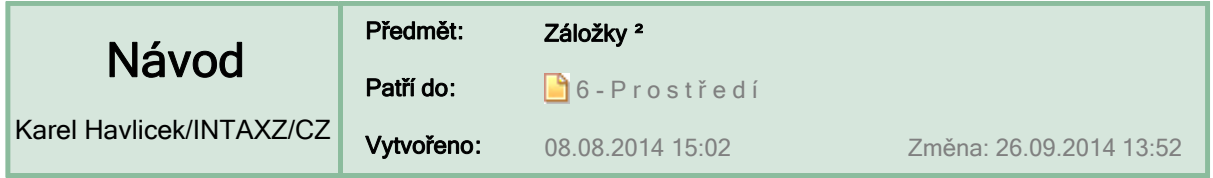

# **Záložky v prostředí IBM Notes**

**Záložka** *– bookmark* je grafický odkaz na aplikaci/databázi, pohled, dokument, webovou stránku nebo diskuzní skupinu.

# **Standardní složky záložek v seznamu Otevřít**

Klepnutím na tlačítko **Otevřít** se zobrazí seznam záložek a složek se záložkami.

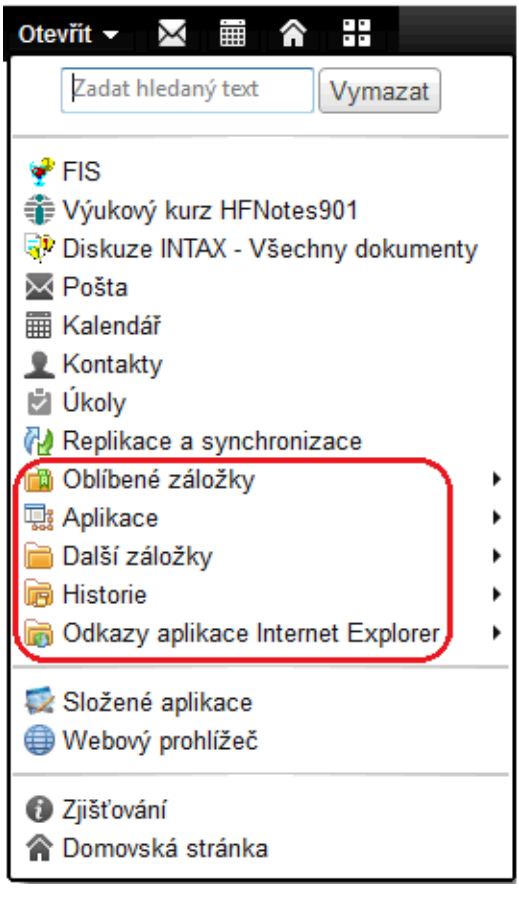

Záložky lze kopírovat a vkládat stejně jako text nebo dokument a přetahovat je do seznamu Otevřít, do jiných složek, nebo z jedné stránky pracovního prostoru do jiné. V seznamu Otevřít jsou při prvním otevření prostředí Notes ve výchozím nastavení zobrazeny následující složky záložek:

**Oblíbené záložky** – tato složka slouží k ukládání oblíbených nebo nejčastěji používaných záložek.

**Aplikace** (dříve Databáze) – v prostředí Notes se všechny kopie ikon pracovního prostoru automaticky umísťují do složky Aplikace. Každá stránka pracovního prostoru (karta) se zobrazuje jako složka a ikony pracovního prostoru se zobrazují jako záložky uvnitř těchto složek. Pracovní prostor lze otevřít pomocí ikony v této složce.

**Další záložky** – obsahuje složku Vytvořit obsahující záložky pro dokumenty, které často vytváříte, například sdělení nebo položky kalendáře. Také obsahuje složku Spuštění obsahující odkazy na aplikace, které se automaticky spouštějí při spuštění prostředí Notes. Přetáhnete-li například kartu Pošta do této složky, otevře se pošta pokaždé, když se přihlásíte nebo restartujete prostředí Notes.

**Historie** – je podobná funkci historie ve webovém prohlížeči. Složka Historie uchovává chronologický

seznam záložek všech dokumentů, pohledů, aplikací a webových stránek, které navštívíte během dne. Nejaktuálnější položka je zobrazena v horní části tohoto seznamu. Datované podsložky ve složce Historie obsahují seznamy záložek z posledních sedmi dnů. Pohled Historie může zahrnovat položky řazené podle data, serveru nebo názvu.

**Odkazy aplikace Internet Explorer** – zobrazují se pouze v případě, že jsou tyto prohlížeče nainstalovány; obsahují záložky pro umístění aplikace Internet Explorer, nebo oboje.

Záložky mají rozsáhlou místní nabídku, která je dostupná např. klepnutím pravým tlačítkem myši.

Záložky lze uspořádat přetažením na požadované místo.

**POZNÁMKA:** Při přetahování záložky do seznamu Otevřít chvíli trvá, než se seznam otevře.

Jakmile se seznam Otevřít zobrazí, můžete záložku umístit na požadované místo.

**UPOZORNĚNÍ:** Pokud jste některé složky ze svého osobního panelu záložek dříve odebrali, tak se po upgradu klienta prostředí Notes v seznamu Otevřít už nezobrazí.

### **Vyhledávání záložek**

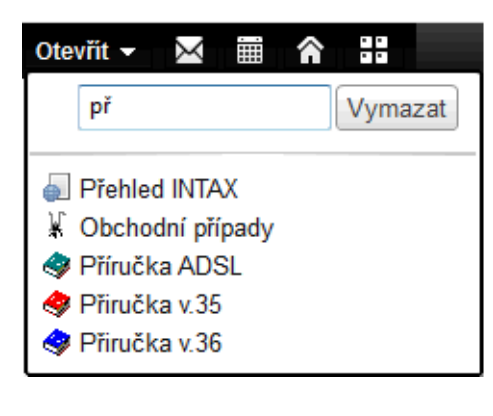

**TIP:** K vyhledávání záložek v seznamu záložek je možné (po otevření seznamu) **používat funkci průběžného vyplňování.**

Seznam "Otevřít" lze ukotvit a ikony záložek bez popisů trvale zobrazit u levého okraje (tlačítko Otevřít zmizí). Potřebujete-li **zobrazit popisy**, stačí klepnout na .

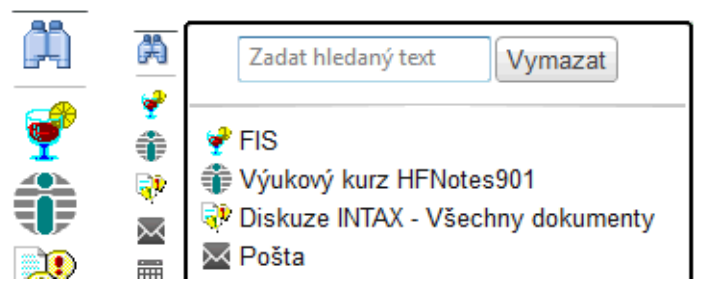

### **Vytváření záložek**

Záložky lze vytvářet mnoha různými způsoby.

- Klepněte pravým tlačítkem myši na kartu dokumentu či okna a zvolte **Vytvořit záložku…**
- Přetáhněte kartu v okně na seznam Otevřít, na panel záložek nebo do složky záložek v horní části seznamu Otevřít.
- Přetáhněte ikonu aplikace prostředí IBM Notes v pracovním prostoru do seznamu Otevřít nebo do složky záložek.
- V aplikaci prostředí Notes klepněte na položky **Vytvořit > Záložka**.
- Chcete-li vytvořit záložku adresy URL, přetáhněte ikonu zobrazenou vedle adresy URL v externím prohlížeči do jedné ze svých složek záložek nebo do otevřeného seznamu. Adresu URL přetáhněte z vloženého prohlížeče, ve kterém se webová stránka po otevření webu zobrazuje jako karta v okně.

### **Práce se záložkami**

Záložky a složky záložek lze snadno přizpůsobovat a spravovat pomocí řady různých nabídek a nástrojů, včetně kontextových nabídek (klepnutí pravým tlačítkem myši) a umístění přetažením.

Dokument nebo kartu v okně aplikace lze zkopírovat z pruhu karet v okně do seznamu Otevřít nebo do složky záložek. Vyberte kartu v okně otevřeného dokumentu nebo aplikace a přetáhněte ji do seznamu Otevřít. Až se seznam po krátkém čase otevře, umístěte položku do seznamu nebo do složky. Záložky lze uspořádat přetažením na požadované místo v seznamu Otevřít nebo ve složkách záložek.

### **Zobrazení v tradiční formě stránky pracovního prostoru**

Jako alternativu k výchozímu svislému seznamu záložek můžete záložky zobrazit také v tradiční formě stránky pracovního prostoru (jako ikony uspořádané do mřížky a organizované podle karet). Chcete-li záložky zobrazit tímto způsobem, zvolte **Otevřít > Aplikace > Pracovní prostor**. Nebo pokud jste otevřený seznam ukotvili, klepněte na složku Aplikace a poté klepněte na následující ikonu:

Online nápověda "**Používání záložek – propojení s dokumenty a aplikacemi"** je dostupná z: http://infolib.lotus.com/resources/domino/Notes/9.0.1/CoreHelp/CZ/html-wrapper.html#fram\_bookmarks\_overview\_c

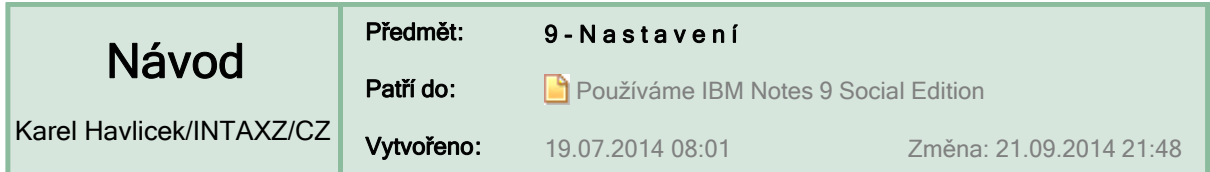

# $N A S T A V E N I$  ... všechna v jenom panelu "Předvolby"

Předvolby lze otevřít kdekoliv v IBM Notes z lišty nabídek **Soubor > Předvolby…**  (lišta nabídek je úplně nahoře pod záhlavím okna)

nebo klávesovou zkratkou **Ctrl+Shift+L Ctrl+Shift+L** (tzn. dvakrát stisknout písmeno L při současně stisknutých klávesách Ctrl a Shift).

**Pošta**, **Kalendář, Kontakty a Úkoly** mají svoje předvolby

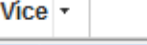

Předvolby...

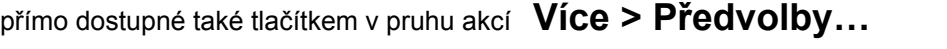

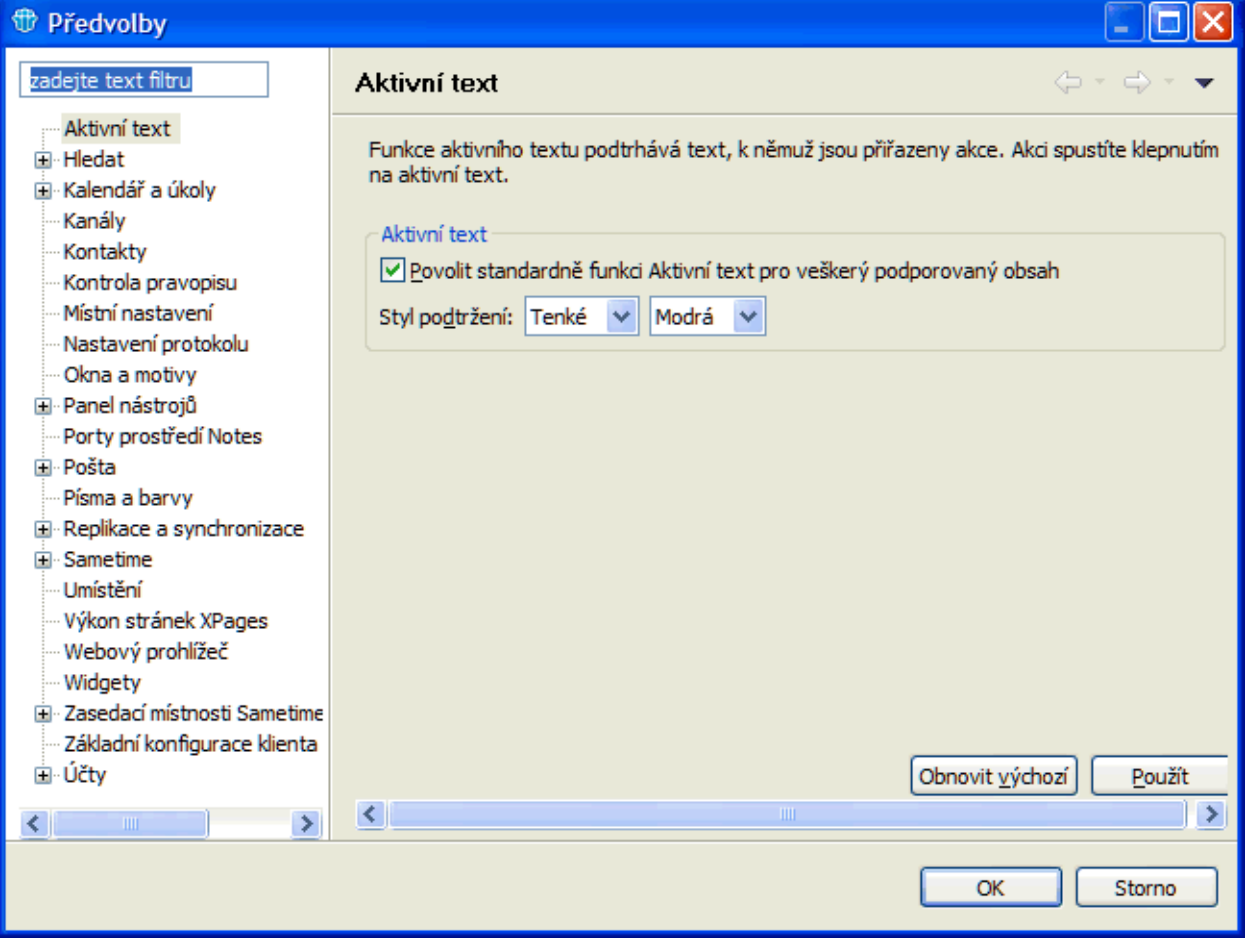

 Abecedně uspořádaný seznam návodů **>> <<**

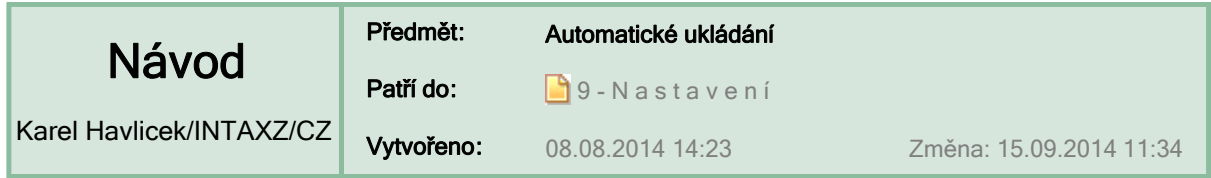

### **Automatické ukládání**

Abyste neztratili neuloženou práci, můžete si zapnout **automatické ukládání** a rozpracované dokumenty každých 15 minut ukládat do místní databáze.

Program IBM Notes můžete nastavit tak, aby dokumenty, se kterými pracujete, automaticky ukládal do lokální šifrované databáze pro případ, že byste svou práci potřebovali obnovit po výpadku napájení nebo selhání systému. Po dokončení práce na dokumentu a jeho odeslání nebo uložení či odstranění program IBM Notes tyto dočasné dokumenty z lokální databáze odebere.

#### (Jak otevřít panel Předvolby  $\Box$ )

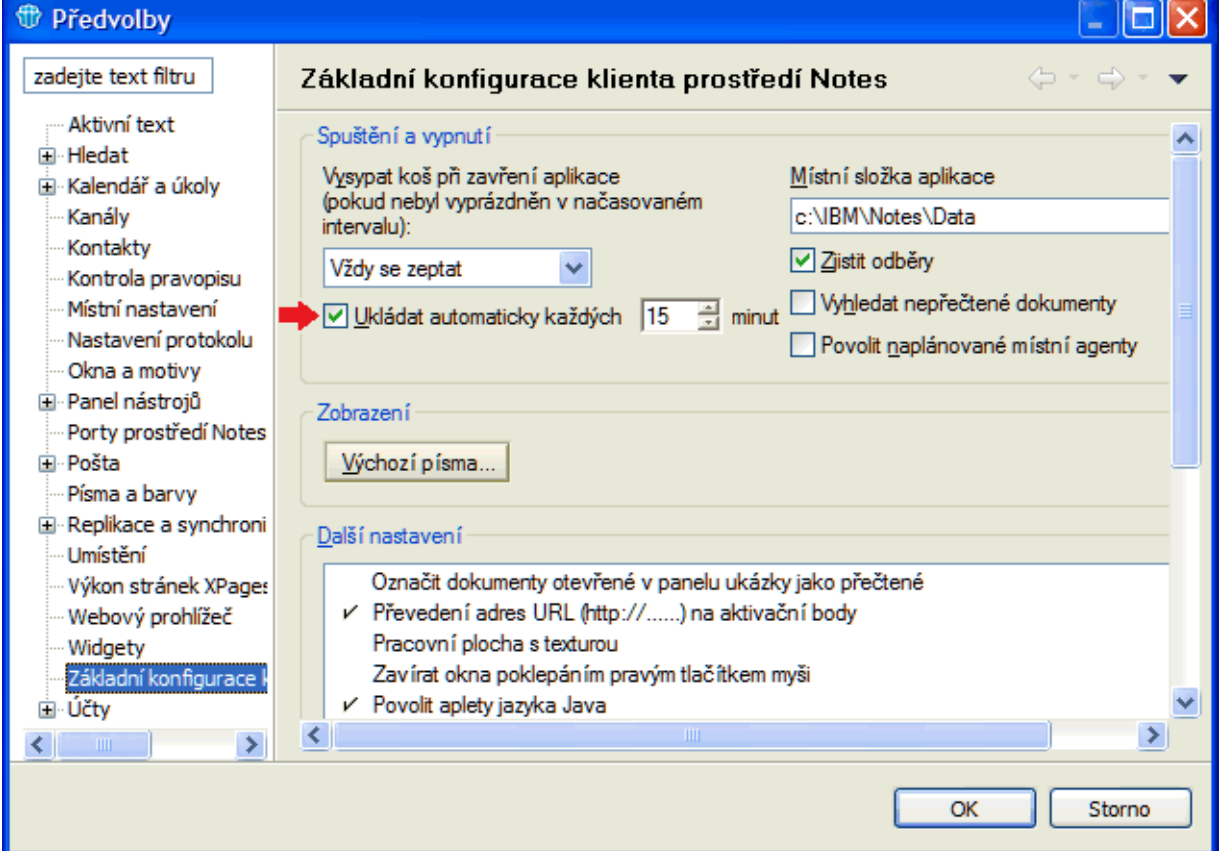

#### **DŮLEŽITÉ:** Tato funkce je k dispozici pouze v případě, že návrh aplikace obsahuje funkci automatického ukládání pro formulář, na kterém jsou dokumenty založeny. Automatické ukládání funguje třeba pro poštu, ale ne pro naše interní aplikace, ty by se musely upravovat.

Je možné, že po dobu ukládání velkých dokumentů nebude systém IBM Notes chvíli reagovat. Aktivita by měla být vidět ve stavovém řádku.

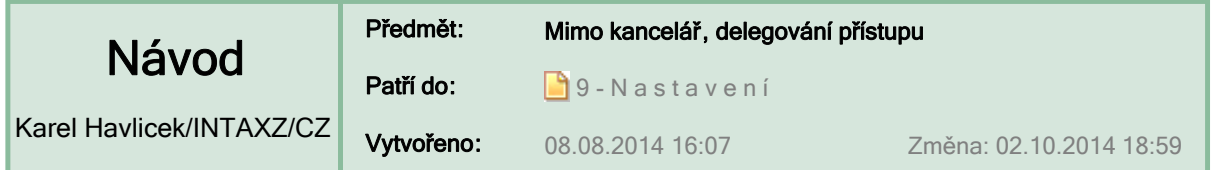

# **Mimo kancelář – oznámení o době vaší nepřítomnosti**

Automatická odpověď informuje osoby, které vám pošlou poštu v době vaší nepřítomnosti.

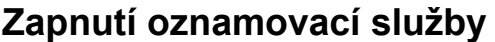

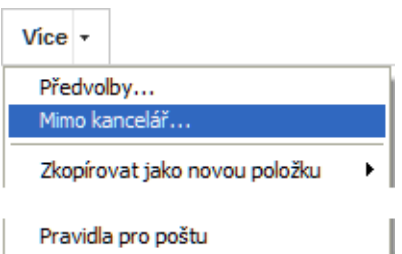

#### **:: Nastavení "Mimo kancelář pro Jana Pakova" ::**

V nastaveném intervalu, který musí být delší než jedna hodina (dříve alespoň jeden den), je každému odesilateli, který vám (Janě Pakové) odešle poštu, doručena **pouze jedna odpověď**, a to bez ohledu na to, kolik zpráv vám (Janě Pakové) odešle. Oznámení začne fungovat okamžikem zapnutí, i když nastavený den a čas odchodu ještě nenastal.

**POZNÁMKA:** Odpověď je od verze Lotus Notes 8.5 posílána ihned a také o víkendech. Ve starších verzích se automatická odpověď posílala jen v určitých hodinách (ve 4, 10, 16 a 22 hodin).

**:: Ukázka automatické odpovědi**

# **Vypnutí oznamovací služby**

Oznámení se vypne automaticky při příchodu první zprávy po vypršení nastaveného intervalu nebo ho můžete vypnout ručně. Po vypnutí obdržíte souhrnnou zprávu, která obsahuje seznam odesílatelů, kterým byla odeslána automatická odpověď.

#### **:: Ukázka souhrnné zprávy**

## **Delegování přístupu k poště, ke kalendáři, ke kontaktům a k seznamu úkolů**

S nepřítomností úzce souvisí možnost delegovat jiným uživatelům přístup k vlastní poštovní aplikaci, ke kalendáři a případně ke kontaktům nebo k seznamu úkolů.

Zadaným uživatelům můžete povolit otevírání pošty a umožnit jim čtení svých zpráv, položek kalendáře, úkolů a kontaktů. Současně jim můžete povolit odesílání, úpravy (včetně přidání příznaku pro zpracování) a odstraňování zpráv, vytváření a odstraňování položek kalendáře a vytváření a odstraňování úkolů. Kromě toho můžete také zadat osobu nebo skupinu, které bude prostředí IBM Notes postupovat položky kalendáře, a to nezávisle na tom, zda má uživatel nebo skupina přístup k vaší poště.

**:: Více > Předvolby > Přístup a delegování**

**:: Další informace naleznete v nápovědě**

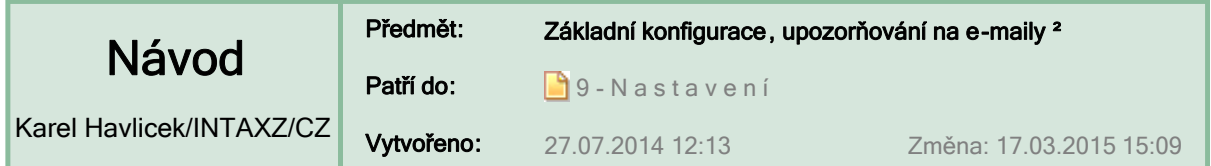

### **Základní konfigurace klienta prostředí Notes**

Mnoho přepínačů pro IBM Notes je skryto v dlouhém (neuspořádaném) seznamu **Další nastavení**, ve kterém se dost špatně hledá. Všechny tyto předvolby jsou proto dále vypsány a některé doplněny vysvětlivkami.

# **Předvolby**

(Jak otevřít panel Předvolby  $\Box$ )

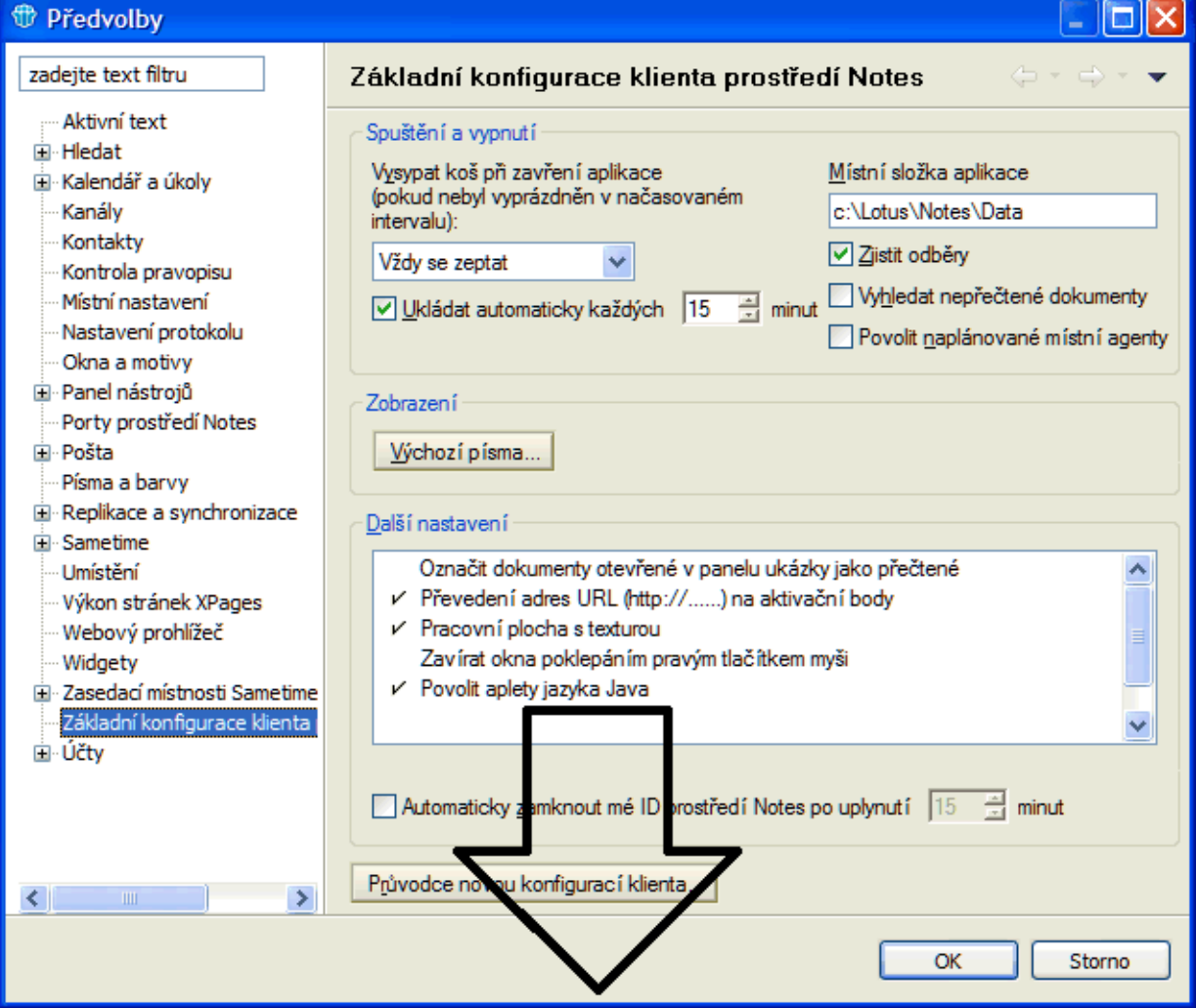

### **Nastavení, o která se uživatelé nejvíce zajímají, jsou uvozena >>>.**

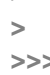

- **> Označit dokumenty otevřené v panelu ukázky jako přečtené**
- > **Převedení adres URL (http://......) na aktivační body**<br>→>> Pracovní plocha s texturou *(mění vzhled pracovní plo*
- **>>> Pracovní plocha s texturou** *(mění vzhled pracovní plochy)* **> Zavírat okna poklepáním pravým tlačítkem myši**
	- **Povolit aplety jazyka Java** *(při otvírání stránek ve webovém prohlížeči)*
	- **Povolit skript JavaScript** *(při otvírání stránek ve webovém prohlížeči)*
	- **Povolit přístup k jazyku Java ze skriptu JavaScript**
	- **Povolit dialogová okna chyb skriptu JavaScript**
	- **Přijímat cookies**
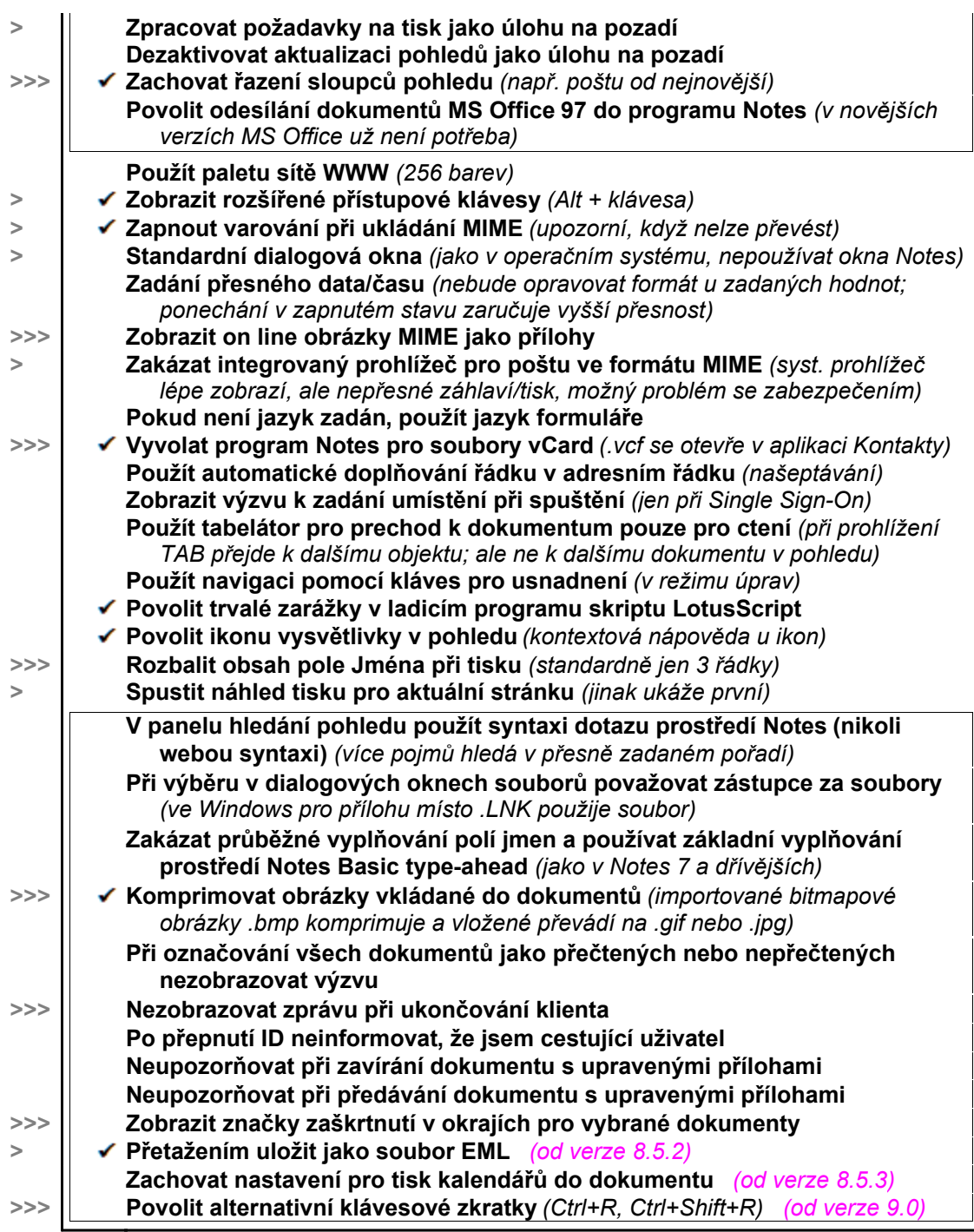

# **Upozorňování na nové e-maily**

**:: Předvolby > Pošta > Odesílání a příjem ::**

**:: UKÁZKA ::**

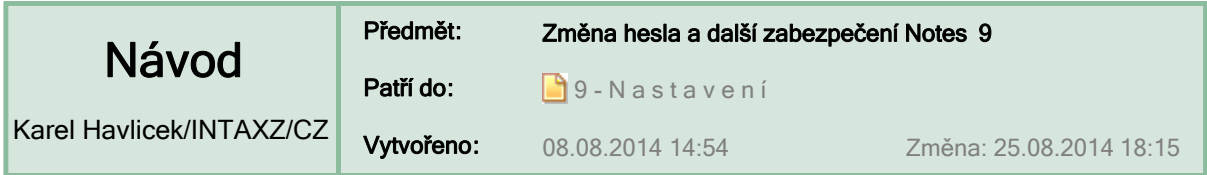

#### **Změna hesla v Notes 9**

Máte-li slabé (snadno uhádnutelné) heslo, tak si jej jednoduše změňte:

### **Soubor > Změnit heslo**

#### << novinka Notes 9

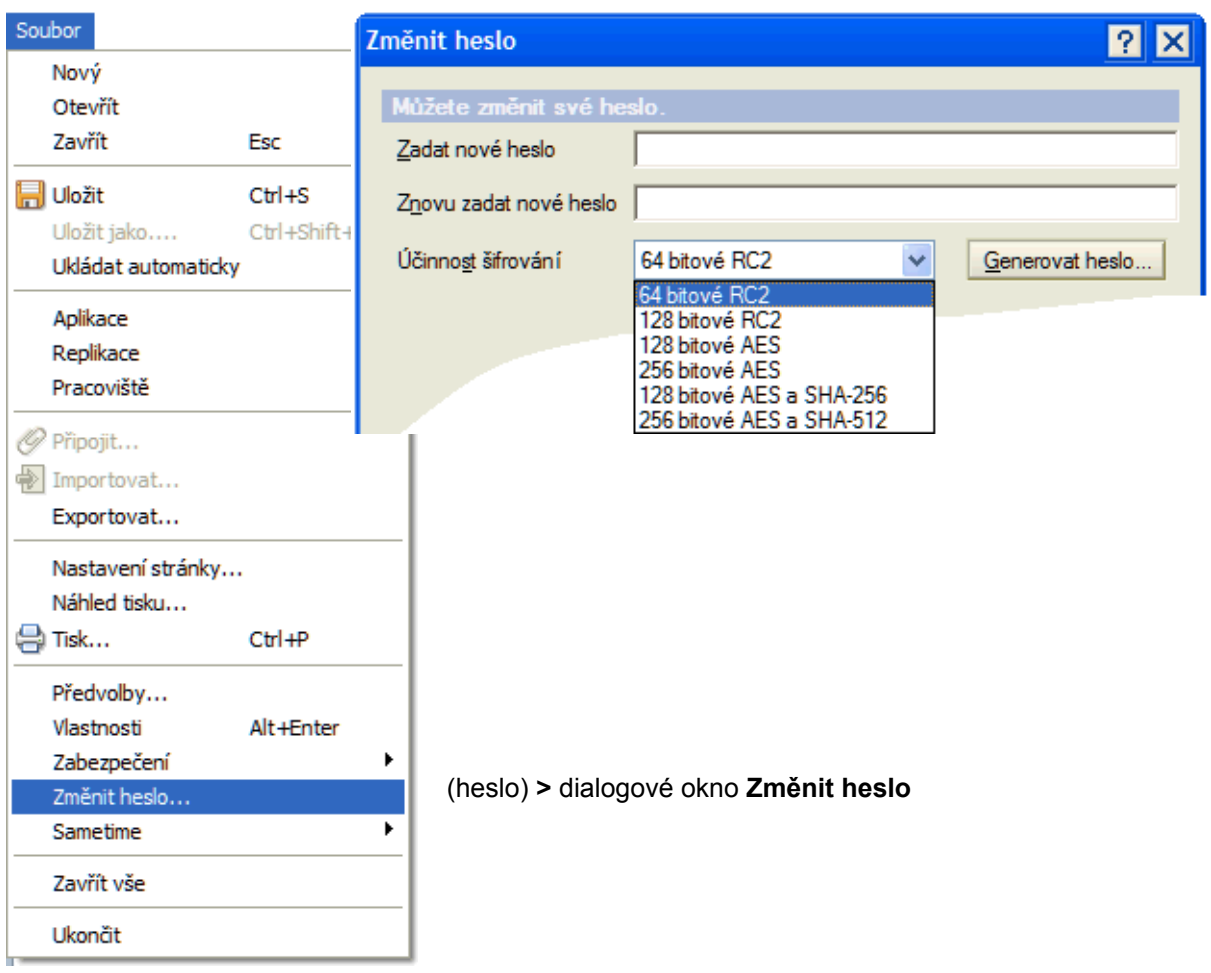

*Dříve byla změna hesla velmi schovaná:*

**Soubor > Zabezpečení > Zabezpečení uživatele… >** (heslo) **>** tlačítko **Změnit heslo… >** (heslo) **>**  dialogové okno **Změnit heslo**

### **Další zabezpečení Notes 9**

- **:: Základy zabezpečení**
- **:: Pošta**

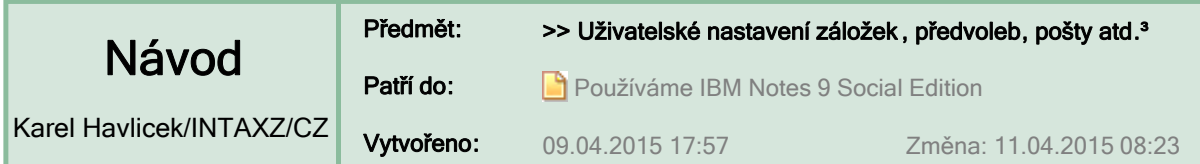

#### **Uživatelské nastavení záložek, předvoleb, pošty a dalších vlastností prostředí IBM Notes**

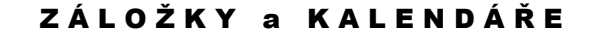

- $\blacksquare$ **Rozbalovací seznam "Otevřít" zpřístupňuje všechny záložky.** Tyto položky první úrovně lze trvale zobrazit při levém okraji okna Notes po volbě **Ukotvit seznam Otevřít** (je v místní nabídce dostupné pravým tlačítkem myši), popř. si lze nastavit dvojnásobnou velikost ikon.
- $\blacksquare$ **Pohled > Zobrazit tlačítka zástupců > …** (nově od verze 9) – viz **.** Standardně se zobrazuje jenom "Otevřít poštu" a "Otevřít kalendář". **TIP:** Přidat "Otevřít domovskou stránku" a "Otevřít pracovní prostor"– viz **...**
- **Firemní informační systém FIS**  $\blacksquare$

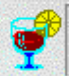

Na začátek seznamu "Otevřít" je vhodné přetažením myší přidat záložku na aplikaci (FIS). Další záložky si lze snadno přidat a podle potřeby přeuspořádat.

**Jak přidat kalendáře používané ve firmě INTAX** – viz (interní odkaz).  $\blacksquare$ 

#### P Ř E D V O L B Y (abecedně)

Spustit klienta IBM Notes a zvolit **Soubor > Předvolby...**  Panel **Předvolby** lze zobrazit i klávesovou zkratkou **Ctrl+Shift+L Ctrl+Shift+L** (tzn. dvakrát stisknout písmeno L při současně stisknutých klávesách Ctrl a Shift) – viz **.** 

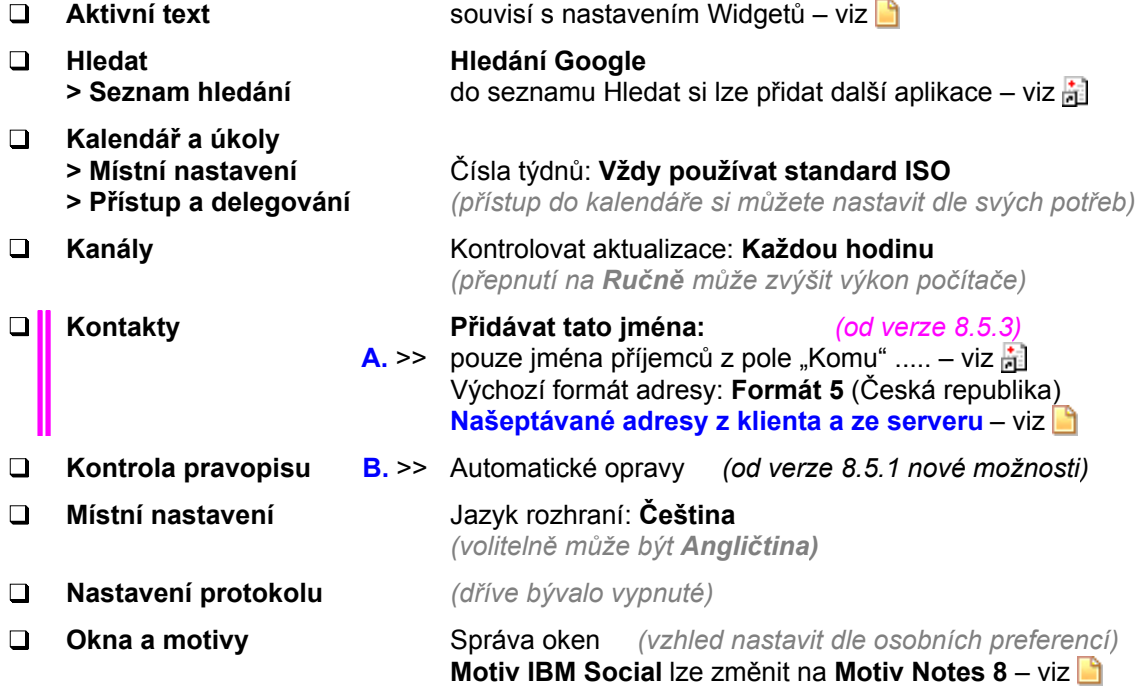

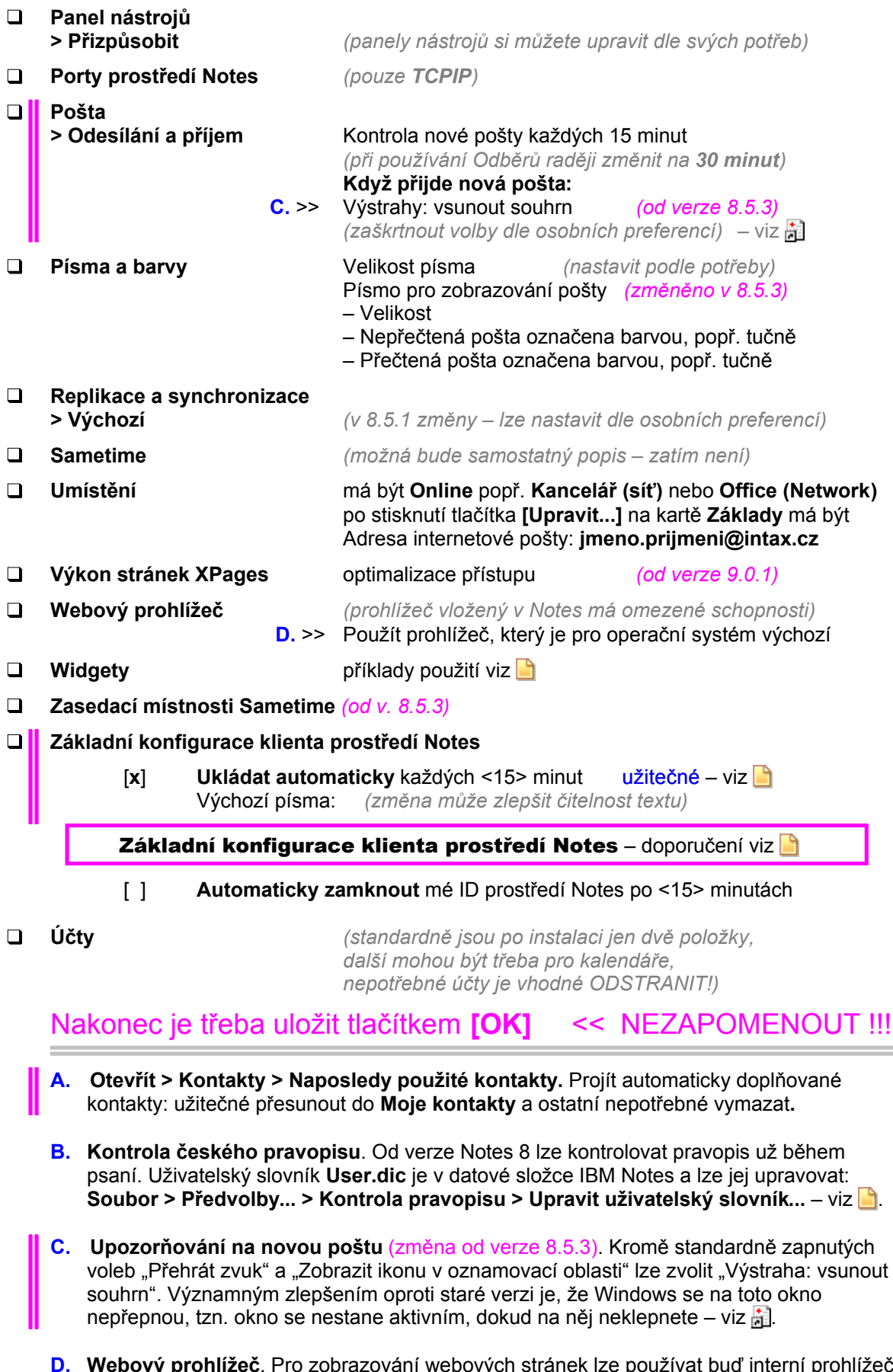

**D. Webový prohlížeč**. Pro zobrazování webových stránek lze používat buď interní prohlížeč z IBM Notes, nebo raději prohlížeč standardně nastavený v operačním systému.

#### N A S T A V E N Í P O Š T Y

- $\blacksquare$ Zobrazovat podrobnější informace o poštovních zprávách (další volby pošty, informace o odesílateli, detaily v přijatých zprávách) - viz  $\Box$ .
- $\blacksquare$ Volitelné pořadí zpráv (nejnovější zprávy mohou být nahoře nebo dole) a zkrácený formát data - viz **.**
- Seskupovat zprávy (podle data doručení Dnes, Včera, Minulý týden atd.) a zobrazovat začátky zpráv - viz
- Barvy pozadí a barvy textu (usnadňují rozlišování odesílatelů zpráv) viz  $\blacksquare$ .
- **Ikony příjemců** (indikují důležitost zpráv podle počtu příjemců) viz  $\Box$ .
- Další funkce a vlastnosti týkající se pošty (výchozí písmo, podpis aj.) viz **.**  $\blacksquare$

#### D A L Š Í N A S T A V E N Í

- $\blacksquare$ **Pohled > Rozšířené nabídky** ovlivňuje rozsah nabízených funkcí. Tuto volbu by měli mít zapnutou jen znalí uživatelé, ostatní raději nezaškrtnuté – viz  $\Box$ .
- **Ukončování IBM Notes** Program Notes (od verze 7) standardně vyžaduje potvrdit  $\blacksquare$ ukončení, aby nedocházelo k jeho vypnutí nedopatřením. Nově si také pamatuje otevřené aplikace při vypnutí (či havárii) a při příštím spuštění se tyto aplikace znovu automaticky otevřou – viz  $\frac{1}{|x|}$ .

**DOPORUČENÍ:** Před ukončením IBM Notes nechávat otevřené jen ty aplikace, které se mají při příštím spuštění zase objevit.

- $\blacksquare$ **Změna hesla** – viz  $\blacksquare$ .
- **Zvětšení písma** si lze nastavit jen v IBM Notes, popř. už ve Windows. Zejména u notebooků s velkým rozlišením je dobré si v nápovědě IBM Notes vyhledat výraz *zvětšit písmo.* V části "Funkce pro usnadnění přístupu v prostředí Notes" jsou popsány způsoby, jak se to dá udělat.

**UPOZORNĚNÍ: Některá doporučení uvedená výše nebo v návodech HFNotes901 se mohou časem změnit.**

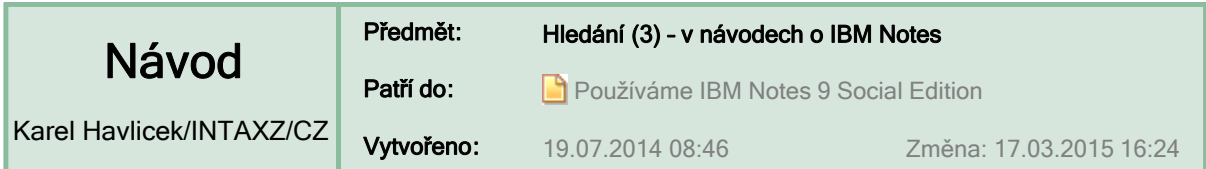

**Vyhledávání** (dokumentů, textu v dokumentu, aplikací, osob, …)

Vyhledáváním se zabývá samostatná a dosti obsáhlá část nápovědy k IBM Notes.

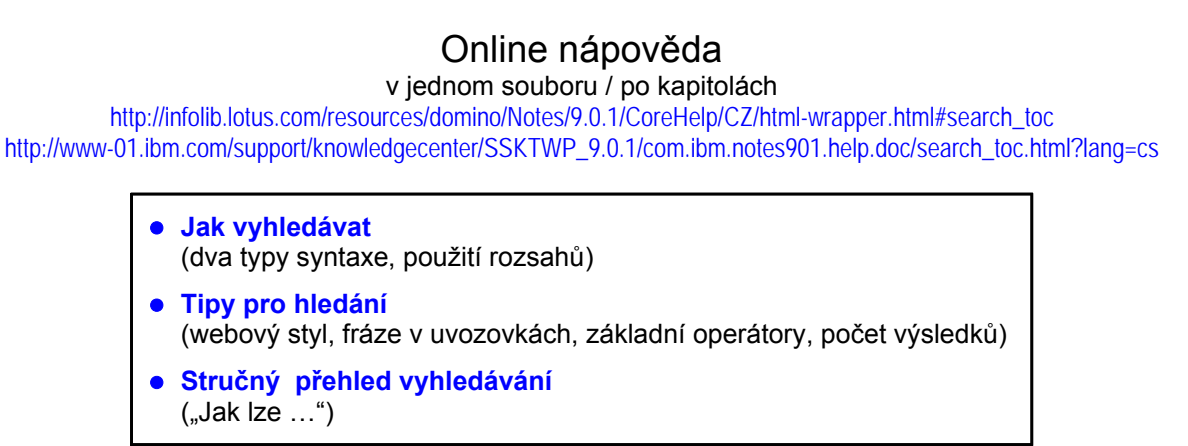

### **Hledání ve výukovém kurzu HFNotes901 – v y z k o u š e j t e s i !**

Problematika hledání je zmiňována v několika návodech v tomto výukovém kurzu. Najděte je!

**ÚKOL 1:** Přidejte si HFNotes901 do seznamu hledání.

**:: ŘEŠENÍ ::**

- **ÚKOL 2:** Najděte všechny návody, které obsahují slovo "hledání". **:: ŘEŠENÍ ::**
- **ÚKOL 3:** Najděte návody, které mají slovo "hledání" v názvu.

**:: ŘEŠENÍ ::**

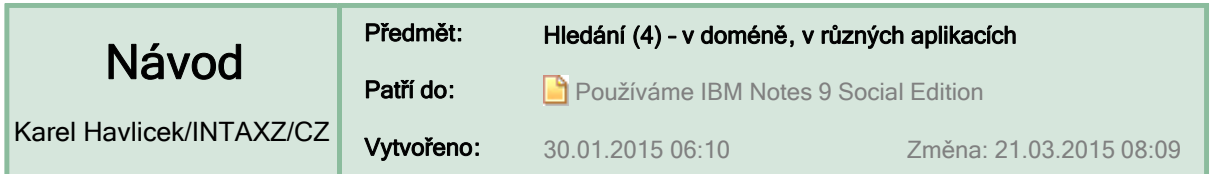

### **Hledání informací v IBM Notes | viz též Widgety … ||**

**TIP:** Označte hledaný text (např. neznámý pojem nebo jméno osoby), a potom v místní nabídce zvolte **Hledat** (např. v jazykové příručce nebo v telefonním seznamu).

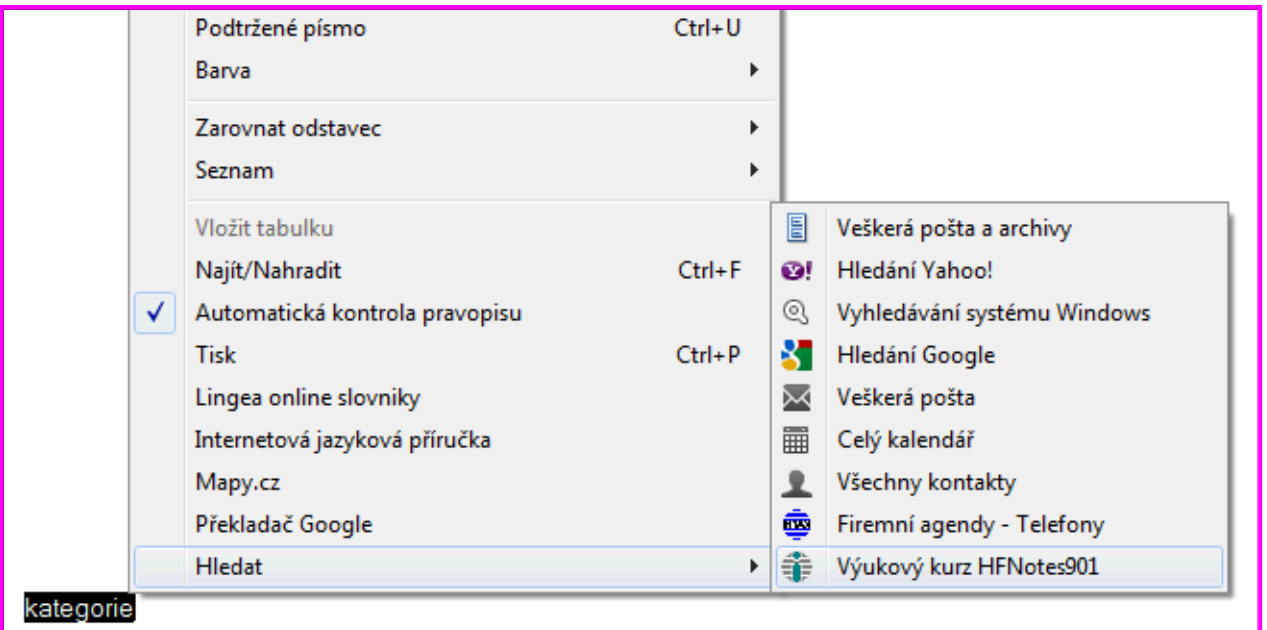

Ukázka hledání pojmu "kategorie" v návodech o IBM Notes

- **:: 0. Hledání v doméně**
- **:: 1. Hledání v nabídce FIS a příklady hledaných výrazů**
- **:: 2. Hledání v návodech HFNotes901, v telefonních seznamech atd.**
- **:: 3. Hledání z IBM Notes pomocí Google a dalších vyhledávačů**
- **:: 4. Hledání ve více aplikacích najednou dříve používaný nástroj**

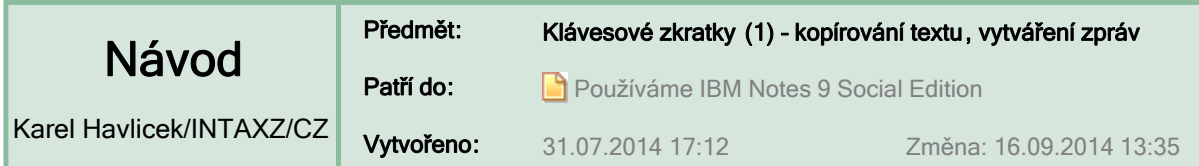

### **Klávesové zkratky pro kopírování textu a pro vytváření zpráv**

### **Kopírovat**

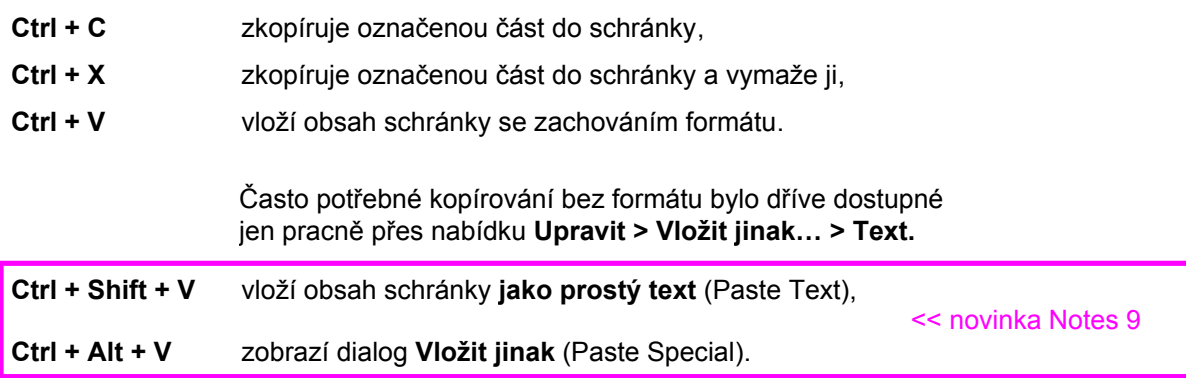

### **Vytvořit nový e-mail**

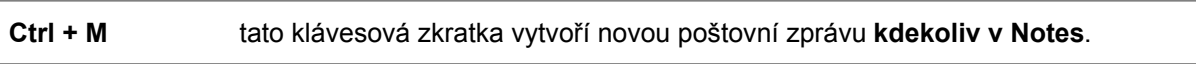

**Ctrl + R** při upravování dokumentu v Notes zobrazí nebo skryje **vodorovné pravítko**.

### **Vytvořit odpověď**

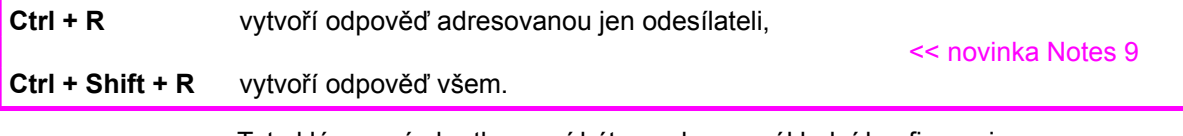

Tyto klávesové zkratky musí být povoleny v základní konfiguraci. **:: Povolit alternativní klávesové zkratky ::**

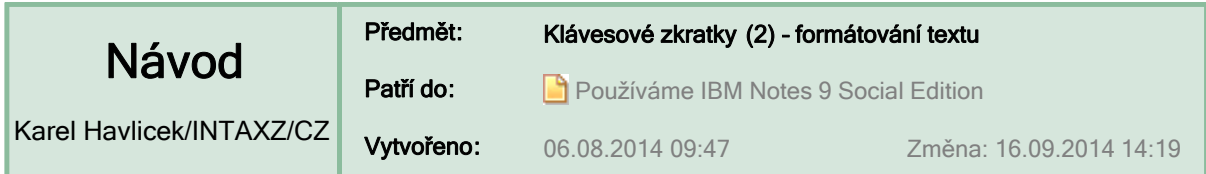

#### **Klávesové zkratky pro formátování textu v IBM Notes**

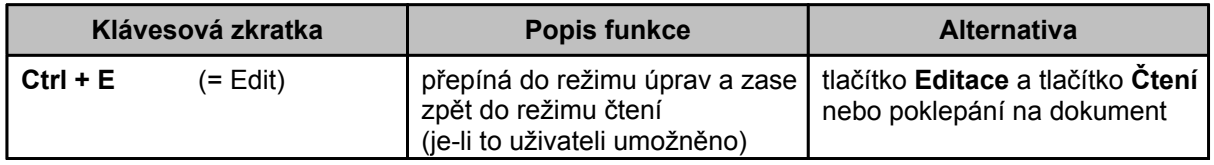

#### **Klávesové zkratky univerzálně použitelné nejen v IBM Notes**,

ale také v MS Office, LibreOffice, OpenOffice a dalších programech

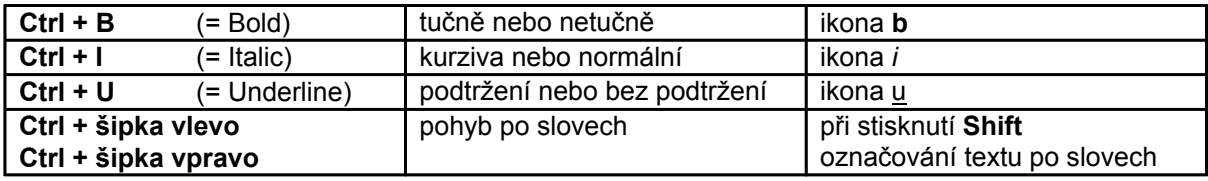

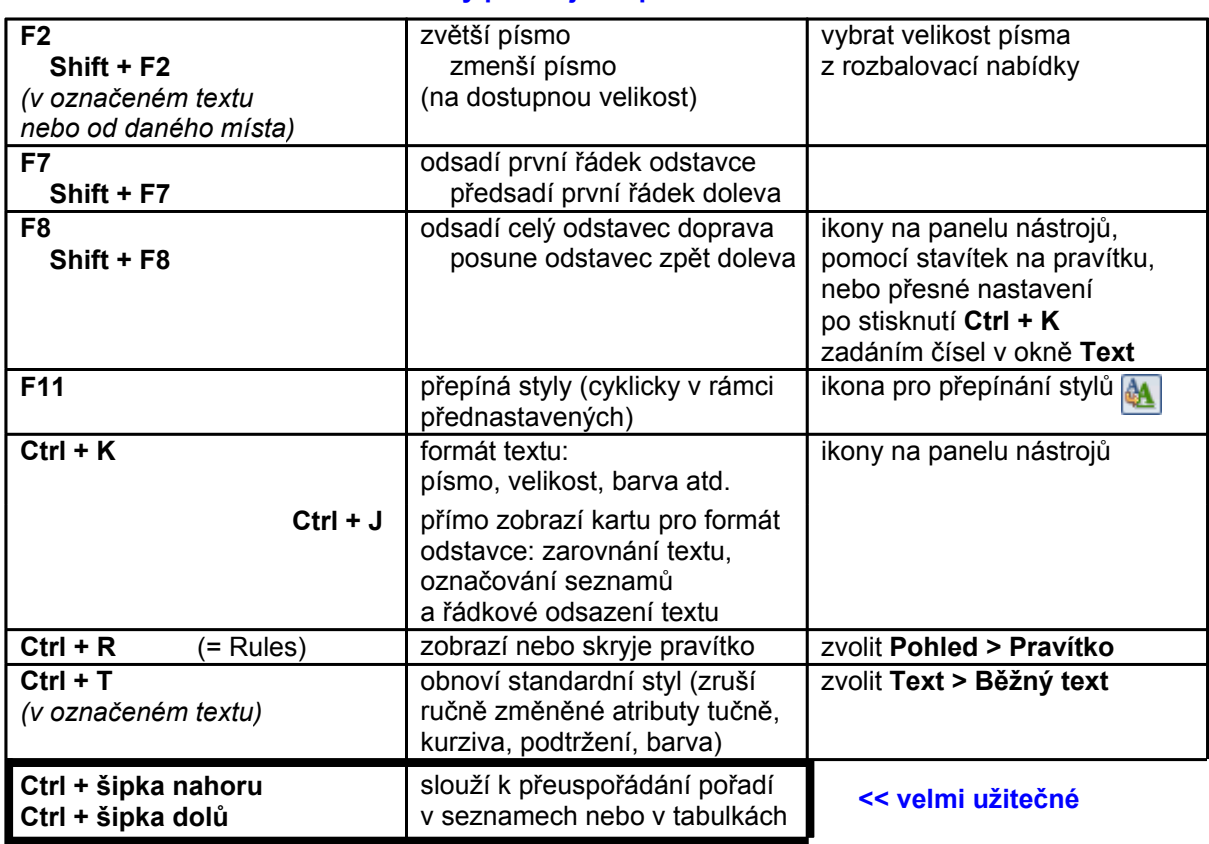

#### **Klávesové zkratky platné jen v prostředí IBM Notes**

### **Možnost návratu k dřívějšímu stavu pomocí funkce Zpět (Undo)**

Tato funkce umožňuje zrušit poslední krok i návrat o více kroků, a to opakovaným stisknutím **Ctrl + Z**  nebo volbou z nabídky **Upravit > Zpět** (v nabídce jsou vidět odvolávané operace).

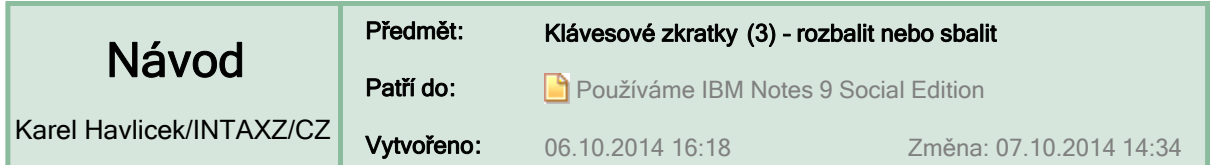

### **Klávesové zkratky pro sbalení nebo rozbalení různých položek**

Rozbalovací položky – například kategorie v pohledech nebo rozbalovací sekce v dokumentech – se v IBM Notes hojně využívají.

#### **:: Pohled > Rozbalit nebo sbalit ::**

**TIP:** Dále popsané klávesové zkratky můžete využít přímo v tomto výukovém kurzu.

Klávesa **Enter** otevře položku (pokud je to možné), nebo ji o jednu úroveň rozbalí, nebo ji sbalí.

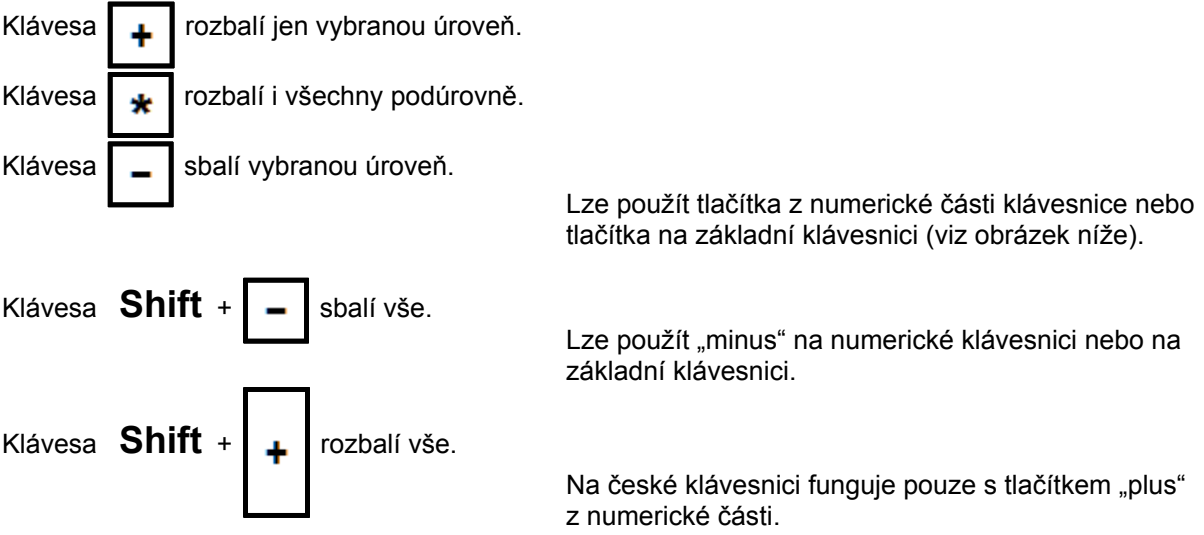

### **Rozložení znaků na české klávesnici**

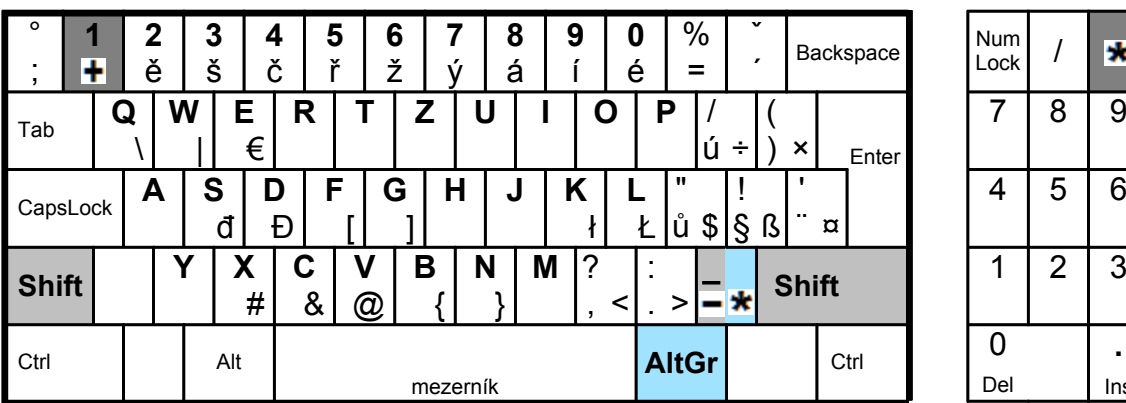

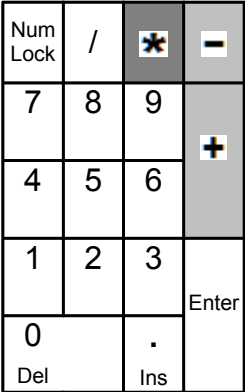

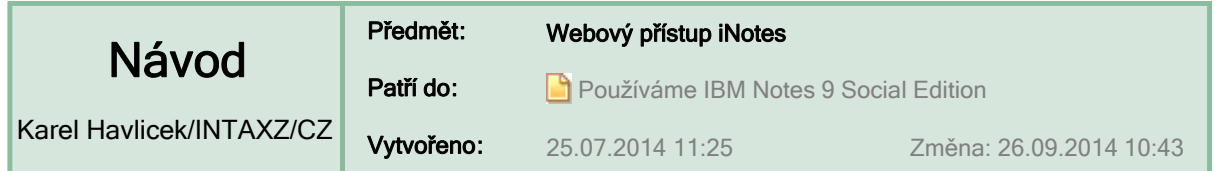

#### **Webový přístup iNotes**

I bez klienta IBM Notes můžete mít díky iNotes **téměř plnohodnotný přístup k poště a kalendáři**, a to jen prostřednictvím (téměř libovolného) webového prohlížeče, který máte na osobním počítači připojeném do lokální sítě (buď přímo nebo přes VPN), popř. z připojeného mobilu nebo z tabletu.

**DŮLEŽITÉ:** Před použitím iNotes musíte nejprve požádat administrátora Domina, aby vám umožnil internetový přístup a nastavil počáteční přístupové heslo. To si potom sami změníte.

> Vzhled přihlašovací obrazovky závisí na použitém prohlížeči. Například pro Mozilla Firefox vypadá takto:

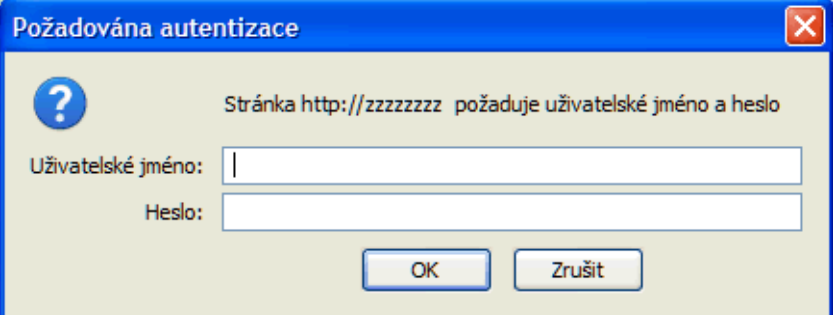

**Pro INTAX:** Co se týká interních aplikací, tak všechny informace z FIS jsou v iNotes dostupné pro prohlížení a pomocí iNotes se dá také zapisovat třeba nepřítomnost atp. U některých starých aplikací však mohou chybět tlačítka pro zápis apod. (náprava by znamenalo tyto aplikace zcela přepsat).

V závislosti na použitém webovém prohlížeči jsou k dispozici až tři režimy: **plný, lehký, ultralehký.**  První se funkčně už velmi blíží klientovi IBM Notes. Poslední je určen pro kapesní zařízení a také se uplatní v případě, že je třeba minimalizovat datové přenosy.

Dostupné aplikace v plném režimu: Pošta, Kalendář, Kontakty, Úkol, Poznámkový blok, Domovská stránka.

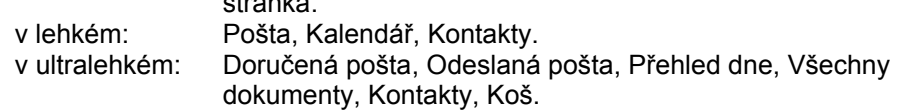

#### Potřebujete-li změnit heslo sítě Internet, zvolte **Předvolby > Zabezpečení...**

Až skončíte, tak nezapomeňte klepnout na tlačítko **Odhlásit** a ukončit prohlížeč.

#### **Ukázky z prohlížeče Mozilla Firefox**

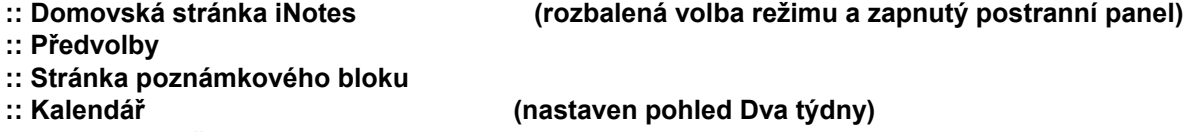

- **:: Ultralehký režim iNotes (úvodní obrazovka)**
- **:: Klávesové zkratky**
- **:: Odhlásit**

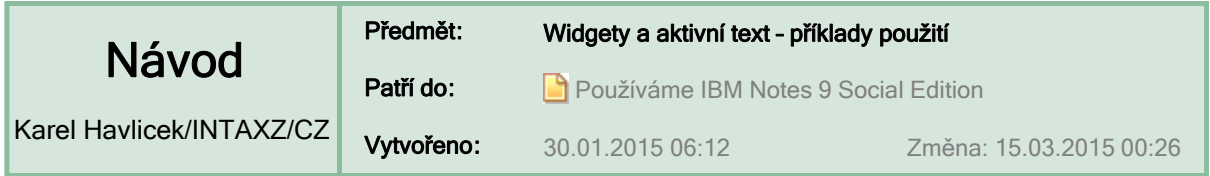

#### **Widgety – příklady použití**

Následující widgety urychlují vyhledání označeného textu v jiné aplikaci.

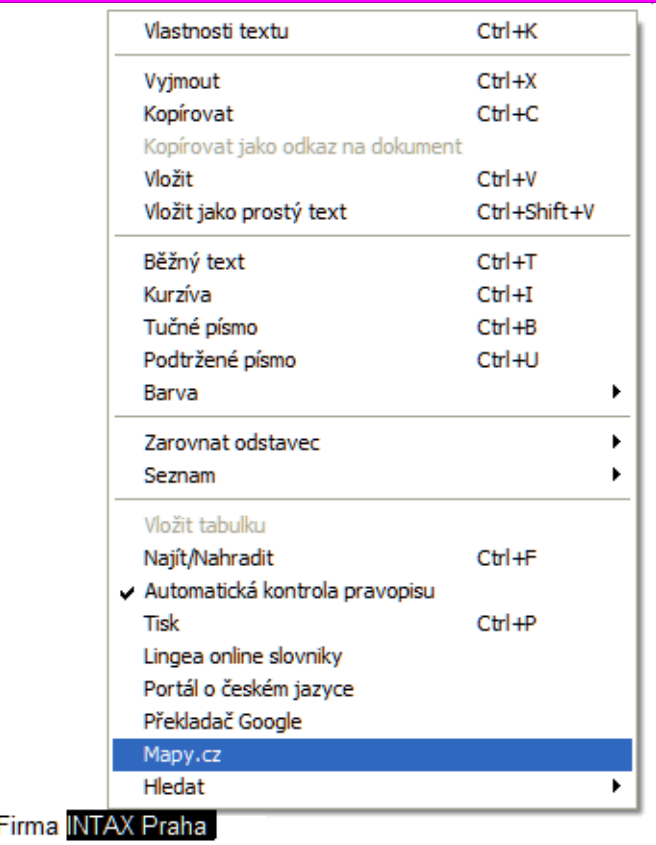

Ukázka spuštění widgetu "Mapy.cz"

- V textu označte adresu nebo firmu. Z místní nabídky potom vyberte akci **Mapy.cz** (viz ukázka).
- Označte text, který chcete přeložit nebo zkontrolovat. Z místní nabídky potom vyberte akci **Překladač Google** nebo **Lingea online slovníky** nebo **Internetová jazyková příručka**.

#### **Aktivní text – příklad použití**

Pokud se někde v IBM Notes (tedy nejen v e-mailu, ale v jakémkoliv dokumentu) vyskytne označení Hot Line ve tvaru HL a 9místné číslo, např. HL201400790, tak se – po krátké prodlevě – toto označení podtrhne tenkou modrou přerušovanou čarou a začne fungovat jako odkaz, na který můžete klepnout a spustit přiřazenou akci, tzn. v tomto případě vyhledat HL (umí ji najít také v archivu).

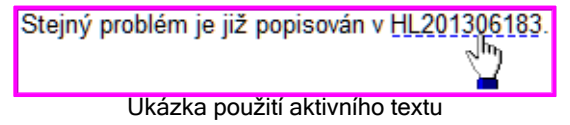

Poznámka: Aktivní text se dříve nazýval "živý text" a toto označení ještě zůstalo v některých částech nápovědy.

**>>** Postup, jak si výše uvedené funkce zapnete, je **v navazujícím návodu >>** a.

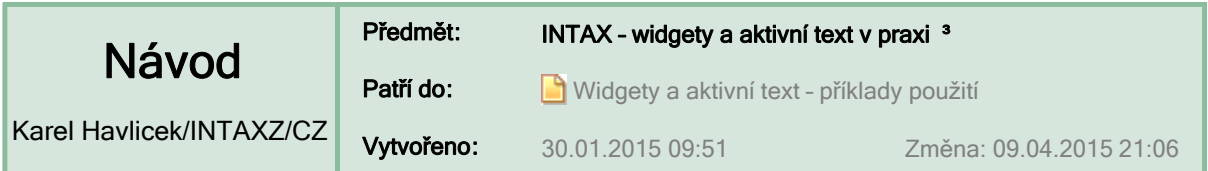

### **Jak zapnete funkce popsané v návodu "Widgety a aktivní text" (** $\Box$ **)**

Zvolte **Soubor > Předvolby > Widgety** a napište

- Katalogový server: **intaxlnz**
- Název katalogu (.nsf): **intax/ovladace.nsf**

Potom potvrďte tlačítkem **Použít**.

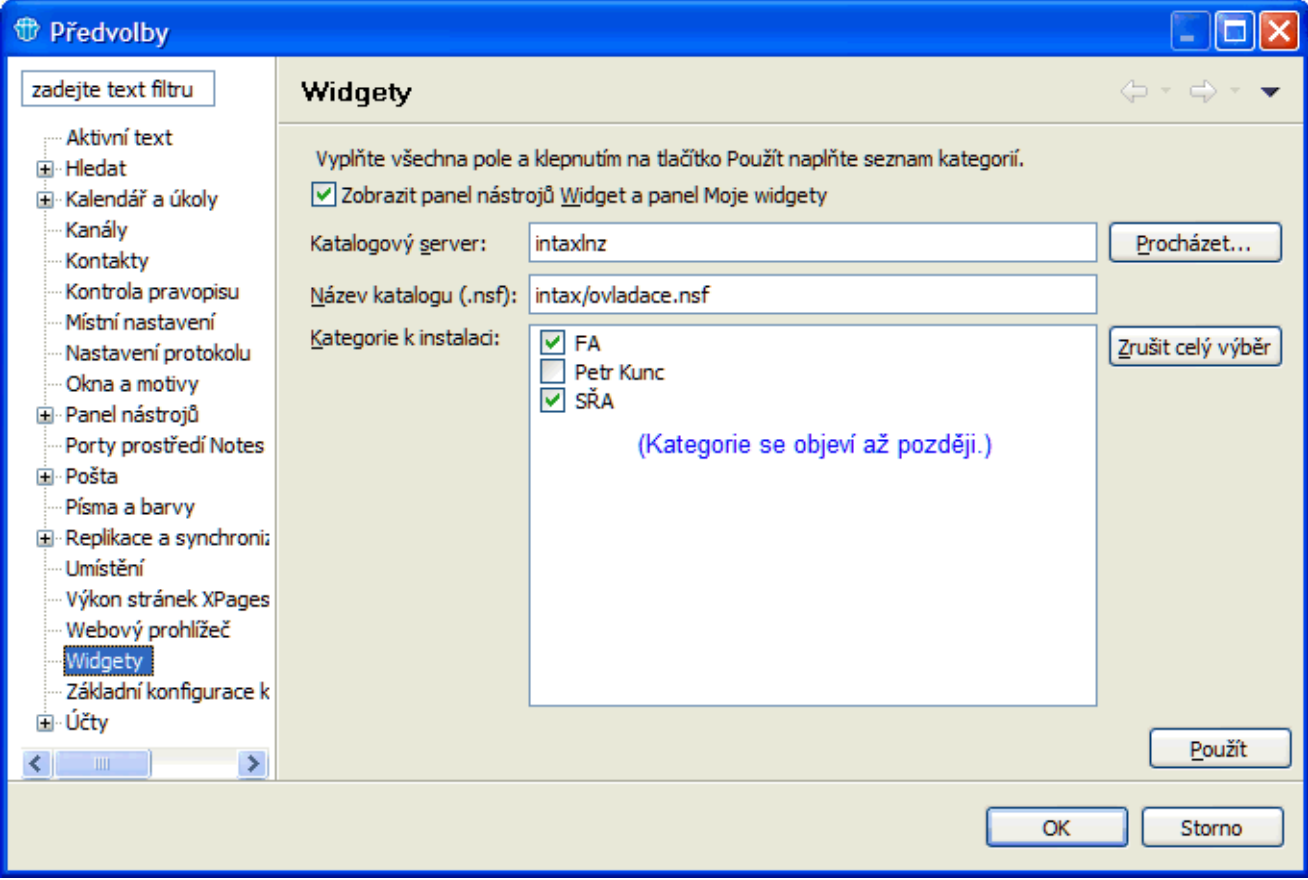

#### Proběhne načtení repliky na lokální PC

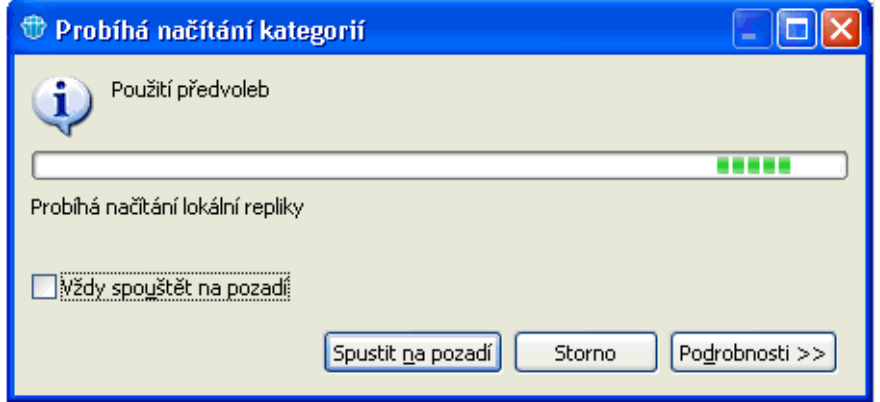

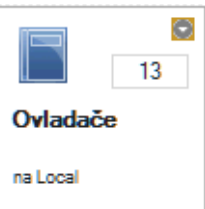

a na klientovi se na pracovní ploše vytvoří ikona:

Až se v okně **Předvolby** objeví Kategorie k instalaci (viz obrázek výše), tak zaškrtněte:

**Zobrazit panely…** v pravém postranním panelu se potom objeví **Moje widgety**

- **•** FA firemní agendy obsahují widgety
	- **o Internetová jazyková příručka**
	- **o Lingea online slovníky**
	- **o Mapy.cz**
	- **o Překladač Google**
	- **o Zápis odchodu**
- **SŘA** obsahuje widget **Hledání dle ID**, který umí vyhledávat AZ, HL, IZ, PZ **(označí je jako aktivní text)**

Volbu potvrďte tlačítkem **OK**.

**TIP:** Změňte si způsob zobrazení widgetů.

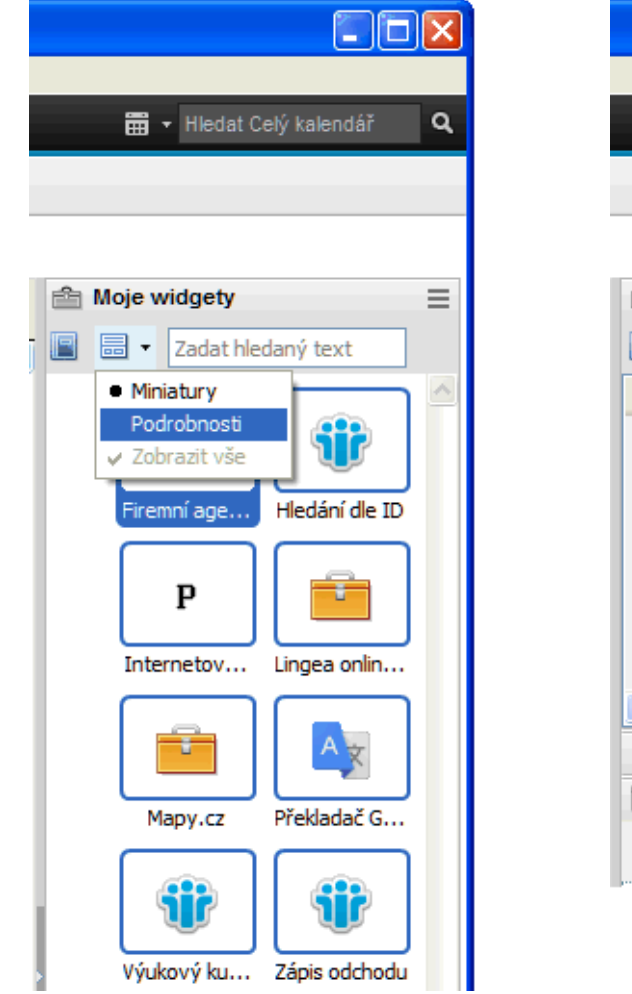

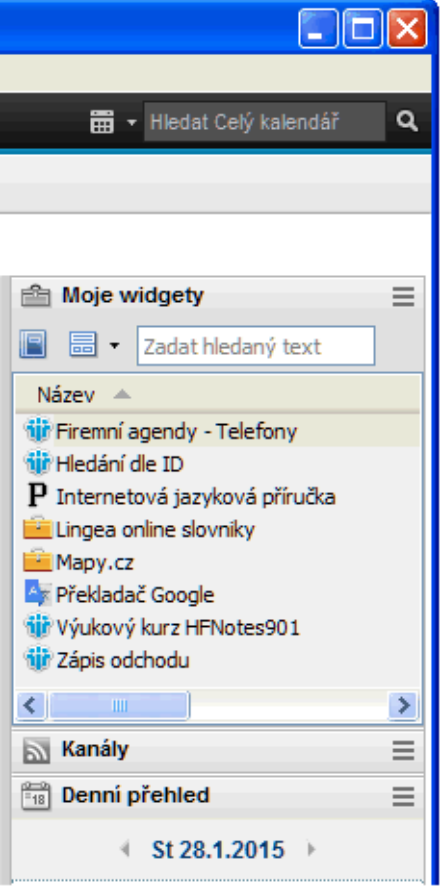

#### **Etymologická poznámka:**

Označení "widget" vzniklo zkrácením z "window gadget" a myslí se jím ovládací prvek, základní element pro interakci programu s uživatelem. Gadget se česky někdy vysvětluje jako "vychytaná věcička" nebo "udělátko". Pojem zavedla americká angličtina kolem roku 1920 jako obecný pojem pro jakékoliv užitečné zařízení. Do počítačového užití byl převzat a zkrácen z "window gadget," a prvně použit do části uživatelského rozhraní v projektu Athena v roce 1988. Toto slovo bylo vybráno proto, protože všechny jiné běžné termíny byly nevhodnými konotacemi.

http://cs.wikipedia.org/wiki/Ovládací\_prvek\_(počítač) http://cs.wikipedia.org/wiki/Gadget

**TIP:** Pokud na slovo **widget** aplikujete widget *Lingea online slovníky,* tak dostanete toto vysvětlení:

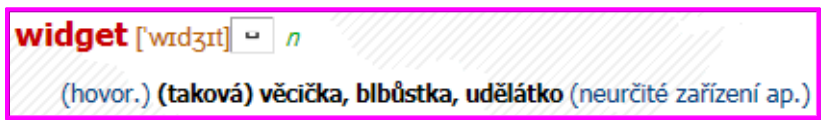

#### **UPOZORNĚNÍ v okně "Řízení uživatelských účtů"**

Na stránce firmy Lingea mohou být reklamy, které se budou snažit do webového prohlížeče nainstalovat **Adobe Flash Player**.

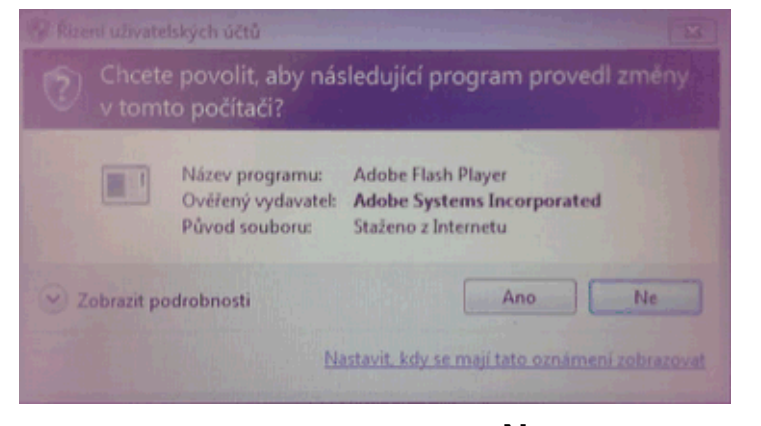

Na tento dotaz odpovězte **Ne.**

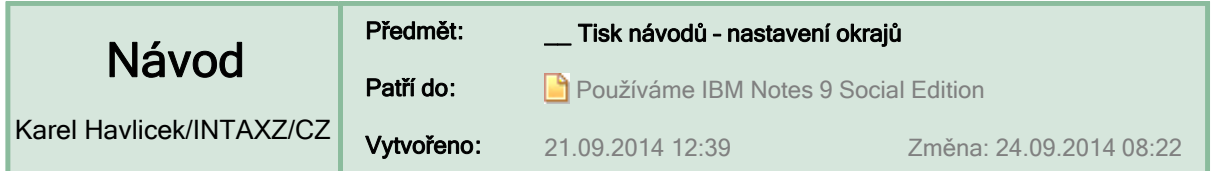

#### **Tisk návodů – nastavení okrajů**

Pokud si budete tyto návody sami tisknout, musíte si nastavit okraje: stiskněte **Ctrl + P** a na kartě **Vzhled stránky** si změňte nastavení okrajů stránky na hodnoty 1 cm, 2 cm, 2 cm, 1 cm – viz obrázek.

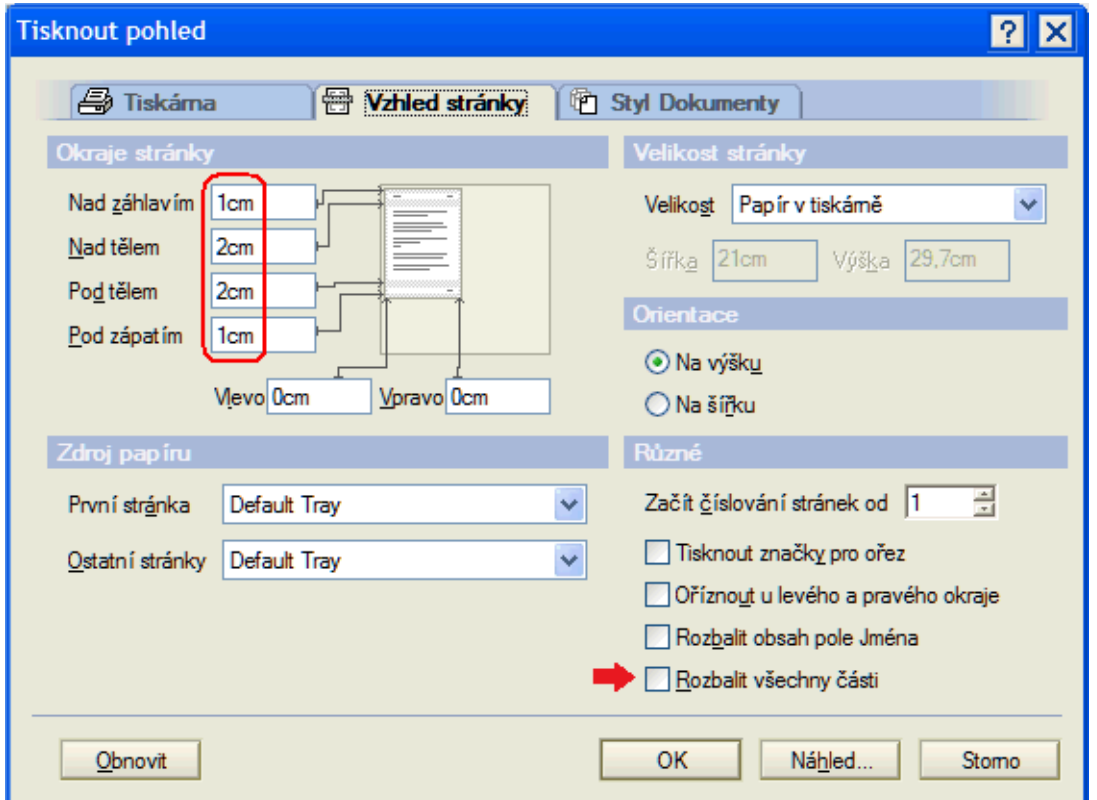

Pokud budete chtít tisknout návod úplně celý včetně všech podrobností, můžete si zatrhnout políčko **Rozbalit všechny části**.

#### **Dva způsoby zadání tisku**

Můžete tisknout:

- a) právě otevřený návod nebo
- b) najednou vytisknout všechny dokumenty zvolené v pohledu.

Můžete si všimnout, že záhlaví návodů vytištěných prvním a druhým způsobem se nepatrně liší.

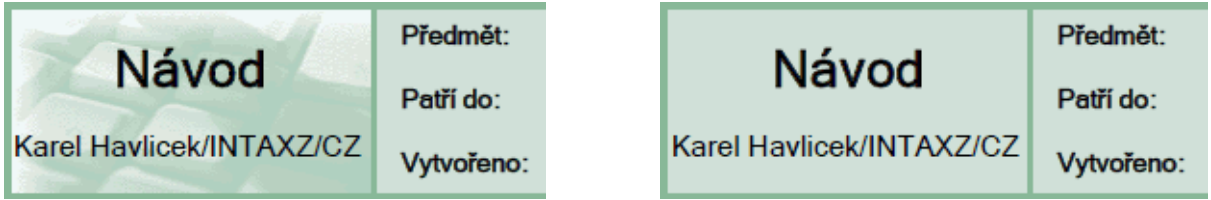

**POZNÁMKA:**Tisk se dá ovlivnit také volbami na kartě **Styl Dokumenty**, která se nabízí při druhém způsobu tisku.

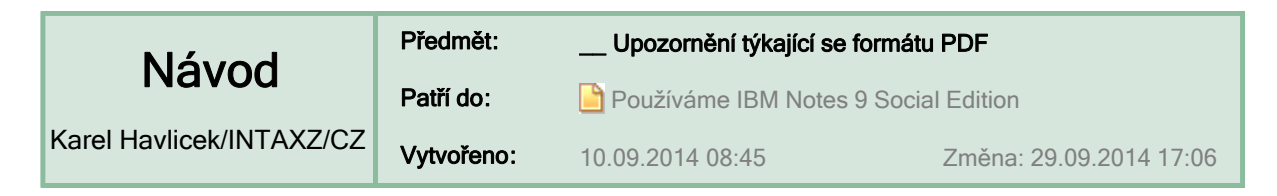

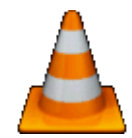

 **U p o z o r n ě n í** 

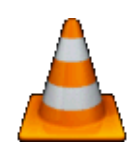

Tato INFORMATIVNÍ UKÁZKA ve formátu PDF obsahuje dokumenty, které byly vybrány ze systému interaktivních návodů HFNotes901.

**Vnitřní odkazy IBM Notes jsou v tomto souboru nefunkční. Označení :: upozorňuje na nerozbalené sekce IBM Notes.**

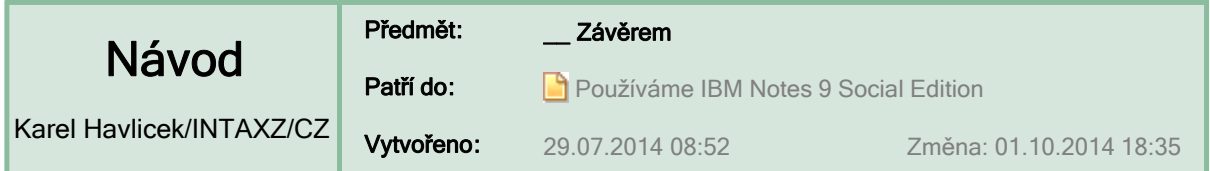

## **:: UPOUTÁVKY :: (odkazy na postupně zveřejňované návody)**

# **K návodům o používání IBM Notes 9**

Toto dílo vzniklo na základě dlouholetých zkušeností se systémem Lotus Notes – ten ve společnosti INTAX využíváme už od roku 1996. Shledáte-li tyto návody jako přínosné nebo najdete-li chybu nebo nepřesnost, a také, pokud budete mít nápady na zlepšení, budu rád, když mi napíšete.

Ing. Karel Havlíček

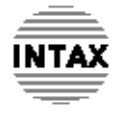

**INTAX, spol. s r. o.**  Zoubkova 3 150 00 Praha 5 www.intax.cz

E-mailový kontakt: **karel.havlicek (zavinac) intax.cz**

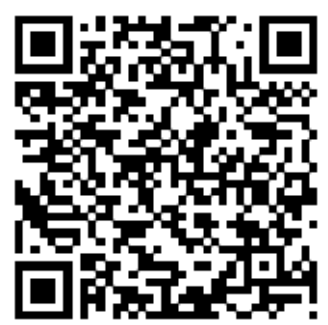

Při použití tohoto odkazu "mailto:" stejně jako při použití QR-kódu se vytvoří e-mail s již vyplněnou adresou a předmětem, takže stačí jen napsat text zprávy a odeslat.